# DIGITAL 5/233i CompactPCITM Single-Board Computer

# User Manual

Order Number: EK–SB233–UM. A01

This manual describes the DIGITAL 5/233i single-board computer (SBC); explains how to configure, maintain, and troubleshoot the SBC; and provides information on technical details such as address mapping and system interrupts.

**Revision/Update Information:** This is a new manual.

**Digital Equipment Corporation Maynard, Massachusetts**

#### **First Printing, May 1998**

The information in this document is subject to change without notice and should not be construed as a commitment by Digital Equipment Corporation.

Digital Equipment Corporation assumes no responsibility for any errors that might appear in this document.

Software described in this document is furnished under a license and may be used or copied only in accordance with the terms of such license. No responsibility is assume for the use or reliability of software or equipment that is not supplied by Digital Equipment Corporation or its affiliated companies.

Restricted Rights: Use, duplication, or disclosure by the U.S. Government is subject to restrictions as set forth in subparagraph (c) (1) (ii) of the Rights in Technical Data and Computer Software clause at DFARS 252.227–7013.

#### **FCC Notice:**

This equipment has been tested and found to comply with the limits for a Class A digital device, pursuant to Part 15 of the FCC Rules. These limits are designed to provide reasonable protection against harmful interference when the equipment is operated in a commercial environment. This equipment generates, uses, and can radiate radio frequency energy and, if not installed and used in accordance with the instruction manual, may cause harmful interference to radio communications. Operation of this equipment in a residential area is likely to cause harmful interference, in which case the user will be required to correct the interference at his own expense.

### **Warning!**

This is a Class A product. In a domestic environment this product may cause radio interference in which case the user may be required to take adequate measures.

#### **Achtung!**

Dieses ist ein Gerät der Funkstörgrenzwertklasse A. In Wohnbereichen können bei Betrieb dieses Gerätes Rundfunkstörungenauftreten, in welchen Fällen der Benutzer für entsprechende Gegenmaßnahmen verantwortlich ist.

#### **Attention!**

Ceci est un produit de Classe A. Dans un environment domestique, ce produit risque de créer des interférences radioélectriques, il appartiendra alors à l'utilisateur de prendre les mesures spécifiques appropriées.

#### **Canadian EMC Notice:**

"This Class [A] digital apparatus meets all requirements of the Canadian Interference-Causing Equipment Regulations."

"Cet appareil numérique de la class [A] respecte toutes les exigences du règlement sur le matériel broilleur du Canada."

**Note:** Shielded data cables must be used to interconnect this equipment to comply with the FCC limits for a Class A device.

*DIGITAL 5/233i CompactPCI Single-Board Computer User Manual* Copyright © Digital Equipment Corporation 1998. All rights reserved. Printed in U.S.A.

DEC, DECchip, DECnet, DECpc, DIGITAL, OpenVMS, ThinWire, VAX, and the DIGITAL logo are trademarks of Digital Equipment Corporation.

Intel and Pentium are registered trademarks and Intel486 and MMX are trademarks of Intel Corporation. PICMG, CompactPCI, and the PICMG and CompactPCI logos are trademarks of the PCI Industrial Computers Manufacturers' Group.

All other trademarks and registered trademarks are the property of their respective holders.

# **Contents**

# **[Preface](#page-8-0)**

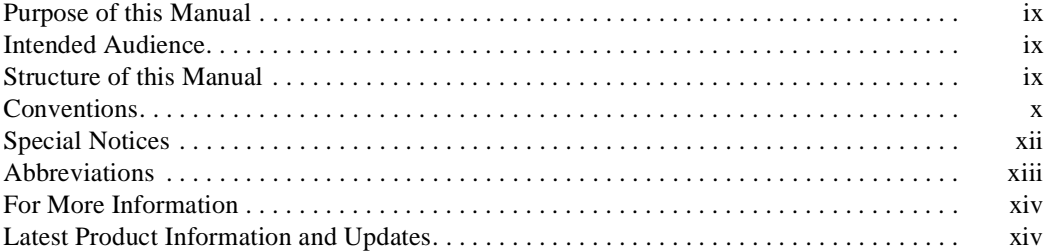

# **[Specifications and Requirements](#page-14-0)**

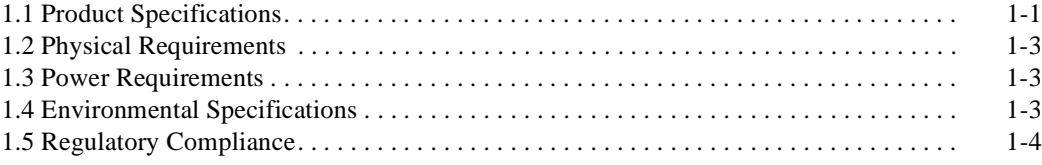

# **[SBC Module Components](#page-20-0)**

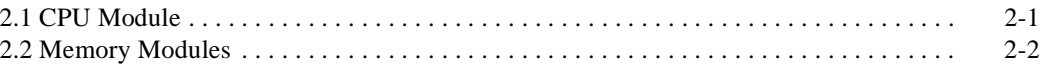

# **[SBC Functional Components](#page-24-0)**

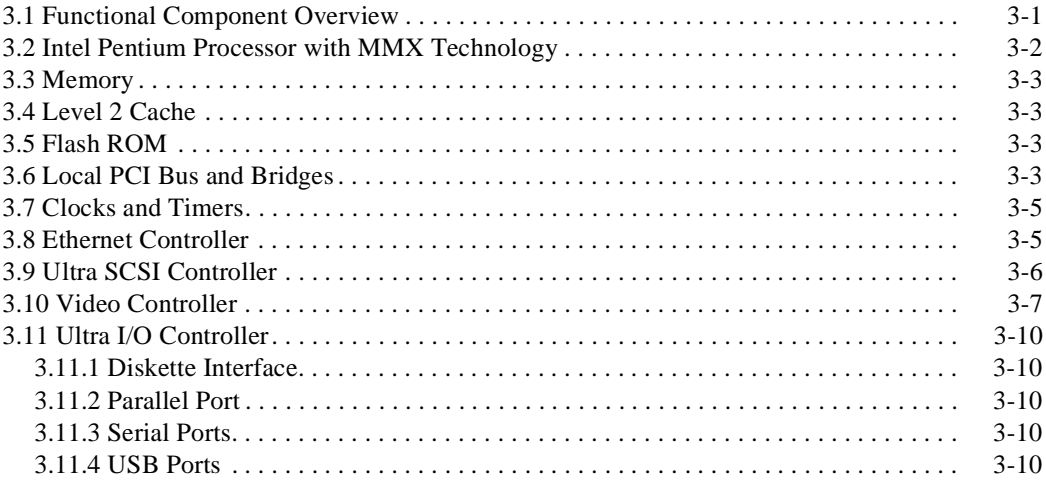

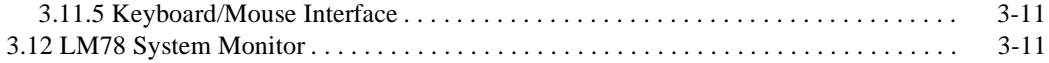

# **[System Startup](#page-36-0)**

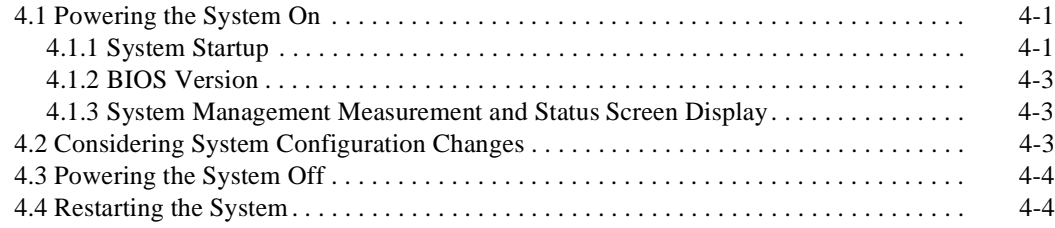

# **[Configuring the System](#page-40-0)**

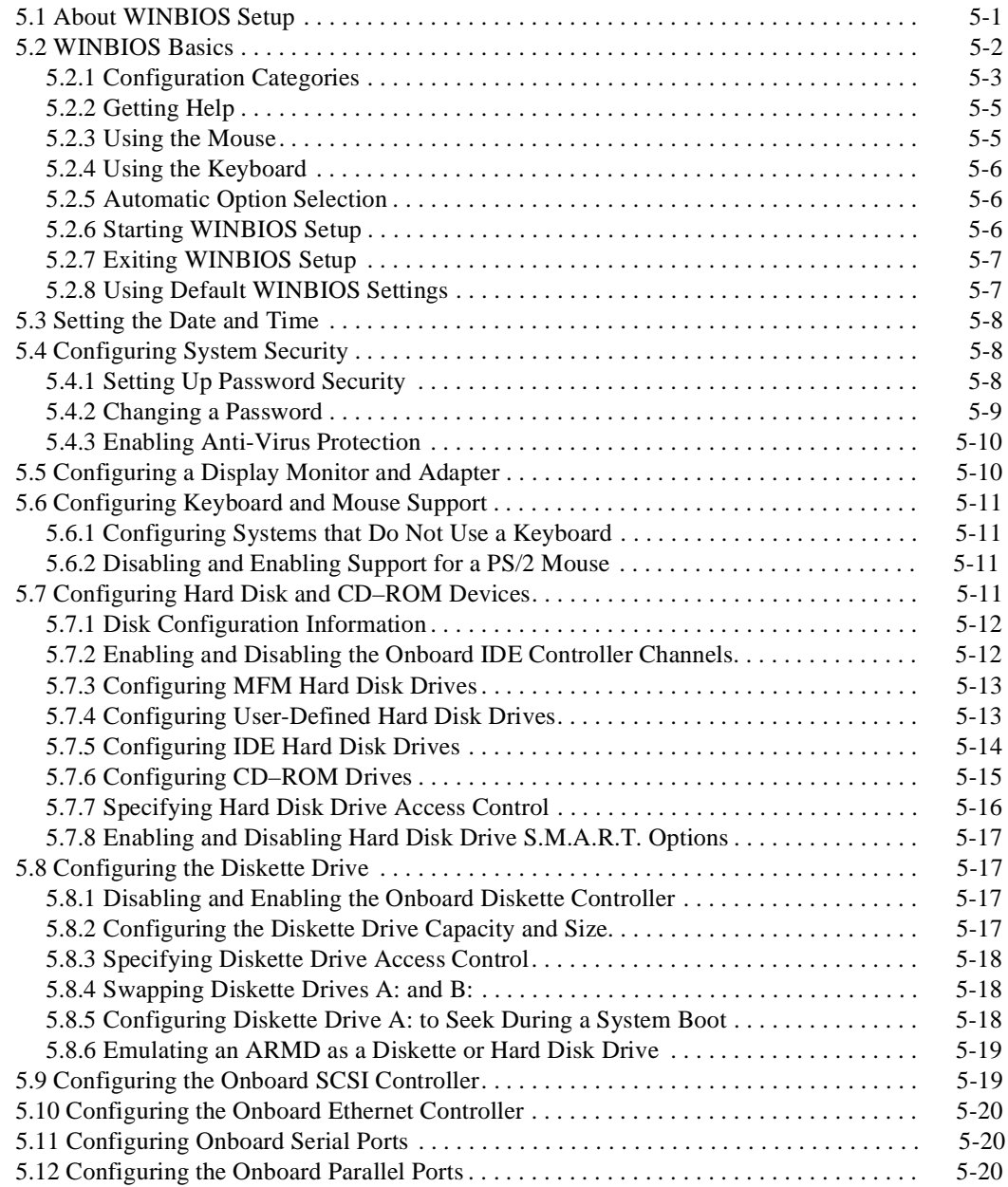

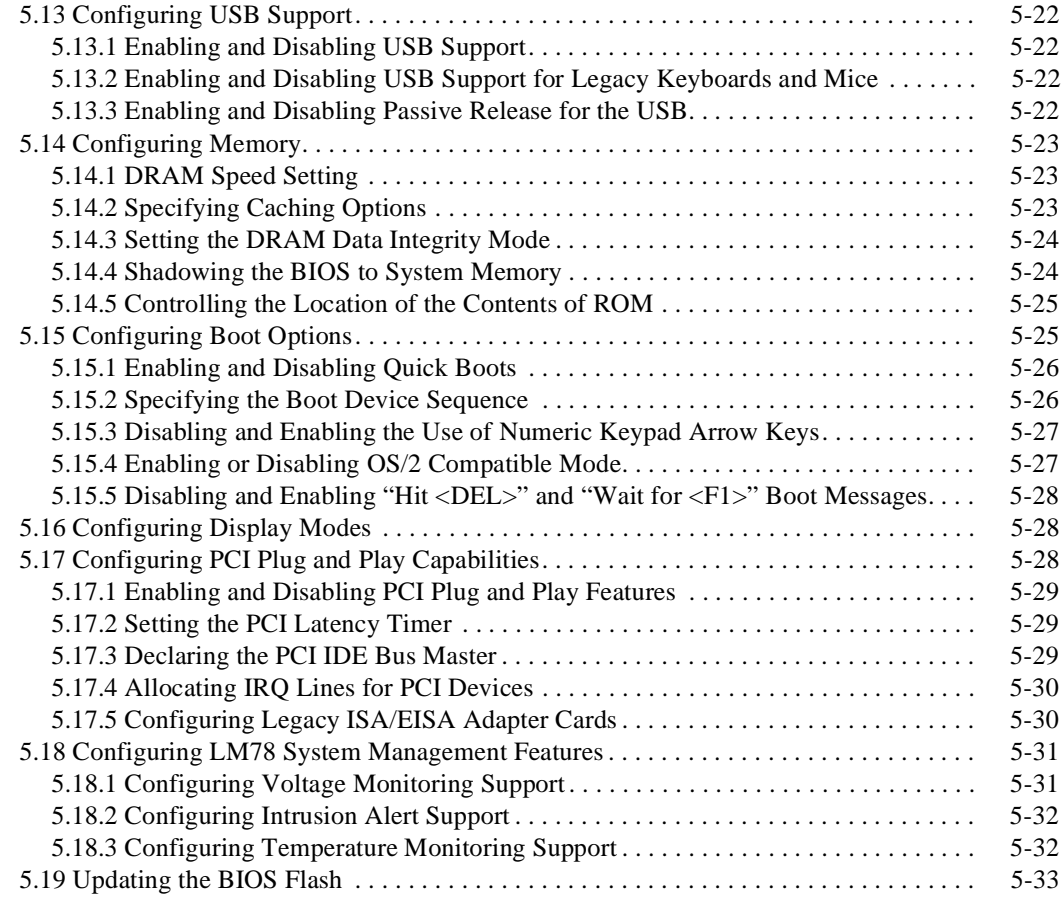

# **[Upgrading and Replacing SBC Components](#page-74-0)**

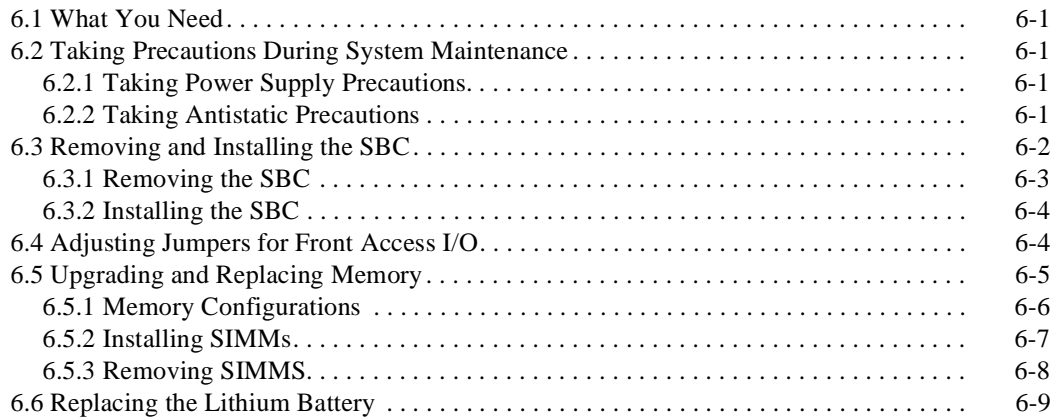

# **[Connectors and Headers](#page-86-0)**

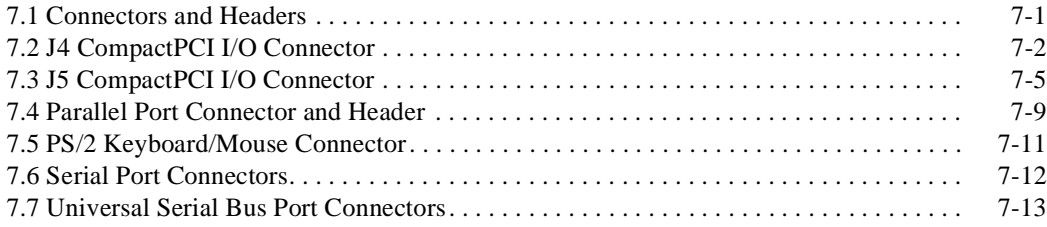

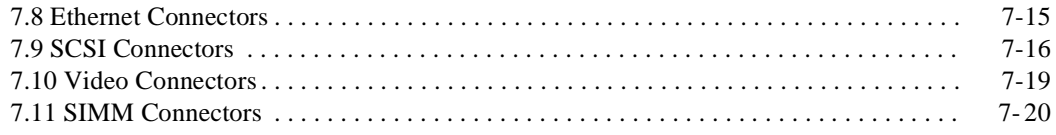

# **[System Address Mapping and Interrupts](#page-106-0)**

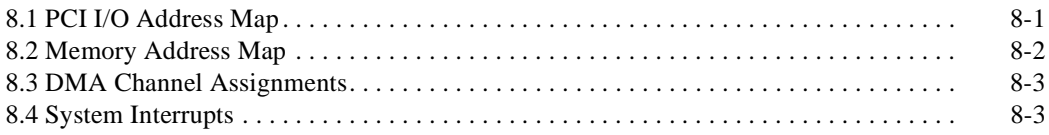

# **[System Management](#page-110-0)**

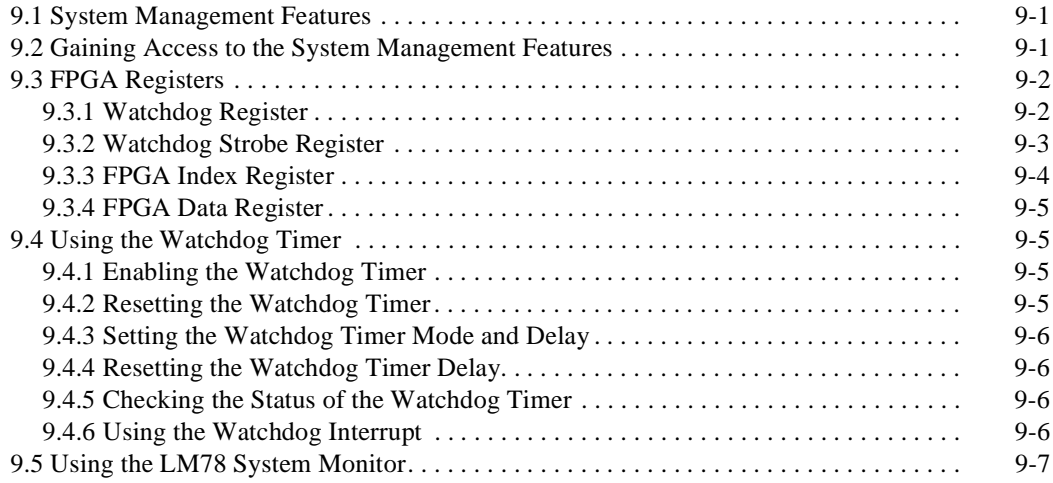

# **[Troubleshooting](#page-118-0)**

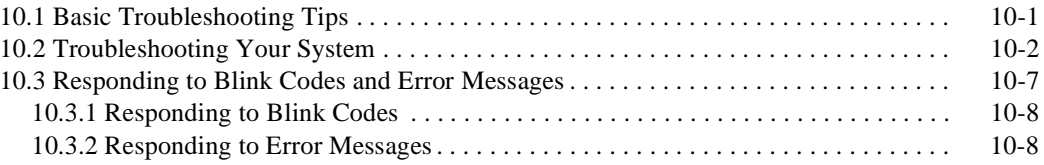

# **[BIOS Option Summary](#page-126-0)**

# **[Error Messages and Checkpoint Codes](#page-136-0)**

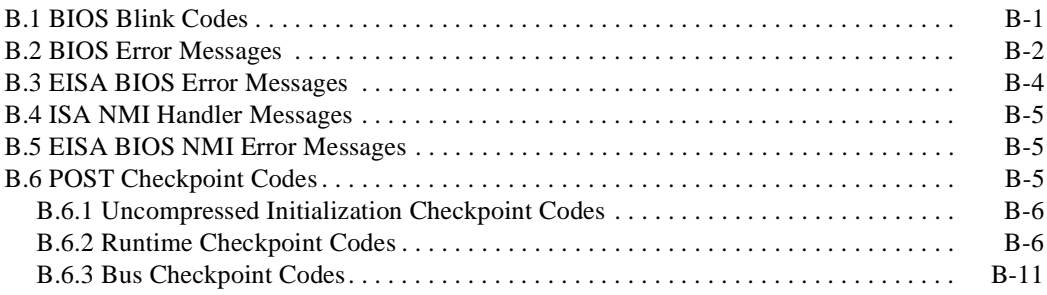

# **Figures**

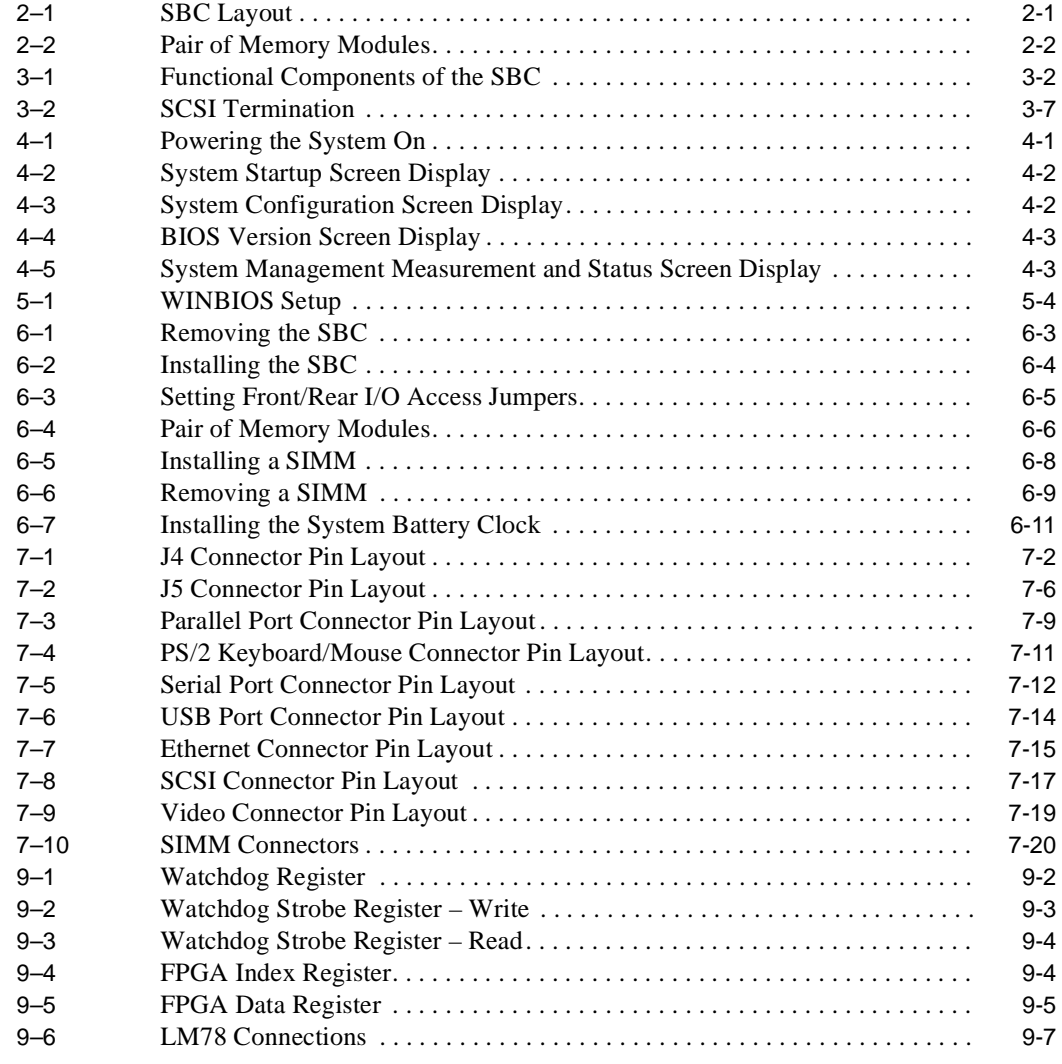

# **Tables**

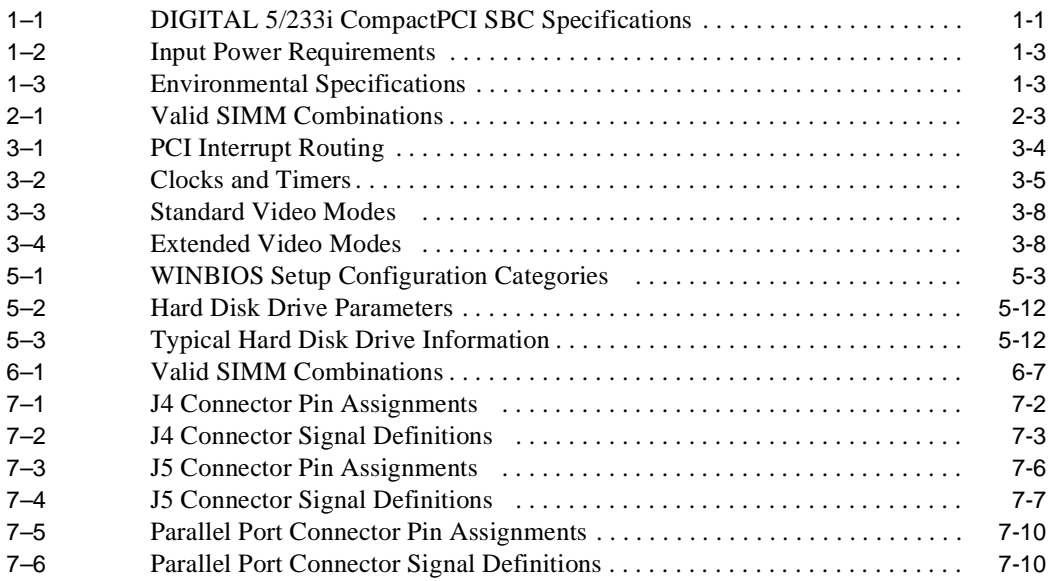

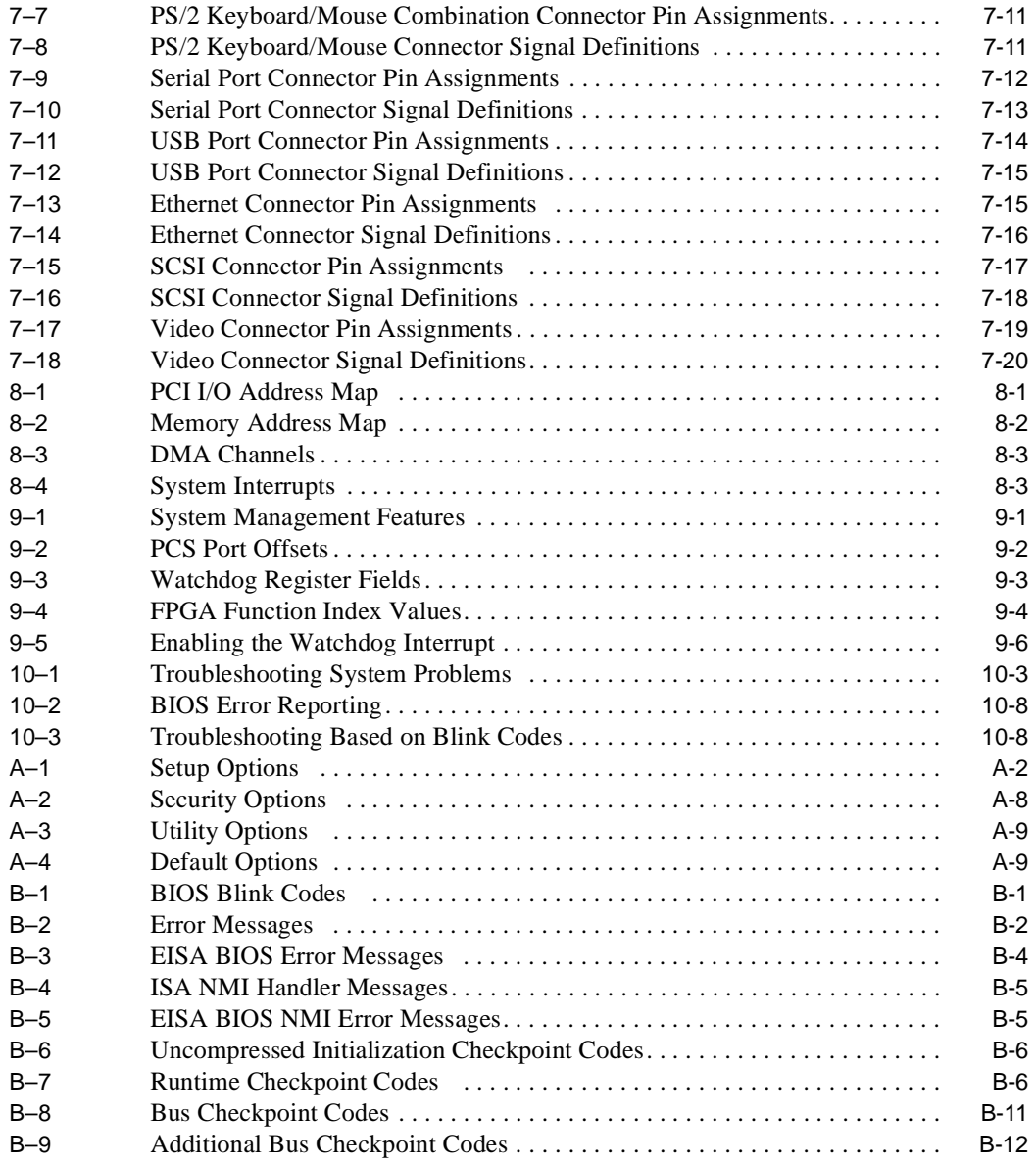

# **Preface**

# <span id="page-8-0"></span>**Purpose of this Manual**

This manual describes the DIGITAL 5/233i single-board computer (SBC); explains how to configure, maintain, and troubleshoot the SBC; and provides information on technical details such as address mapping and system interrupts.

## **Intended Audience**

This manual is for OEM system integrators who are designing and building a DIGITAL 5/233i single-board computer (SBC) into specific application systems. These systems may range in scope from a single DIGITAL 5/233i SBC to highly complex multiprocessor systems that include a variety of hardware. Hardware and mechanical engineers refer to the physical and environmental specifications. Field and manufacturing technicians and support specialists use information in this manual to configure systems and diagnose problems.

This manual assumes readers have prerequisite knowledge and experience with the following:

- **•** System design
- **•** CompactPCI design and specifications

## **Structure of this Manual**

This manual consists of nine chapters, two appendixes, and an index organized as follows:

- Chapter 1, Specifications and Requirements, provides product specifications; physical, power, and environmental requirements; and FCC regulations.
- **•** Chapter 2, Module Components, introduces the physical components of the SBC.
- **•** Chapter 3, Functional Components, describes the SBC's functional components.
- **•** Chapter 4, System Startup, discusses powering the system on and off.
- **•** Chapter 5, Configuring the System, explains how to use the American Megatrends' WINBIOS Setup utility.
- <span id="page-9-0"></span>**•** Chapter 6, Upgrading and Replacing SBC Components, explains how to remove the SBC from a system, upgrade or replace main memory, and adjust jumper settings.
- **•** Chapter 7, Connectors and Headers, describes the DIGITAL 5/233i SBC and rear transition module connectors and headers.
- **•** Chapter 8, System Address Mapping and Interrupts, discusses system address mapping and system interrupts.
- **•** Chapter 9, System Management, describes and explains how to use watchdog timer and system monitoring features.
- **•** Chapter 10, Troubleshooting System Problems, provides some guidance with troubleshooting SBC problems.
- **•** Appendix A, BIOS Option Summary, summarizes the BIOS menu options.
- **•** Appendix B, Error Messages and Checkpoint Codes, lists error messages, blink codes, and checkpoint codes generated by the DIGITAL 5/233i SBC.

## **Conventions**

This section defines terminology, abbreviations, and other conventions used in this manual.

### **Bit Notation**

Multiple-bit fields can include contiguous and noncontiguous bits contained in angle brackets  $\langle \langle \rangle$ . Multiple contiguous bits are indicated by a pair of numbers separated by a colon (: ). For example,  $\langle 9:7,5,2:0 \rangle$  specifies bits 9, 8, 7, 5, 2, 1, and 0. Similarly, single bits are frequently indicated with angle brackets. For example, <27> specifies bit 27.

### **Keyboard Keys**

The following keyboard key conventions are used throughout this manual.

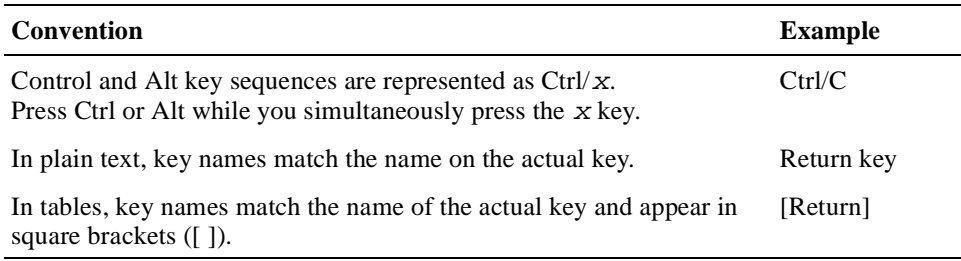

### **Examples**

Prompts, input, and output in examples are shown in a monospaced font. Interactive input is differentiated from prompts and system output with bold type. For example:

```
>>> echo This is a test.[Return]
This is a test.
```
Ellipsis points indicate that a portion of an example is omitted.

### **Names and Symbols**

The following table lists typographical conventions used for names of various items throughout this manual.

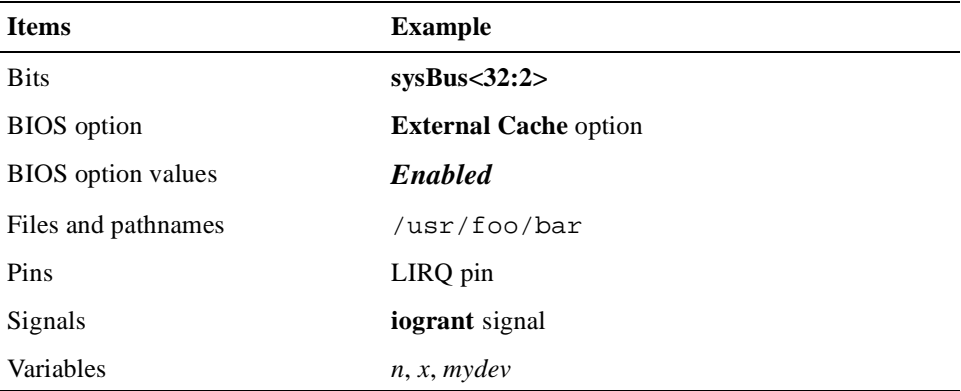

### **Numbering**

Numbers are decimal unless otherwise indicated. The prefix h indicates a hexadecimal number. For example, 19 is decimal, but h19 and h19A are hexadecimal. Otherwise, the base is indicated by a superscript; for example,  $100<sup>2</sup>$  is a binary number.

### **Ranges and Extents**

Ranges are specified by a pair of numbers separated by two periods ( .. ) and are inclusive. For example, a range of integers 0..4 includes the integers 0, 1, 2, 3, and 4.

Extents are specified by a pair of numbers in angle brackets  $\langle \langle \rangle$  separated by a colon ( : ) and are inclusive.

Bit fields are often specified as extents. For example, bits <7:3> specifies bits 7, 6, 5, 4, and 3.

### **Register and Memory Figures**

Register figures have bit and field position numbering starting at the right (loworder) and increasing to the left (high-order).

Memory figures have addresses starting at the top and increasing toward the bottom.

### <span id="page-11-0"></span>**Syntax**

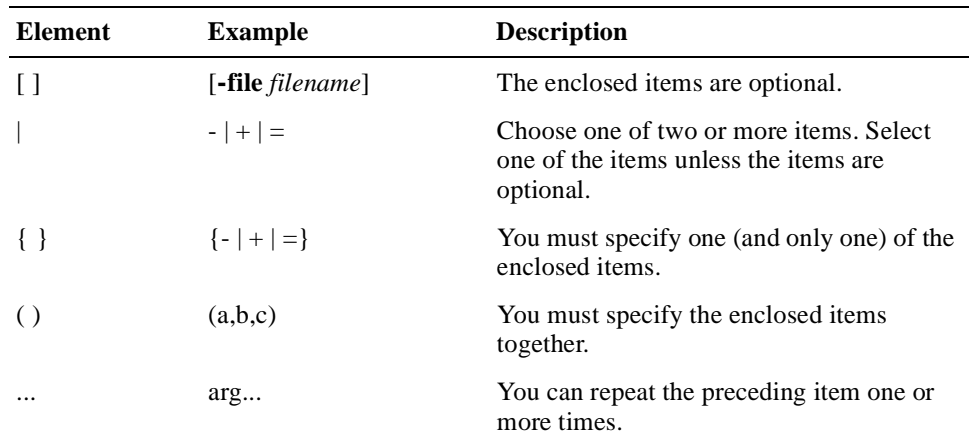

The following syntax elements are used throughout this manual. Do not type the syntax elements when entering information.

### **UNPREDICTABLE and UNDEFINED**

This manual uses the terms UNPREDICTABLE and UNDEFINED. Their meanings are different and must be carefully distinguished.

UNPREDICTABLE results or occurrences do not disrupt the basic operation of the processor. The processor continues to execute instructions in its normal manner. In contrast, UNDEFINED operations can halt the processor or cause it to lose information.

# **Special Notices**

This section lists special notices that are used in this manual.

### **Warning**

A warning indicates the presence of a hazard that can cause personal injury if the hazard is not avoided.

### **Caution**

A caution indicates the presence of a hazard that might cause damage to hardware or might corrupt software.

### **Note**

A note emphasizes important information.

# <span id="page-12-0"></span>**Abbreviations**

| <b>Abbreviation</b> | <b>Meaning</b>                               |
|---------------------|----------------------------------------------|
| <b>BIOS</b>         | Basic input/output system                    |
| CD-ROM              | Compact-disc read only memory                |
| <b>CPU</b>          | Central processing unit                      |
| <b>DMA</b>          | Direct memory access                         |
| <b>DRAM</b>         | Dynamic random access memory                 |
| <b>EDO</b>          | Extended data out                            |
| <b>EIDE</b>         | Enhanced integrated drive electronics        |
| <b>ESD</b>          | Electrostatic discharge                      |
| <b>FPM</b>          | Fast page mode                               |
| <b>HDD</b>          | Hard disk drive                              |
| HP                  | Horizontal pitch                             |
| <b>IDE</b>          | Integrated drive electronics                 |
| $\rm I/O$           | Input/output                                 |
| <b>IRQ</b>          | Interrupt request                            |
| <b>ISA</b>          | Industry standard architecture               |
| <b>MMX</b>          | Multimedia Extension                         |
| MS-DOS              | Microsoft Disk Operating System              |
| <b>OEM</b>          | Original equipment manufacturer              |
| PCI                 | Peripheral components interface              |
| <b>PICMG</b>        | PCI Industrial Computers Manufacturers Group |
| <b>POST</b>         | Power-on self test                           |
| <b>PSU</b>          | Power supply unit                            |
| ROM                 | Read only memory                             |
| <b>RTC</b>          | Real-time clock                              |
| <b>RTM</b>          | Rear transition module                       |
| <b>SBC</b>          | Single-board computer                        |
| <b>SCSI</b>         | Small computer system interconnect           |
| <b>SIMM</b>         | Single in-line memory modules                |
| <b>SVGA</b>         | Super video graphics array                   |
| <b>TOY</b>          | Time of year                                 |
| <b>TSR</b>          | Terminate stay resident                      |

The following abbreviations are used in this manual:

<span id="page-13-0"></span>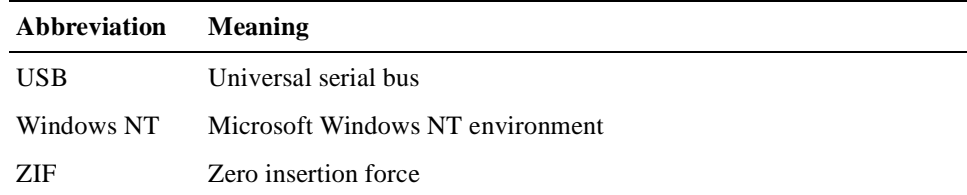

# **For More Information**

For more information, refer to the following:

- **•** Your supplier
- **•** The DIGITAL OEM web site at http://www.digital.com/oem
- The following documentation:
	- *DIGITAL 5/233i-8 CompactPCI System Warranty and Parts Information*, EK–SY233–WI
	- DIGITAL 5/233i-8 CompactPCI System online help, **http://www.digital.com/oem**
	- *PCI Local Bus Specification*, Revision 2.1
	- *CompactPCI Specification*, Revision 2.0
	- *PCI to PCI Bridge Architecture Specification*, Revision 1.0

# **Latest Product Information and Updates**

You can access product information and download the latest BIOS, device drivers, and software updates over the Internet from:

**http://www.digital.com/oem**

 **1**

# <span id="page-14-0"></span>**Specifications and Requirements**

This chapter discusses specifications and requirements for the DIGITAL 5/233i CompactPCI single-board computer (SBC). Specifically, Sections 1.1 throu[gh 1](#page-16-0).4 discuss:

- **•** Product Specifications
- **•** [Physical Requirements](#page-16-0)
- **•** [Power Requirements](#page-16-0)
- **•** [Environmental Specification](#page-16-0)s

[Section 1.5](#page-17-0) discusses the product's regulatory compliance.

# **1.1 Product Specifications**

Table 1–1 lists the DIGITAL 5/233i CompactPCI SBC specifications.

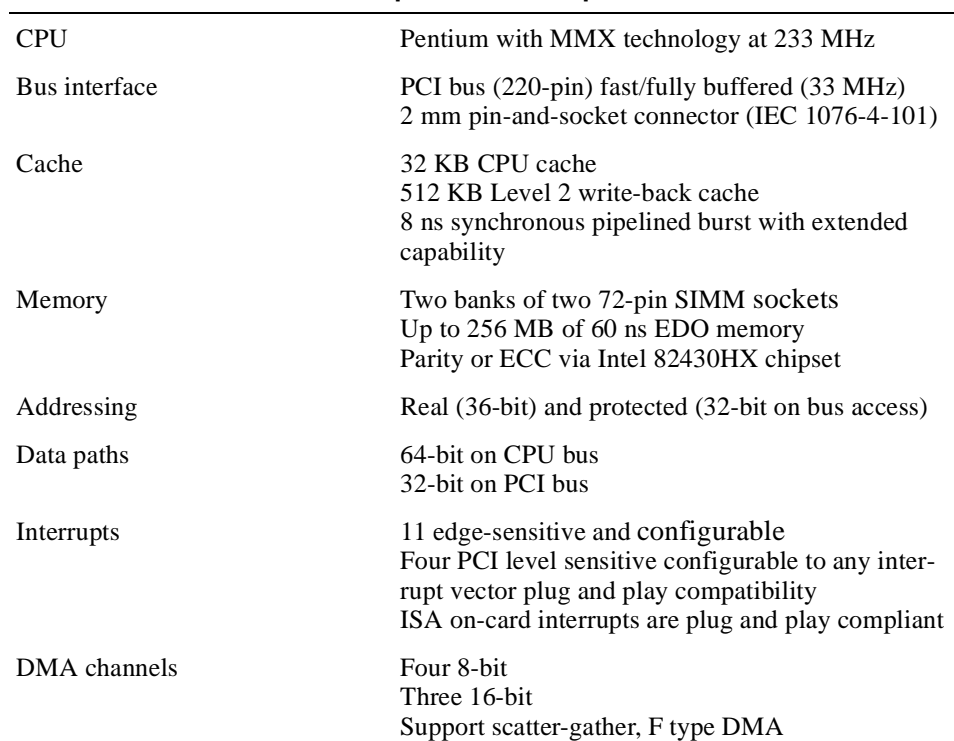

### **Table 1–1 DIGITAL 5/233i CompactPCI SBC Specifications**

### I/O Two Universal Serial Bus (USB) ports Two RS 232 (16550) serial ports with 16-byte FIFO Bidirectional parallel port that supports all IEEE 1284 protocols Industry-standard diskette interface Bus master PCI EIDE with LBA and mode 4 support PCI Ultra Fast/Wide SCSI-3 (Adaptec 7880) Shielded twisted-pair (STP) PCI 10/100 Mb Ethernet, 10BASE-T, 100 BASE-TX (82557ETherExpress(TM) Pro/100B compatible) PCI SVGA with 1 MB of EDO memory (Cirrus Logic GD5446) Clock/calendar Real-time clock with replaceable battery backup Includes CMOS SBC connectors Two USB ports PS/2 keyboard/mouse combination (6-pin mini-DIN) Two serial ports (dual stacked 9-pin micro-D) Parallel port (25-pin micro-D) SCSI-3 (68-pin receptacle) SVGA (15-pin D-sub) Ethernet (RJ-45) BIOS features AMI WIN BIOS in flash EPROM Field upgradable Auto configuration/extended setup Serial and parallel ports can be remapped Extensions for systems that run without a disk, keyboard, or video monitor BIOS POST and Setup console can be redirected to a serial port Programmable memory wait states System and video BIOS shadowing Supervisory Software programmable, 2-level watchdog timer (17.8 ms to 291 sec.) that drives interrupt 11 (configurable), NMI, or system reset Monitor microcontroller for backplane voltage, SBC temperature (user definable alarm on IRQ 11) Guarded reset switch on front panel Front panel LEDs: power OK (green), speaker output (amber), alarm (red), link (green), activity (amber), disk activity (green) Mechanical 6U x 8HP wide (233 mm x 160 mm x 41 mm) Conforms to PICMG CompactPCI 2.0 and PCI SIG 2.1 specifications Power input  $\sim$  40 W (without cache or DRAM)

### **Table 1–1 DIGITAL 5/233i CompactPCI SBC Specifications (Continued)**

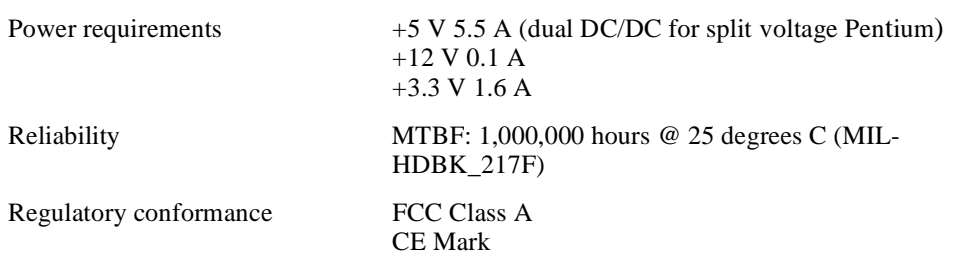

### <span id="page-16-0"></span>**Table 1–1 DIGITAL 5/233i CompactPCI SBC Specifications (Continued)**

# **1.2 Physical Requirements**

The DIGITAL 5/233i CompactPCI SBC has the industry-standard 6U form factor and requires a single backplane slot and dual-width (8 HP) front panel space in a CompactPCI chassis.

# **1.3 Power Requirements**

The DIGITAL 5/233i CompactPCI SBC requires power voltages of +3.3V, +5 V, and +12 V. The CompactPCI backplane provides the power to the logic of the SBC through the P1 and P2 CompactPCI connectors.

Table 1–2 provides the power ratings for the various voltage supplies supported by the DIGITAL 5/233i CompactPCI SBC.

| <b>Voltage Supply</b> | <b>Maximum Memory</b> | <b>Minimum Memory</b> |
|-----------------------|-----------------------|-----------------------|
| $+3.3$ V              | 1.5A                  | 1.6A                  |
| $+5$ V                | 5.5 A                 | 5.0 A                 |
| $+12V$                | 0.100 A               | 0.100 A               |

**Table 1–2 Input Power Requirements**

## **1.4 Environmental Specifications**

Table 1–3 shows the environmental specifications for the DIGITAL 5/233i CompactPCI SBC.

**Table 1–3 Environmental Specifications**

| Condition         | <b>Range or Value</b>                                                                                  |
|-------------------|----------------------------------------------------------------------------------------------------|
| Operating         |                                                                                                    |
| Temperature range | $0^{\circ}$ C to 50 ° C (32 ° F to 122 ° F)                                                            |
| Relative humidity | 10% to 95% noncondensing                                                                               |
| Altitude          | 10,000 feet with derating                                                                              |
| Maximum wet bulb  | $28^{\circ}$ C (82 $^{\circ}$ F)                                                                       |
| Minimum dew point | $2^{\circ}$ C (36 $^{\circ}$ F)                                                                        |
| Vibration         | 5-16 Hz 0.020 in. (0.5mm) DA<br>16-200 Hz 0.25G peak (2.5 m/sec.)<br>200-500 Hz 0.1G peak (1.0 m/sec.) |

| Condition                 | <b>Range or Value</b>                      |  |  |  |  |
|---------------------------|--------------------------------------------|--|--|--|--|
| <b>Shock</b>              | $10 \text{ G } 30 \text{ ms}$              |  |  |  |  |
| Meantime between failures | $> 100,000$ hours @ 55 ° C (MIL-HDBK 217F) |  |  |  |  |
| <b>Nonoperating</b>       |                                            |  |  |  |  |
| Temperature range         | $-40$ °C to 66°C ( $-40$ °F to 151°F)      |  |  |  |  |
| Storage (shipping)        | 40,000 feet                                |  |  |  |  |
| Relative humidity         | 0 to 95% noncondensing                     |  |  |  |  |
| Maximum wet bulb          | $32^{\circ}$ C (90 $^{\circ}$ F)           |  |  |  |  |
| Vibration                 | $1.5 \text{ G}$                            |  |  |  |  |
|                           | <b>Notes</b>                               |  |  |  |  |

<span id="page-17-0"></span>**Table 1–3 Environmental Specifications (Continued)**

Real failures for MBTF figures are defined as random component failures that are not caused by customer errors, workmanship related failures, third-party component issues, or design related problems where corrective action has been implemented.

The operating temperature range is  $0\degree C$  to  $50\degree C$ . This is dependent on sufficient enclosure air flow to keep the CPU case temperature at or below 70°C.

# **1.5 Regulatory Compliance**

The DIGITAL 5/233i CompactPCI SBC has been tested and shown to operate within a suitable enclosure with the following regulatory compliances for a Class A device:

- **•** EMC
- **•** CE
- **•** VCCI limits

These limits are designed to provide reasonable protection against harmful interference when the equipment is operated in a commercial environment. This equipment generates, uses, and can radiate radio frequency energy and, if not installed and used as instructed in the *DIGITAL 5/233i- CompactPCI SBC Installation Guide*, may cause harmful interference to radio communications. Operation of a DIGITAL 5/233i CompactPCI SBC in a residential area is likely to cause harmful interference, in which case the interference is required to be corrected at the user's own risk.

When used in an appropriate enclosure, a DIGITAL 5/233i CompactPCI SBC can operate at the level of a Class A device. If used as a Class A device, your application may require shielded cables for all I/O interfaces.

It is incumbent upon Original Equipment Manufacturers (OEMs) to obtain regulatory FCC approval for a consolidated system.

<span id="page-20-0"></span>The DIGITAL 5/233i single-board computer (SBC) consists of a single CPU module and support modules that provide memory. This chapter describes the SBC module components. The chapter describes the following:

- **•** CPU Module
- **•** [Memory Modules](#page-21-0)

# **2.1 CPU Module**

Figure 2–1 shows the layout and identifies connectors, headers, and jumpers on the SBC.

### **Figure 2–1 SBC Layout**

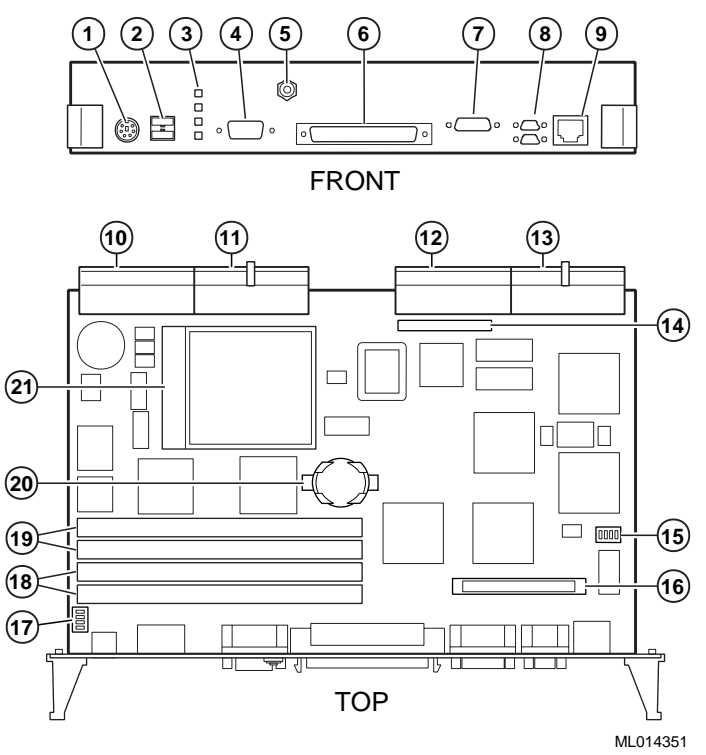

The numeric callouts in the figure identify the following key components:

- 1 PS/2 keyboard and mouse connector 6-pin PS/2 female
- 2 USB connectors dual 4-pin USB
- 3 Status LEDs (top-to-bottom power, hard disk drive, speaker, alarm)
- 4 SVGA connector 15-pin D-SUB
- <span id="page-21-0"></span>5 CPU reset button
- 6 SCSI connector 68-pin high density
- 7 Bidirectional, EPP/ECP parallel port 25-pin micro-D
- 8 Serial ports 1 and 2 (16550) 9-pin micro-D
- 9 Ethernet connector RJ45
- 10 J5 Compact PCI connector
- 11 J4 CompactPCI connector
- 12 J2 CompactPCI I/O connector
- 13 J1 CompactPCI I/O connector
- 14 Reserved
- 15 Ethernet jumper for front or rear I/O selection
- 16 Reserved
- 17 USB jumper for front or rear I/O selection
- 18 SIMM connectors for memory bank 0
- 19 SIMM connectors for memory bank 1
- 20 Lithium battery
- 21 Pentium P55C MMX CPU

## **2.2 Memory Modules**

The DIGITAL 5/233i SBC is shipped with at least 32 MB of dynamic random access memory (DRAM) and supports memory configurations that range from 32 to 256 MB of DRAM. This memory is accessible from the CPU and PCI bus.

You can plug either two or four 36-bit 16, 32, or 64 MB SIMMs into the memory connectors on the SBC. SIMMs must be 36 bits wide.

Figure 2–2 shows a typical pair of memory modules.

### **Figure 2–2 Pair of Memory Modules**

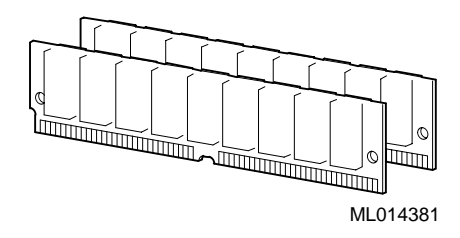

When installing memory, you must adhere to the following requirements:

- **•** SIMMs must be installed in pairs. That is, you must populate the memory banks with one of the following combinations:
	- Two slots: slot  $0$  (J6) of bank 0 and slot 1 (J7) of bank 0
	- Two slots: slot  $0$  (J8) of bank 1 and slot 1 (J9) of bank 1
	- Four slots: slots 0 and 1 of banks 0 and 1
- <span id="page-22-0"></span>**•** SIMMs installed in a given memory bank must be of the same size. For example, if you install a 64 MB SIMM in slot 0 of bank 0 you must install a 64 MB SIMM in slot 1 of bank 0.
- **•** All SIMMs must be 60 ns extended data out (EDO) SIMMs.

Table 2–1 shows valid SIMM combinations.

**Table 2–1 Valid SIMM Combinations**

| <b>Total Memory</b> | <b>Bank 0</b><br>Slot 0 (J6) | <b>Bank 0</b><br>Slot 1 (J7) | <b>Bank 1</b><br>Slot 0 (J8) | <b>Bank 1</b><br>Slot 1 (J9) |
|---------------------|------------------------------|------------------------------|------------------------------|------------------------------|
| 32 MB               | 16 MB                        | 16 MB                        |                              |                              |
| 64 MB               | 16 MB                        | 16 MB                        | 16 MB                        | 16 MB                        |
| 64 MB               | 32 MB                        | 32 MB                        |                              |                              |
| 96 MB               | 16 MB                        | 16 MB                        | 32 MB                        | 32 MB                        |
| 96 MB               | 32 MB                        | 32 MB                        | 16 MB                        | 16 MB                        |
| 128 MB              | 32 MB                        | 32 MB                        | 32 MB                        | 32 MB                        |
| 128 MB              | 64 MB                        | 64 MB                        |                              |                              |
| 160 MB              | 16 MB                        | 16 MB                        | 64 MB                        | 64 MB                        |
| 160 MB              | 64 MB                        | 64 MB                        | 16 MB                        | 16 MB                        |
| 192 MB              | 32 MB                        | 32 MB                        | 64 MB                        | 64 MB                        |
| 192 MB              | 64 MB                        | 64 MB                        | 32 MB                        | 32 MB                        |
| 256 MB              | 64 MB                        | 64 MB                        | 64 MB                        | 64 MB                        |

# **SBC Functional Components**

<span id="page-24-0"></span>This chapter describes the functional components associated with the DIGITAL 5/233i CompactPCI single-board computer (SBC). Topics include:

- **•** Functional Component Overview
- [Intel Pentium Processor with MMX Technolog](#page-25-0)y
- **•** [Memory](#page-26-0)
- **•** [Level 2 Cache](#page-26-0)
- **•** [Flash ROM](#page-26-0)
- **•** [Local PCI Bus and Bridges](#page-26-0)
- **•** [Clocks and Timers](#page-28-0)
- **•** [Ethernet Controller](#page-28-0)
- **•** [Ultra SCSI Controller](#page-29-0)
- **•** [Video Controller](#page-30-0)
- **•** [Ultra I/O Controller](#page-33-0)
- **•** [LM78 System Monitor](#page-34-0)

# **3.1 Functional Component Overview**

[Figure 3–1](#page-25-0) identifies the functional components of the DIGITAL 5/233i Compact-PCI single-board computer (SBC). The SBC is based on the 32-bit Pentium P55C MMX processor and runs at 233 MHz. Either two or four main memory SIMMs provide from 32 to 256 MB of EDO memory. In addition, the SBC provides 512 KB of Level 2 (L2) pipelined burst cache.

The SBC uses a high-performance 32-bit PCI bus as its local system bus. The processor and memory subsystem connects to the PCI bus through a PCI bus host bridge. This bridge provides a low latency path through which the processor directly accesses PCI devices mapped anywhere in memory or I/O address spaces. The bridge also provides a high-bandwidth path that allows PCI bus masters direct access to main memory.

The processor and memory subsystem interfaces with integrated peripheral controllers and add-on option modules through the PCI host bridge and over the local PCI bus. As [Figure 3–1](#page-25-0) shows, onboard integrated peripheral controllers include:

- 10/100 Fast Ethernet controller
- **•** Ultra Wide SCSI controller
- **•** SVGA Video controller

<span id="page-25-0"></span>A PCI-to-ISA bus bridge provides access to:

- **•** IDE device control
- **•** Universal serial bus (USB) control
- **•** 128 KB of flash ROM
- **•** LM78 system monitor
- **•** Ultra I/O controller, which supports serial ports, a parallel port, and the diskette drive

A third bridge, the PCI-to-PCI bridge, provides PCI access to the J1 connector on the CompactPCI backplane.

### **Figure 3–1 Functional Components of the SBC**

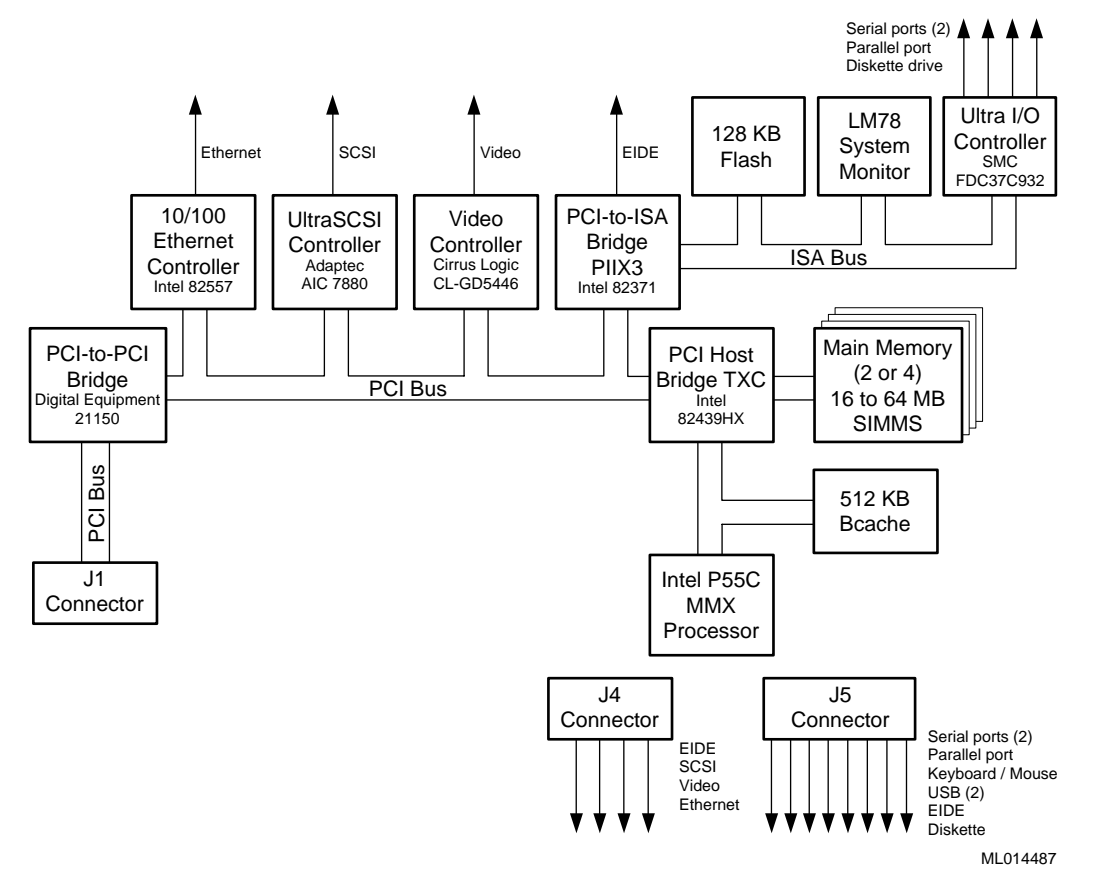

# **3.2 Intel Pentium Processor with MMX Technology**

The SBC is based on the 32-bit Intel Pentium processor with MMX technology at 233 MHz. This is a superscalar pipelined processor manufactured using enhanced Intel CMOS silicon technology.

In addition to supporting standard features of the Pentium processor family, such as a 64-bit data bus, the Pentium processor with MMX technology features:

• MMX technology for supporting highly parallel, repetitive sequences found in multimedia and communication applications

- <span id="page-26-0"></span>**•** 32 KB of onchip cache — 16 KB of code cache and 16 KB of write-back data cache — that uses the MESI cache protocol
- **•** Improved branch prediction
- **•** Enhanced pipelines and pipelined integer, MMX, and floating-point units
- **•** Deeper write buffers
- **•** Virtual mode extensions

For more information, see the processor data sheet and documentation available on the Intel web site at http://www.intel.com/design/MMX/ and http://www.intel.com/design/pcisets/.

### **3.3 Memory**

The SBC supports two or four dynamic random access memory (DRAM) SIMMs for memory configurations that range from 32 to 256 MB. The memory resides in two banks. The SIMMs in a given bank must be the same size (16, 32, or 64 MB) and all must be 60 ns extended data out (EDO) SIMM[s. Table 2–](#page-22-0)1 lists valid SIMM combinations. The amount of main memory installed is detected by the BIOS automatically when the SBC is powered on.

The width of the memory data path is 64 bits. Operating at this width, the memory bus can achieve a maximum burst bandwidth of 264 MB/sec (8 bytes at 33 MHz).

Parity generation and checking is provided for each byte of memory. Additionally, the chip set provides single-bit error checking and correction (ECC) and double bit detection with parity error generation for 36-bit SIMMs. ECC, if supported by the operating system, greatly enhances reliability and data integrity.

## **3.4 Level 2 Cache**

The SBC provides 512 KB of onboard secondary Level 2 write-back cache. This cache consists of two 32-bit x64 KB 7 ns onboard pipelined burst SRAMs. Features of the Level 2 cache include tag and control logic that is contained in the 82434NX PCMC core.

## **3.5 Flash ROM**

The onboard BIOS is stored in a 256 KB (2 Mb) flash ROM. The flash ROM has a boot block and can be reprogrammed at power up from a diskette. The SBC has a catastrophic flash recovery process.

# **3.6 Local PCI Bus and Bridges**

The local PCI bus serves as the base of the I/O subsystem, connecting all of the system's PCI devices. The PCI bus is an industry standard, high-performance 32 bit bus with multiplexed address and data lines. The bus can operate at up to 33 MHz and has a peak bandwidth of 132 MB.

<span id="page-27-0"></span>The local PCI bus interconnects the processor/memory subsystem with components of the I/O subsystem, which includes integrated peripheral controllers and peripheral expansion modules. The I/O subsystem consists of the following PCI devices:

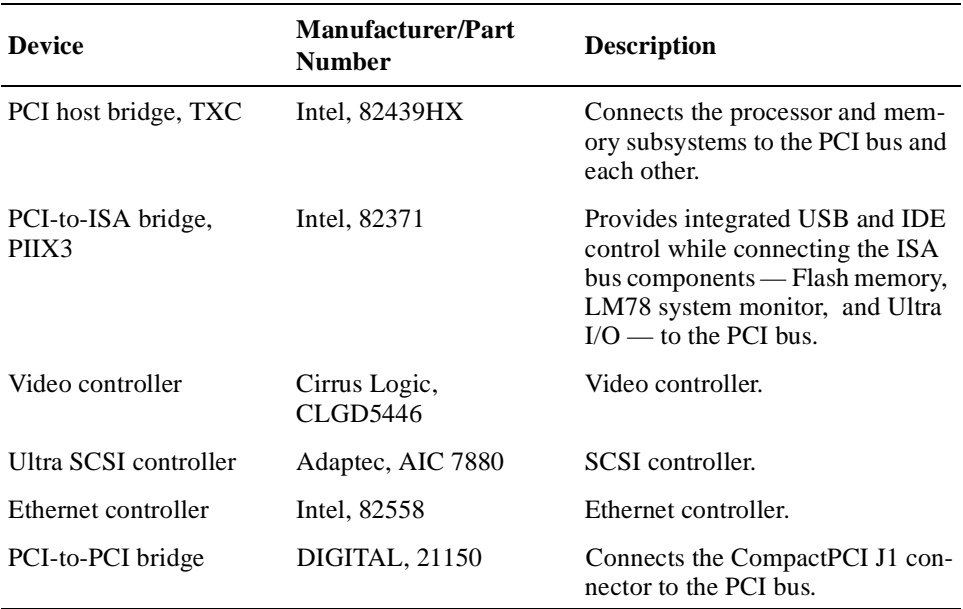

Extensive buffering and buffer management within bridges ensures maximum efficiency in all three bus environments: the host CPU bus, PCI bus, and ISA bus.

The PCI host bridge provides a low latency path through which the processor directly accesses PCI devices mapped in memory or I/O address spaces. This bridge also provides a high-bandwidth path that gives PCI bus masters direct access to main memory.

Auto-configuration support for PCI expansion boards and components simplifies system upgrades and expansion.

Table 3–1 shows the PCI interrupt routing.

| Component           | <b>Bus</b> $#$ | <b>IDSel</b> | Device #        | <b>Req/Grant INTA</b> |       | <b>INTB</b>             | <b>INTC</b> | <b>INTD</b> |
|---------------------|----------------|--------------|-----------------|-----------------------|-------|-------------------------|-------------|-------------|
| Host bridge         | $\theta$       |              | 00 <sub>h</sub> | N/A                   |       |                         |             |             |
| PCI-to-ISA bridge   | $\theta$       | AD18         | 07h             | <b>PHOLD</b>          |       |                         |             |             |
| Ethernet controller | $\Omega$       | AD31         | 14h             | $\boldsymbol{0}$      | PIRQB |                         |             |             |
| Video controller    | $\Omega$       | AD30         | 13h             |                       | PIRQC |                         |             |             |
| PCI-to-PCI bridge   | $\mathbf{0}$   | AD29         | 12h             | -1                    |       |                         |             |             |
| SCSI controller     | $\Omega$       | AD28         | 11 <sub>h</sub> | 2                     | PIRQD |                         |             |             |
|                     |                |              |                 |                       |       |                         |             |             |
| Slot 1              |                | AD31         | 0Fh             | $1 - 0$               |       | PIRQD PRIQA PIRQB PIRQC |             |             |
| Slot 2              |                | AD30         | 0Eh             | $1 - 1$               |       | PIRQC PIRQD PIRQA PIRQB |             |             |

**Table 3–1 PCI Interrupt Routing**

| Component | <b>Bus</b> $#$ | <b>IDSel</b> | Device #        | Reg/Grant INTA INTB |                         | INTC INTD |  |
|-----------|----------------|--------------|-----------------|---------------------|-------------------------|-----------|--|
| Slot 3    |                | AD29         | 0D <sub>h</sub> | $1 - 2$             | PIRQB PIRQC PIRQD PIRQA |           |  |
| Slot 4    |                | AD28         | 0 <sub>Ch</sub> | $1 - 3$             | PIRQA PIRQB PIRQC PIRQD |           |  |
| Slot 5    |                | AD27         | 0Bh             | $1 - 4$             | PIRQD PIRQA PIRQB PIRQC |           |  |
| Slot 6    |                | AD26         | 0Ah             | $1 - 5$             | PIRQC PIRQD PIRQA PIRQB |           |  |
| Slot 7    |                | AD25         | 09h             | $1 - 6$             | PIROB PIROC PIROD PIROA |           |  |

<span id="page-28-0"></span>**Table 3–1 PCI Interrupt Routing (Continued)**

# **3.7 Clocks and Timers**

The DIGITAL 5/233i CompactPCI SBC includes:

**Table 3–2 Clocks and Timers**

| <b>Clock or Timer</b>       | <b>Description</b>                                                                                                    |
|-----------------------------|----------------------------------------------------------------------------------------------------|
| Time-of-year (TOY)<br>clock | Standard TOY clock with battery backup. The TOY clock is<br>integrated into the SMC Ultra I/O controller.                                                                                                    |
| Watchdog timer              | Programmable timer that supports four modes and count-<br>down timeout values that range from 18 milliseconds to 291<br>seconds. The timer is protected from being enabled acci-<br>dently. You program the timer by using registers in the ISA<br>I/O memory map. For more information, see Chapter 9. |

# **3.8 Ethernet Controller**

The 10/100 Fast Ethernet controller (Intel, 82558) provides system networking capabilities. The controller behaves:

- **•** As a bus slave when communicating with the PCI bus to gain access to configuration and control/status registers
- As a bus master when communicating with memory

The Ethernet controller handles the following types of cycle termination:

- **•** Target-initiated retry
- **•** Abort
- Device select abort

Target-aborted terminations cause an interrupt.

The physical connection to the network is through an RJ45 Ethernet 10/100 BASE-T shielded twisted-pair connector, which supports a maximum distance between nodes of 100 feet. The Ethernet controller supports front access I/O through the SBC or rear access I/O through a rear transition module. By default, the SBC is set up for rear access I/O. If you want to use the connector on the SBC, you must set the Ethernet jumper accordingly, as explained [in Section 6](#page-77-0).4.

### **Caution**

<span id="page-29-0"></span>Be sure to connect an Ethernet cable to only one of the available system Ethernet connectors. Powering the system on with cables connected to both connectors can damage your system.

### **Vorsicht!**

Vergewissern Sie sich, daß Sie nur ein Ethernet-Kabel nur an eine der verfügbaren Ethernet-Anschlüsse anschließen. Wenn an beiden Anschlüssen Kabel angeschlossen sind und Sie das System einschalten, kann das System beschädigt werden.

\_\_\_\_\_\_\_\_\_\_\_\_\_\_\_\_\_\_\_\_\_\_\_\_\_\_\_\_\_\_\_\_\_\_\_\_\_\_\_\_\_\_\_\_\_\_\_\_\_\_\_\_\_\_\_\_\_

\_\_\_\_\_\_\_\_\_\_\_\_\_\_\_\_\_\_\_\_\_\_\_\_\_\_\_\_\_\_\_\_\_\_\_\_\_\_\_\_\_\_\_\_\_\_\_\_\_\_\_\_\_\_\_\_\_

## **3.9 Ultra SCSI Controller**

The Ultra SCSI controller (Adaptec, AIC 7880) allows you to attach up to seven narrow SCSI devices or a mix of 14 wide and narrow SCSI devices to your system. You can attach SCSI devices to the front, rear, or both the front and rear of the system.

The controller's circuitry provides for automatic termination when a device is connected to the front or rear of the system. Ground pins on the SCSI connector are reassigned to act as cable or device detects. Two ground pins distinguish between 16- and 8-bit devices.

The active SCSI terminator is the Dallas Semiconductor DS2105Z. The terminator's power-down pin (PD-) disconnects the termination from the bus when it is driven low. This pin has an internal pull-up resistor.

[Figure 3–2](#page-30-0) shows the SCSI termination scheme. As the figure shows, pin E5 is grounded. This disables the SBC's terminators next to J4. This is due to the end of the SCSI bus being at the 68-pin connector on the rear transition module. If you connect a non-wide device into the rear transition module's 68-pin connector, pin 50 becomes grounded. This turns off the terminators for the CTRL and SCD0-7 signals. The last device on the cable provides termination for these signals.

<span id="page-30-0"></span>**Figure 3–2 SCSI Termination**

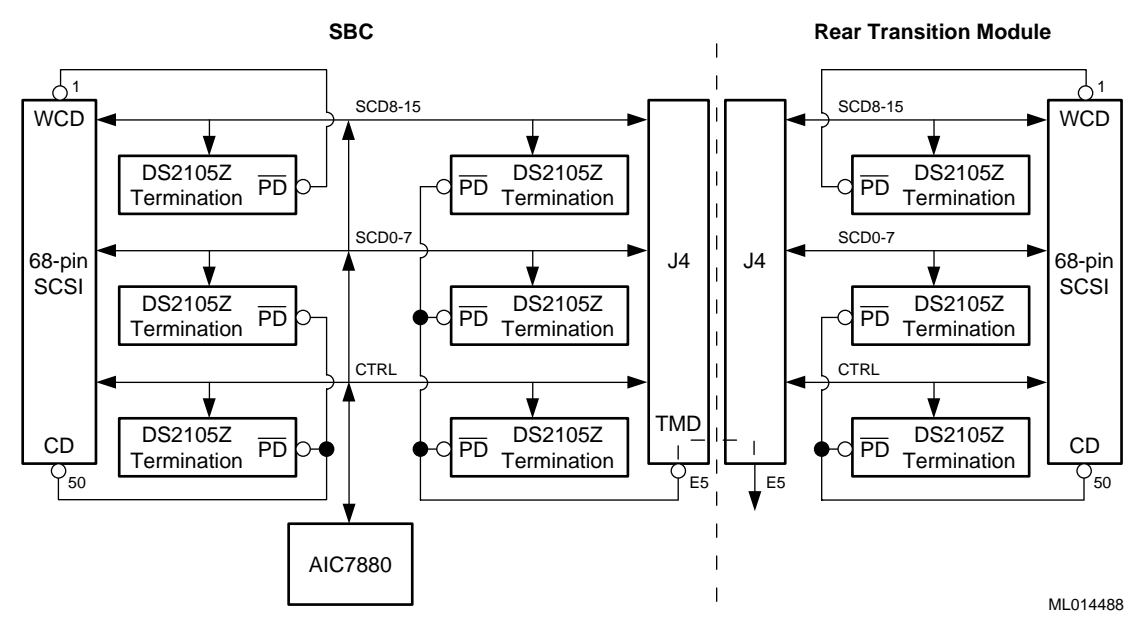

If you connect a wide device into the rear transition module's 68-pin connector, pin 1 is grounded and all three terminators are turned off. In this case, you must connect a wide device at the end of the cable.

### **Note**

If you use a 68-to-50 pin SCSI adapter, the adapter must have straight through connections with no pins hooked together. With this controller's termination scheme, some of these adapters short all ground pins together causing the terminator for the SCD8-15 signals to be turned off when it should not be.

# **3.10 Video Controller**

The Cirrus Logic PCI video controller (GD5446) provides video support for systems that do not include a CompactPCI video adapter option module. The controller supports DDC2 display data channel serial monitor communications. If you install a CompactPCI video module in your system, the onboard video is disabled by default. This default setting allows you to upgrade video simply by installing the option module. You also have the option of disabling the video support completely, if appropriate for your application.

The SBC provides 1 MB of onboard video memory for the Cirrus Logic 64-bit VisualMedia Accelerator (GD5446) that provides the standard VGA and extended video modes listed in Tables 3–3 and 3–4.

| Mode <sup>1</sup> | <b>VESA</b><br>Mode <sup>2</sup> | <b>Colors</b> | Char.<br>xR | Char.<br><b>Cells</b> | <b>Pixels</b> | <b>Display</b><br>Mode | <b>Pixel</b><br>Freq. | <b>Horizontal Vertical</b><br>Freq. | Freq. |
|-------------------|----------------------------------|---------------|-------------|-----------------------|---------------|------------------------|-----------------------|-------------------------------------|-------|
| 00/01             |                                  | 16/256        | 40x25       | 9x16                  | 360x400       | Text                   | 14                    | 31.5                                | 70    |
| 02/03             | $\overline{a}$                   | 16/256        | 80x25       | 9x16                  | 720x400       | Text                   | 28                    | 31.5                                | 70    |
| 04/05             | $\blacksquare$                   | 4/256         | 40x25       | 8x8                   | 320x200       | Graphics               | 12.5                  | 31.5                                | 70    |
| 06                |                                  | 2/256         | 80x25       | 8x8                   | 640x200       | Graphics               | 25                    | 31.5                                | 70    |
| 07                |                                  | mono          | 80x25       | 9x16                  | 720x400       | Text                   | 28                    | 31.5                                | 70    |
| 0 <sub>D</sub>    |                                  | 16/256        | 40x25       | 8x8                   | 320x200       | Graphics               | 12.5                  | 31.5                                | 70    |
| 0E                |                                  | 16/256        | 80x25       | 8x8                   | 640x200       | Graphics 25            |                       | 31.5                                | 70    |
| 0F                | $\overline{a}$                   | mono          | 80.25       | 8x14                  | 640x350       | Graphics               | 25                    | 31.5                                | 70    |
| 10                |                                  | 16/256        | 80x25       | 8x14                  | 640x350       | Graphics               | 25                    | 31.5                                | 70    |
| 11                |                                  | 2/256         | 80x30       | 8x16                  | 640x480       | Graphics               | 25                    | 31.5                                | 60    |
| $11+$             |                                  | 2/256         | 80x30       | 8x16                  | 640x480       | Graphics 31.5          |                       | 37.9                                | 72    |
| $11+$             | $\overline{a}$                   | 2/256         | 80x30       | 8x16                  | 640x480       | Graphics 31.5          |                       | 37.9                                | 75    |
| 12                | $\overline{\phantom{0}}$         | 16/256        | 80x30       | 8x16                  | 640x480       | Graphics 25            |                       | 31.5                                | 60    |
| $12+$             |                                  | 16/256        | 80x30       | 8x16                  | 640x480       | Graphics 31.5          |                       | 37.9                                | 72    |
| $12+$             |                                  | 16/256        | 80x30       | 8x16                  | 640x480       | Graphics 31.5          |                       | 37.5                                | 75    |
| 13                |                                  | 256/256       | 40x25       | 8x8                   | 320x200       | Graphics 12.5          |                       | 31.5                                | 70    |

<span id="page-31-0"></span>**Table 3–3 Standard Video Modes** 

<sup>1</sup> Some modes are not supported by all CL-GD543X controllers.<br><sup>2</sup> Some modes are not supported by all monitors. The best quality refresh rate for the monitor type is used automatically.

| Mode <sup>1</sup> | VESA<br>Mode <sup>2</sup> | <b>Colors</b>   | Char.<br>хR | Char.<br><b>Cells</b> | <b>Pixels</b> | <b>Display</b><br>Mode | <b>Pixel</b><br>Freq. | <b>Horizontal</b><br>Freq. | <b>Vertical</b><br>Freq. |
|-------------------|---------------------------|-----------------|-------------|-----------------------|---------------|------------------------|-----------------------|----------------------------|--------------------------|
| 14                |                           | 16x256K         | 132x25      | 8x16                  | 1056x400      | Text                   | 41.5                  | 31.5                       | 70                       |
| 54                | 10A                       | 16.256K         | 132x43      | 8x8                   | 1056x350      | Text                   | 41.5                  | 31.5                       | 70                       |
| $55^{7}$          | 109                       | 16/256K         | 132x43      | 8x8                   | 1056x350      | Text                   | 41.5                  | 31.5                       | 70                       |
| 58, 6A            | 102                       | 16/256K         | 100x37      | 8x16                  | 800x600       | Graphics               | 36                    | 35.2                       | 56                       |
| 58, 6A            | 102                       | 16/256K         | 100x37      | 8x16                  | 800x600       | Graphics 40            |                       | 37.8                       | 60                       |
| 58, 6A            | 102                       | 16/256K         | 100x37      | 8x16                  | 800x600       | Graphics 50            |                       | 48.1                       | 72                       |
| 58, 6A            | 102                       | 16/256K         | 100x37      | 8x16                  | 800x600       | Graphics               | 49.5                  | 46.9                       | 75                       |
| 5C                | 103                       | 256/256K 100x37 |             | 8x16                  | 800x600       | Graphics               | 36                    | 35.2                       | 56                       |
| 5C                | 103                       | 256/256K 100x37 |             | 8x16                  | 800x600       | <b>Graphics</b>        | 40                    | 37.9                       | 60                       |

**Table 3–4 Extended Video Modes** 

| Mode <sup>1</sup> | <b>VESA</b><br>$\bf Mode^2$ | <b>Colors</b>   | Char.<br>xR | Char.<br><b>Cells</b> | <b>Pixels</b> | <b>Display</b><br>Mode | Pixel<br>Freq. | <b>Horizontal Vertical</b><br>Freq. | Freq.    |
|-------------------|-----------------------------|-----------------|-------------|-----------------------|---------------|------------------------|----------------|-------------------------------------|----------|
| $5\mathrm{C}$     | 103                         | 256/256K 100x37 |             | 8x16                  | 800x600       | Graphics               | 50             | 48.1                                | 72       |
| $5C$              | 103                         | 256/256K 100x37 |             | 8x16                  | 800x600       | Graphics               | 49.5           | 46.9                                | 75       |
| 5Di               | 104                         | 16/256K         | 128x48      | 8x16                  | 1024x768      | Graphics               | 44.9           | 35.5                                | $43^{4}$ |
| 5D                | 104                         | 16/256K         | 128x48      | 8x16                  | 1024x768      | Graphics               | 65             | 48.3                                | 60       |
| 5D                | 104                         | 16/256K         | 128x48      | 8x16                  | 1024x768      | Graphics               | 75             | 56                                  | 70       |
| 5D                | 104                         | 16/256K         | 128x48      | 8x16                  | 1024x768      | Graphics               | 77             | 58                                  | 72       |
| 5D                | 104                         | 16/256K         | 128x48      | 8x16                  | 1024x768      | Graphics               | 78.7           | 60                                  | 75       |
| 5E                | 100                         | 256/256K 80x25  |             | 8x16                  | 640x400       | Graphics               | 25             | 31.5                                | 70       |
| 5F                | 101                         | 256/256K 80x30  |             | 8x16                  | 640x480       | Graphics               | 25             | 31.5                                | 60       |
| 5F                | 101                         | 256/256K 80x30  |             | 8x16                  | 640x480       | Graphics               | 31.5           | 37.9                                | 72       |
| 5F                | 101                         | 256/256K 80x30  |             | 8x16                  | 640x480       | Graphics               | 31.5           | 37.5                                | 75       |
| 60i               | 105                         | 256/256K 128x48 |             | 8x16                  | 1024x768      | Graphics               | 44.9           | 35.5                                | $43^{4}$ |
| 60                | 105                         | 256/256K 128x48 |             | 8x16                  | 1024x768      | Graphics               | 65             | 48.3                                | 60       |
| 60                | 105                         | 256/256K 128x48 |             | 8x16                  | 1024x768      | Graphics               | 75             | 56                                  | 70       |
| 60                | 105                         | 256/256K 128x48 |             | 8x16                  | 1024x768      | Graphics               | 77             | 58                                  | 72       |
| 60                | 105                         | 256/256K 128x48 |             | 8x16                  | 1024x768      | Graphics               | 78.7           | 60                                  | 75       |
| 64                | 111                         | 64K             |             | ÷,                    | 640x480       | Graphics               | 25             | 31.5                                | 60       |
| 64                | 111                         | 64K             |             |                       | 640x480       | Graphics               | 31.5           | 37.9                                | 72       |
| 64                | 111                         | 64K             |             | $\overline{a}$        | 640x480       | Graphics               | 31.5           | 37.5                                | 75       |
| $65^3$            | 114                         | 64K             |             | $\overline{a}$        | 800x600       | Graphics               | 36             | 35.2                                | 56       |
| $65^{3}$          | 114                         | 64K             |             |                       | 800x600       | Graphics               | 40             | 37.8                                | 60       |
| $65^{3}$          | 114                         | 64K             |             |                       | 800x600       | Graphics               | 50             | 48.1                                | 72       |
| $65^3$            | 114                         | 64K             |             |                       | 800x600       | Graphics               | 49.5           | 46.9                                | 75       |
| 66                | 110                         | $32K^3$         |             |                       | 640x480       | Graphics               | 25             | 31.5                                | 60       |
| 66                | 110                         | $32K^3$         |             |                       | 640x480       | Graphics               | 31.5           | 37.9                                | 72       |
| 66                | 110                         | $32K^3$         |             |                       | 640x480       | Graphics               | 31.5           | 37.5                                | 75       |
| 67                | 113                         | $32K^3$         |             |                       | 800x600       | Graphics               | 36             | 35.2                                | 56       |
| 67                | 113                         | $32K^3$         |             |                       | 800x600       | Graphics               | 40             | 37.8                                | 60       |
| 67                | 113                         | $32K^3$         |             |                       | 800x600       | Graphics               | 50             | 48.1                                | 72       |
| 67                | 113                         | $32K^3$         |             |                       | 800x600       | Graphics               | 49.5           | 46.9                                | 75       |
| 71                | 112                         | $16M$           |             |                       | 640x480       | Graphics 25            |                | 31.5                                | 60       |

**Table 3–4 Extended Video Modes (Continued)**

<sup>1</sup> Some modes are not supported by all CL-GD543X controllers.<br><sup>2</sup> Some modes are not supported by all monitors. The best quality refresh rate for the monitor type is used automatically. <sup>3</sup> 32K direct color/256 color mixed mode.

<span id="page-33-0"></span><sup>4</sup> A character "i" stands for interlaced mode. 43.5 Hz or 87 Hz interlaced.

 $5$  16M colors, but with 32 bit-per-pixel format. 16M+A indicates the same.

- 6 Implementations using the CL-GD5434 controller restrict 1024x768 at 72 Hz refresh. In those implementations, 70 Hz refresh is substituted. For a higher refresh rate select 75 Hz.
- 7 Mode 55 uses a 16 dot high font with the bottom two lines truncated in the absence of the 8x14 font TSR (TSRFONT). The characters "g," "j," "p," "q," "y," and "y" are truncated using a middle and bottom line algorithm to avoid truncation of descenders. For compatibility with MS-DOS applications that use the 8x14 font, use the TSRFONT utility.
- <sup>8</sup> VESA has recently proposed a new specification for 43 Hz interlaced and 60 Hz timing for 1280x1024 resolution modes. Currently Cirrus Logic uses timings for these modes other than the timings proposed.

## **3.11 Ultra I/O Controller**

The Ultra I/O controller (SMC, FDC37C932) resides on the ISA bus and provides an interface to the diskette interface, parallel port, serial ports, USB, and PS/2 mouse and keyboard ports. This controller also provides the real-time clock and battery backed CMOS RAM.

### **3.11.1 Diskette Interface**

The diskette interface supports a 3.5" 1.44 MB diskette drive by way of a diskette drive header on a rear transition module.

For information on enabling and disabling the diskette interface, s[ee Section 5](#page-56-0).8.

### **3.11.2 Parallel Port**

The parallel port (front or rear) operates in a normal, extended capabilities port (ECP), or enhanced parallel port (EPP) mode. The ECP and EPP modes are bidirectional data transfer modes that adhere to IEEE P1284 specifications. ECP mode uses the DMA protocol to achieve transfer rates of approximately 2.5 MB and provides symmetric bidirectional communications. EPP mode uses existing parallel port signals to provide asymmetric bidirectional data transfers that are driven by a host device.

For information on configuring support for a parallel port, s[ee Section 5.1](#page-59-0)2. For information on the parallel port connector, se[e Section 7](#page-94-0).4.

### **3.11.3 Serial Ports**

The SBC supports two serial ports (front or rear) that are 16550 compatible and can operate at up to 120 K baud with ESD protection to 15 KV.

For information on enabling or disabling serial ports, se[e Section 5.1](#page-59-0)1. For information on the serial port connectors, se[e Section 7.](#page-97-0)6.

### **3.11.4 USB Ports**

The SBC supports two USB ports (front or rear) that are capable of transfer rates of 1.2 Mb/sec to 12 Mb/sec. You can route USB signals to the front panel of the SBC or a rear transition module. The signals are routed for rear access I/O by default. If your application requires the use of the USB ports on the front panel of the SBC, you must remove the jumper block as shown [in Section 6](#page-77-0).4.

For information on configuring USB support, se[e Section 5.1](#page-61-0)3. For information on the USB port connectors, se[e Section 7.](#page-98-0)7.

### <span id="page-34-0"></span>**3.11.5 Keyboard/Mouse Interface**

The keyboard/mouse interface supports keyboard and mouse ports (front or rear). On the SBC, the keyboard and mouse connect to a single front panel PS/2 keyboard/mouse connector through a standard PS/2 Y-cable. It is also possible to use connectors on a rear transition module.

For information on configuring keyboard and mouse support, s[ee Section 5](#page-50-0).6. For information on the keyboard/mouse connector, s[ee Section 7](#page-96-0).5.

## **3.12 LM78 System Monitor**

The LM78 system monitor resides on the ISA bus and allows you to:

- **Measure and set maximum and minimum thresholds for**  $+3.3$  **V,**  $+5.5$  **V,**  $+12$ V, –12 V, and CPU core voltages
- **•** Monitor intrusions
- **•** Monitor fan tachometer (TACH) signals
- **•** Monitor the SBC temperature and set a maximum temperature threshold and a minimum (hysteresis) limit

### **Note**

To use the monitor intrusion feature, an external sensor with a rear access I/O connector must be installed in the system.

You can program the LM78 to assert either nonmaskable interrupt (NMI) or system management interrupt (SMI) interrupt signals when a monitored event (for example, when the system crosses a specified threshold) occurs. These signals are preconfigured to output a logic low based on input to the LM78 device.

You should enable the SMI interrupt signals for monitoring the SBC temperature. To protect the CPU from damage and to ensure reliable operation, set the maximum temperature threshold to  $55^{\circ}$  C.

You configure the server management features with the WINBIOS Setup utility. For information on system management, se[e Chapter](#page-110-0) 9. For information on configuring the LM78 system management features, s[ee Section 5.1](#page-70-0)8.
This chapter introduces you to and explains how to set up your system. Topics include:

- **•** Powering the System On
- **•** [Considering System Configuration Change](#page-38-0)s
- **•** [Powering the System Off](#page-39-0)
- **•** [Restarting the System](#page-39-0)

# **4.1 Powering the System On**

To power the system on, press the On/Off button on the front panel of the power supply bay as shown in Figure 4–1. The button stays depressed in the On (1) position.

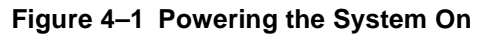

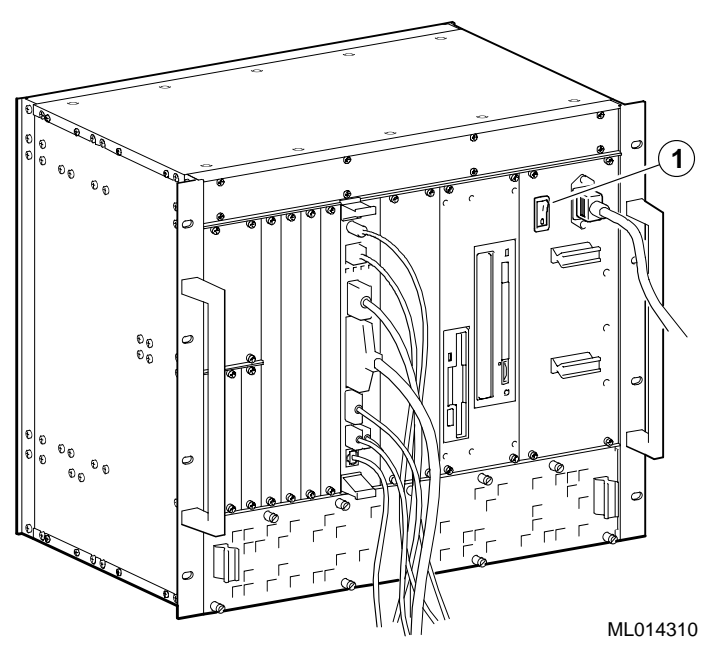

### **4.1.1 System Startup**

[Figure 4–2](#page-37-0) shows the system startup screen display. The callouts in the figure identify the following:

- 1 The CPU type and speed.
- 2 Power-on self test (POST) diagnostic messages.

<span id="page-37-0"></span>When you power on or reset the system, AMIBIOS runs the POST diagnostics. The POST diagnostic that is identified on the screen is the memory test.

3 Instruction on how to invoke the WINBIOS Setup utility.

If you need to adjust the system configuration, press the Delete key.

4 AMIBIOS identification string.

#### **Figure 4–2 System Startup Screen Display**

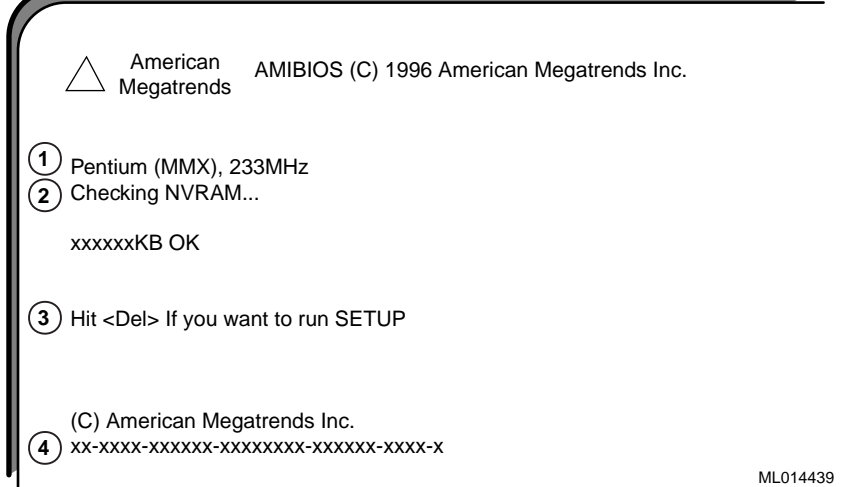

When the memory tests complete, AMIBIOS configures the IDE devices and then prompts you to press Ctrl/A if you want to run the SCSISelect Utility.

When the POST diagnostics complete, AMIBIOS displays the system's configuration as shown in Figure 4–3.

| Main Processor<br>Math Processor<br>Floppy Drive A:<br>Floppy Drive B:<br>AMIBIOS Date<br>Processor Clock<br>Power Management:                                                                                                    | : Pentium MMX<br>Built-in<br>÷<br>1.44 MB 3 1/2"<br>÷<br>÷<br>None<br>03/13/98<br>$\mathcal{L}^{\text{max}}$<br>$\cdot$ 233MHz<br>APM. SMI | Base Memory Size:<br>Ext. Memory Size<br>Display Type<br>Serial Port(s)<br>Parallel Port(s)<br>External Cache | 640 KB<br>130048 KB<br>$\sim$<br>VGA/EGA<br>3F8, 2F8<br>÷.<br>: 378<br>: 512 KB, Enabled |                    |  |  |
|----------------------------------------------------------------------------------------------------|----------------------------------------------------------------------------------------------------|----------------------------------------------------------------------------------------------------|------------------------------------------------------------------------------------------|--------------------|--|--|
| Hard Disk(s)                                                                                                    | Cyl<br>Head                                                                                                    | Sector Size<br>LBA                                                                                            | 32Bit<br>Block<br>Mode Mode Mode                                                         | <b>PIO</b><br>Mode |  |  |
| Primary Master : 14848<br>Primary Slave : CDROM                                                                                                    | 63<br>9                                                                                                    | 4111 MB LBA                                                                                                   | 16 Sec 4<br>On.                                                                          | 3                  |  |  |
| <b>PCI Devices:</b><br><b>PCI Onboard IDE</b><br>PCI Onboard USB Controller, IRQ10<br>PCI Onboard SCSI, IRQ10<br>PCI Onboard PCI Bridge<br><b>PCI Onboard VGA</b><br>PCI Onboard Ethernet, IRQ9<br><b>PCI Onboard VGA</b><br>PCI Onboard Ethernet, IRQ9<br>ML014440 |                                                                                                    |                                                                                                    |                                                                                          |                    |  |  |

**Figure 4–3 System Configuration Screen Display**

### <span id="page-38-0"></span>**4.1.2 BIOS Version**

After displaying the configuration, AMIBIOS identifies the version of the BIOS that is running. Figure 4–4 shows the BIOS version message.

**Figure 4–4 BIOS Version Screen Display**

Digital Equipment Corporation 1998 V1.00\*\*

ML014441

# **4.1.3 System Management Measurement and Status Screen Display**

AMIBIOS then reports the measurement and status of the system's voltages, fans, temperature, and intrusion. Figure 4–5 shows how this information is reported.

**Figure 4–5 System Management Measurement and Status Screen Display**

| CPU Voltage Measurement : |   | 2.70V     | <b>CPU Voltage Status</b> | ÷ | Pass |
|---------------------------|---|-----------|---------------------------|---|------|
| Voltage 1 Measurement     | ÷ | 3.47V     | Voltage 1 Status          | ÷ | Pass |
| Voltage 2 Measurement     | ÷ | 5.08V     | Voltage 2 Status          | ÷ | Pass |
| Voltage 3 Measurement     | ÷ | 12.03V    | Voltage 3 Status          | ÷ | Pass |
| Voltage 4 Measurement     | ÷ | $-12.06V$ | Voltage 4 Status          | ÷ | Pass |
| CPU Fan Speed             | ÷ | No Tach   | <b>CPU Fan Status</b>     | t | Fail |
| Fan 2 Speed               | ÷ | No Tach   | Fan 2 Status              | ٠ | Pass |
| Fan 3 Speed               |   | No Tach   | Fan 3 Status              | ÷ | Pass |
| Temperature Measurement : |   | 29 C      | <b>Temperature Status</b> | t | Pass |
| <b>Intrusion Alert</b>    | ÷ | Disabled  | <b>Intrusion Status</b>   | ÷ | Pass |

The BIOS then tries to find the boot device.

**Note**

A normal power-up emits a single blink on the status LED on the front panel of the CPU module. A sequence of blinks during startup indicates errors. If the system fails the startup tests or you see multiple blinks and the system halts, power the system off, wait approximately 15 seconds, and then power it on again. If the system continues to fail the tests or emits multiple blinks, consul[t Chapter 10](#page-118-0) for information on troubleshooting possible problems.

# **4.2 Considering System Configuration Changes**

Depending on the option modules installed, the I/O devices being used, and other application-specific system requirements, you may need to adjust the system configuration. [Chapter 5](#page-40-0) explains how to use the BIOS setup utility to verify and change system configuration settings.

# <span id="page-39-0"></span>**4.3 Powering the System Off**

You may need to power the system off to resolve system hangs or similar problems.

#### **Caution**

Before you power your computer off, make sure you save and close all open files if at all possible. If the system shuts down before you save and close open files, you may lose data.

To power the system off:

- 1. Close application data files that are open.
- 2. Close applications that are running.
- 3. Click the Start icon at the lower left corner of your screen.
- 4. Click the Shutdown icon and then on Yes to shut down your system.
- 5. After the message You can now safely turn off your computer appears on the screen, press the power On/Off button on the front panel of the power-supply module.

If you need to power your system off for an extended period, power the system off and unplug the power cord from the system's power inlet.

# **4.4 Restarting the System**

You can restart your system by using a hard boot or a soft boot.

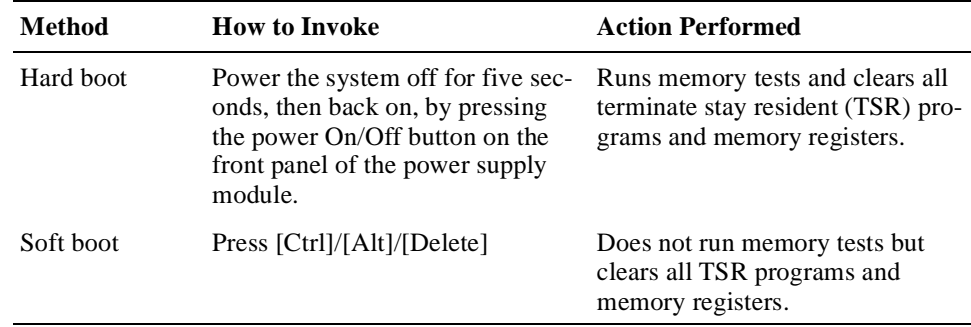

# **Configuring the System**

<span id="page-40-0"></span>This chapter explains how to configure a DIGITAL 5/233i-8 CompactPCI system, using the American Megatrends' WINBIOS Setup utility. Topics include:

- **•** About WINBIOS Setup
- **•** [WINBIOS Basics](#page-41-0)
- **•** [Setting the Date and Time](#page-47-0)
- **•** [Configuring System Security](#page-47-0)
- **•** [Configuring a Display Monitor and Adapte](#page-49-0)r
- **•** [Configuring Keyboard and Mouse Suppor](#page-50-0)t
- **•** [Configuring Hard Disk and CD–ROM Device](#page-50-0)s
- **•** [Configuring the Diskette Driv](#page-56-0)e
- **•** [Configuring the Onboard SCSI Controlle](#page-58-0)r
- **•** [Configuring the Onboard Ethernet Controlle](#page-59-0)r
- **•** [Configuring Onboard Serial Ports](#page-59-0)
- **•** [Configuring the Onboard Parallel Port](#page-59-0)s
- **•** [Configuring USB Support](#page-61-0)
- **•** [Configuring Memory](#page-62-0)
- **•** [Configuring Boot Options](#page-64-0)
- **•** [Configuring Display Mode](#page-67-0)s
- **•** [Configuring PCI Plug and Play Capabilitie](#page-67-0)s
- **•** [Configuring LM78 System Management Feature](#page-70-0)s
- **•** [Updating the BIOS Flash](#page-72-0)

# **5.1 About WINBIOS Setup**

WINBIOS Setup enables you to select and store information about the system's hardware and software in the battery-backed memory of CMOS RAM. The stored information takes effect each time the system boots and you can change it at any time by using WINBIOS Setup.

#### **Caution**

<span id="page-41-0"></span>Be sure to read and understand the information in this chapter before attempting to change the factory BIOS settings. If you are not careful, you can adjust settings such that the system will not operate properly.

#### **Vorsicht!**

Wichtig! Bevor Sie die ab Fabrik eingestellten BIOS-Einstellungen ändern, sollten Sie die Informationen in diesem Kapitel gelesen und verstanden haben. Wenn Sie bei der Änderung der BIOS-Einstellungen nicht sorgfältig vorgehen, können Sie die Einstellungen so verändern, daß das System nicht mehr einwandfrei funktioniert.

\_\_\_\_\_\_\_\_\_\_\_\_\_\_\_\_\_\_\_\_\_\_\_\_\_\_\_\_\_\_\_\_\_\_\_\_\_\_\_\_\_\_\_\_\_\_\_\_\_\_\_\_\_\_\_\_\_

\_\_\_\_\_\_\_\_\_\_\_\_\_\_\_\_\_\_\_\_\_\_\_\_\_\_\_\_\_\_\_\_\_\_\_\_\_\_\_\_\_\_\_\_\_\_\_\_\_\_\_\_\_\_\_\_\_

WINBIOS Setup is an easy-to-use configuration tool that features a window and icon-based graphical user interface (GUI). The main window groups the setup options into four subwindows:

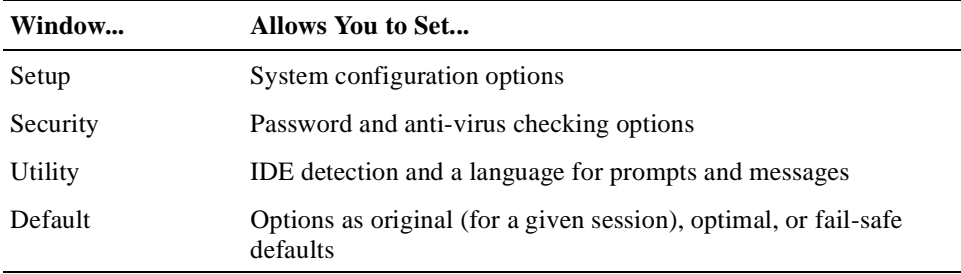

Within each of these windows, icons identify categories or types of configuration information. For example, a chipset icon identifies chipset configuration options.

The main window also includes a message bar, which appears across the bottom of the window. Messages that appear in this bar describe the items on which you click within the window.

You can use a keyboard or mouse to point and click configuration categories and navigate through pop-up option menus.

# **5.2 WINBIOS Basics**

Sections [5.2.1](#page-42-0) through [5.2.7](#page-46-0) introduce you to WINBIOS Setup by discussing the following:

- **•** Configuration categories[, Section 5.2.1](#page-42-0)
- **•** How to get help[, Section 5.2.2](#page-44-0)
- <span id="page-42-0"></span>• How to use the mouse[, Section 5.2.3](#page-44-0)
- How to use the keyboard[, Section 5.2.](#page-45-0)4
- Automatic option selection[, Section 5.2.5](#page-45-0)
- How to start WINBIOS Setup[, Section 5.2.6](#page-45-0)
- How to exit WINBIOS Setup[, Section 5.2.](#page-46-0)7
- How to use default WINBIOS settings[, Section 5.2.](#page-46-0)8

# **5.2.1 Configuration Categories**

Table 5–1 lists the categories of configuration information that you can set. The categories are represented as icons in the four windows that appear within the WINBIOS main menu[. Figure 5–1](#page-43-0) shows how you can maneuver through the setup windows.

| Category               | <b>Allows You to Set</b>                                                                                                    |
|------------------------|----------------------------------------------------------------------------------------------------|
| <b>Setup Window</b>    |                                                                                                    |
| Standard               | Primary and secondary master and slave IDE device options, date<br>and time, and diskette device options.                                                                                                    |
| Advanced               | System performance options: quick boot, ATAPI removable<br>media device (ARMD) as a diskette or hard disk drive, boot<br>sequence, initial and ROM initialization display mode, diskette<br>and hard disk access control, hard disk S.M.A.R.T., boot Num-<br>Lock, diskette drive swap and seek, PS/2 mouse and keyboard<br>support, primary display, password check, boot OS/2, boot mes-<br>sages, and cache and shadowing options. |
| Chipset                | Chipset options: universal serial bus (USB) enable, USB key-<br>board and mouse legacy support, USB passive release enable, and<br>DRAM timing options.                                                                                                    |
| Power management       | Power conservation options. These options are not supported.                                                                                                    |
| PCI plug and play      | PCI plug and play options: plug and play aware operating system<br>enable, PCI latency timer, PCI IDE bus master, DMA channel,<br>IRQ, reserved memory size, and reserved memory addresss<br>options.                                                                                                    |
| Peripheral             | I/O support options: onboard diskette drive controller, serial ports,<br>IDE controller, SCSI controller, and Ethernet controller options,<br>and system management options.                                                                                                    |
| <b>Security Window</b> |                                                                                                    |
| Supervisor             | Supervisor password                                                                                                    |
| User                   | User password                                                                                                    |
| Anti-virus             | Anti-virus software enabled or disabled.                                                                                                    |
| <b>Utility Window</b>  |                                                                                                    |

**Table 5–1 WINBIOS Setup Configuration Categories** 

| Category              | <b>Allows You to Set</b>                                                                                                    |
|-----------------------|----------------------------------------------------------------------------------------------------|
| Detect IDE            | The programmed I/O mode, block mode, and large (LBA) mode.<br>Also shows the settings of auto-detected IDE devices, including<br>the device type, number of cylinders, number of heads, write pre-<br>compensation, number of sectors, and capacity. |
| Language              | English only.                                                                                                    |
| <b>Default Window</b> |                                                                                                    |
| Original              | All option settings back to the values present at the start of the<br>setup session.                                                                                                    |
| Optimal               | Optimal option values for optimizing system performance. Fac-<br>tory default.                                                                                                    |
| Fail-safe             | Fail-safe option values for system stability.                                                                                                    |

<span id="page-43-0"></span>**Table 5–1 WINBIOS Setup Configuration Categories (Continued)**

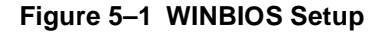

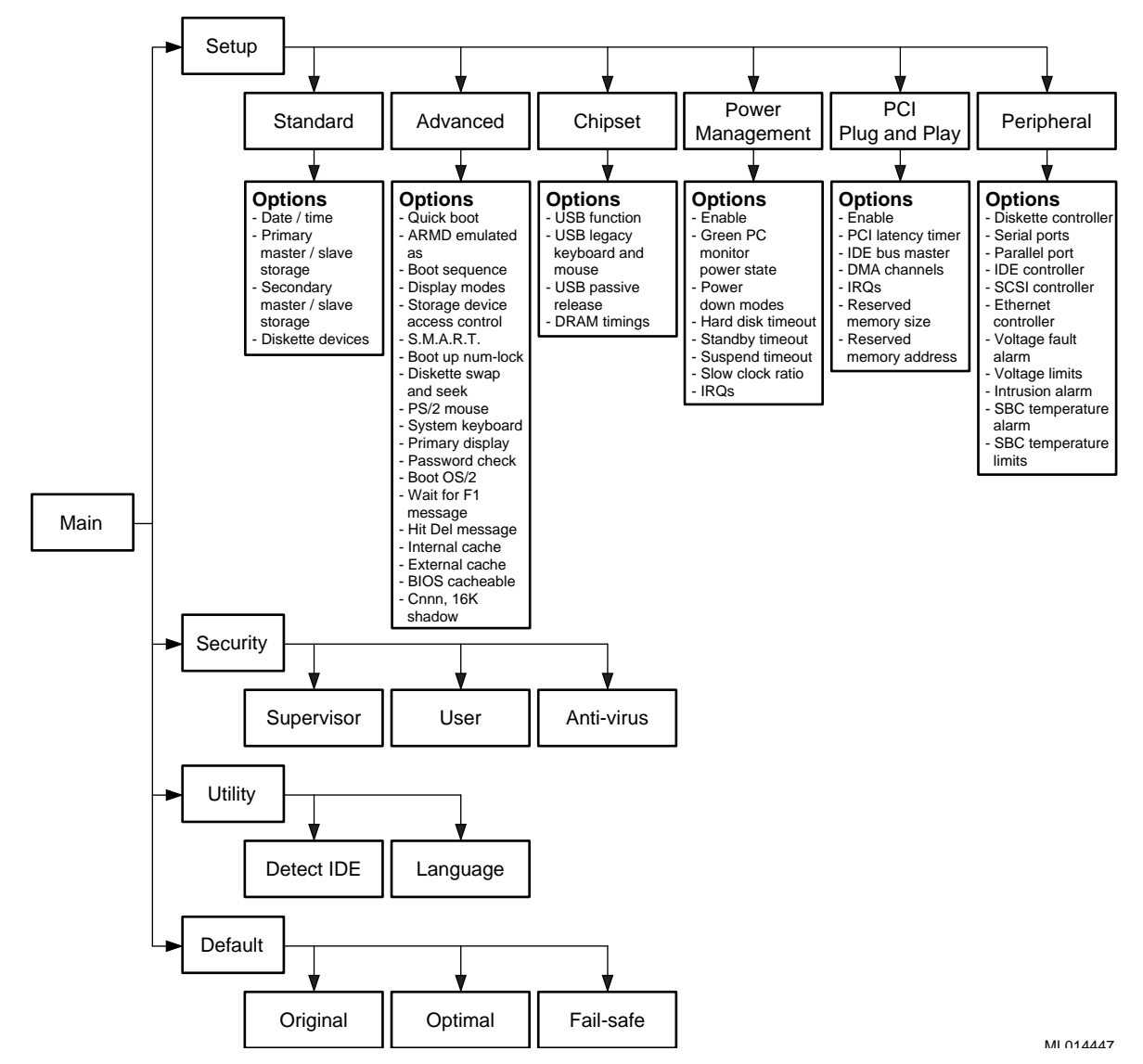

# <span id="page-44-0"></span>**5.2.2 Getting Help**

In addition to the messages that appear in the message bar on the main window, WINBIOS Setup provides Help screens for options on the Advanced, Chipset, Power Management, and Peripheral setup windows and use of the mouse and keyboard.

To get help on a specific setup option, click the option and then press Alt+H. For help on mouse or keyboard usage, press Alt/H while the input focus is outside the context of the windows that offer setup option help.

## **5.2.3 Using the Mouse**

WINBIOS Setup supports the following mouse devices:

- **•** PS/2 type
- Mice that use IRQs 3, 4, or 5 (IRQ2 is not supported)
- Microsoft compatible M, V, and W Series that use the and M and M+ protocols
- **•** Logitech C-Series compatible that use the MM protocol

Use the mouse as follows:

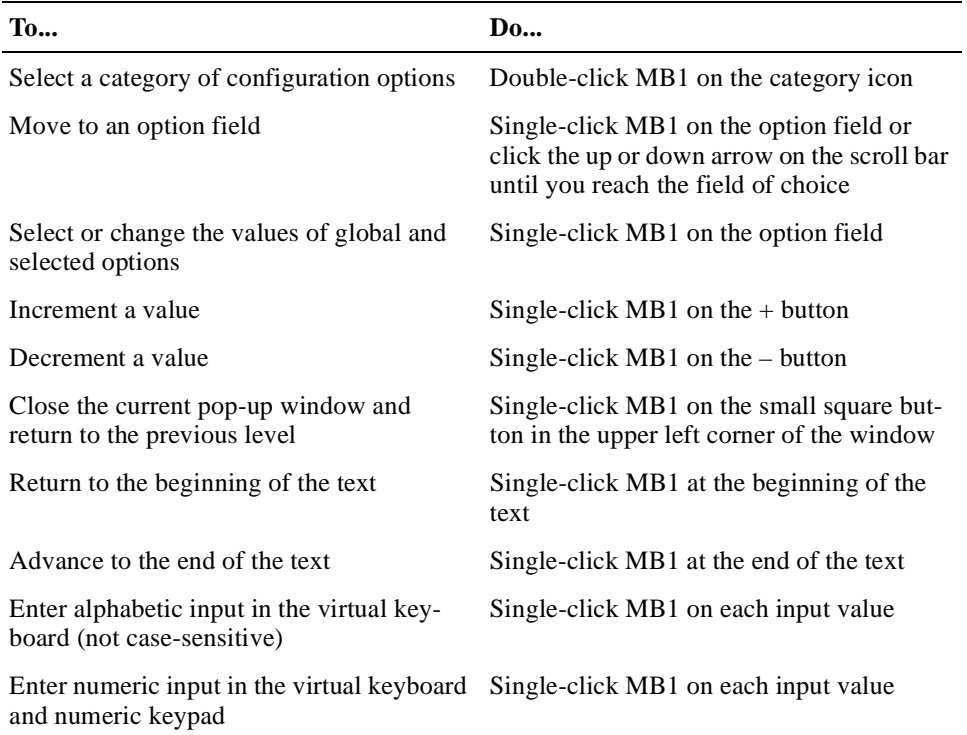

## <span id="page-45-0"></span>**5.2.4 Using the Keyboard**

You have the option of using a keyboard to navigate through and set option values in the WINBIOS configuration windows. Use the keyboard as follows:

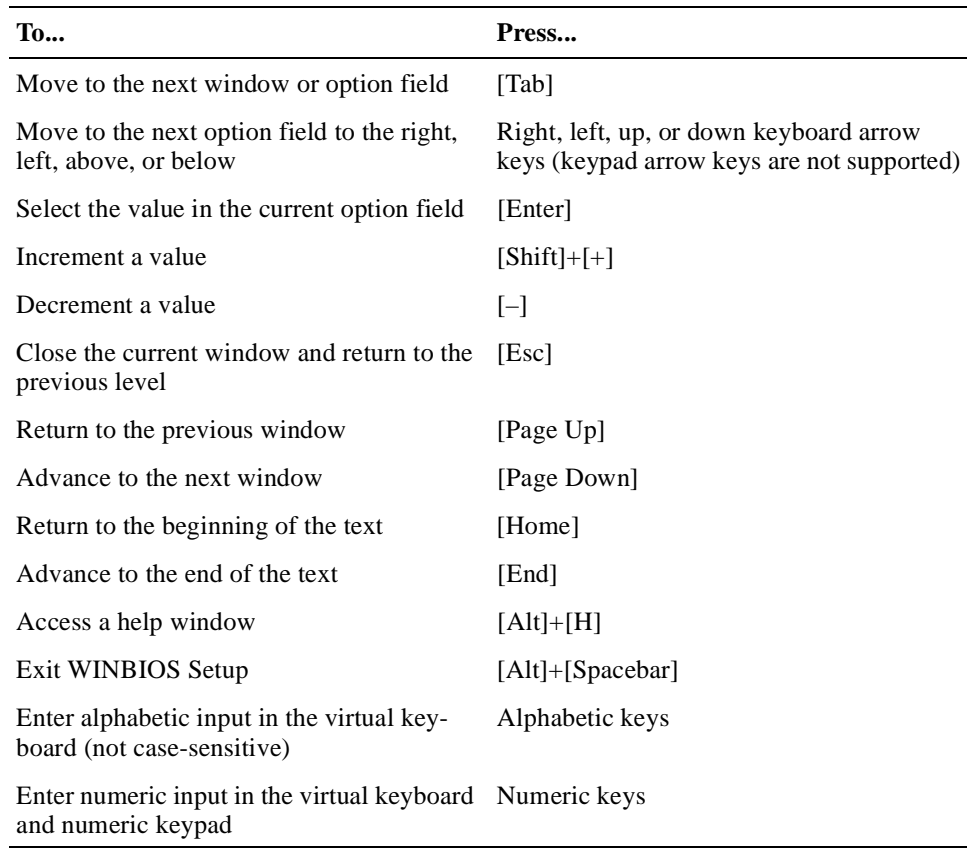

### **5.2.5 Automatic Option Selection**

AMIBIOS is configured to reflect dependencies between AMIBIOS features and WINBIOS Setup options. For example, the **External Cache** option in the Advanced Setup window is configured to be displayed for the DIGITAL 5/233i-8 CompactPCI system because the system has secondary cache memory installed. However, if secondary cache memory were not present, AMIBIOS would be configured such that the **External Cache** option is omitted.

If the selection of a WINBIOS option setting determines the settings for one or more other options, AMIBIOS automatically assigns values to dependent settings and does not allow you to change those settings unless you change the setting for the parent option. Invalid options appear in gray type.

For example, you can set the **Onboard Serial Port** options to *Auto*, *Disabled*, *3F8h*, *2F8h*, *3E8h*, or *2E8h*. If you set **Onboard Serial Port 1** to *2F8h*, AMI-BIOS disables the *2F8h* value for **Onboard Serial Port 2**.

### **5.2.6 Starting WINBIOS Setup**

If the system powers on successfully, the BIOS displays identification information and the following instructions on how to invoke WINBIOS Setup:

Hit <DEL> if you want to run SETUP

Press the Delete key to start WINBIOS Setup.

### <span id="page-46-0"></span>**5.2.7 Exiting WINBIOS Setup**

To exit WINBIOS Setup, press the Alt and Spacebar keys simultaneously. An exit setup window appears. If you have made changes that you want to preserve, save the changes and exit. Otherwise, just exit.

#### **5.2.8 Using Default WINBIOS Settings**

WINBIOS Setup offers two groups of default settings and a mechanism for recalling settings that were enabled at the start of a configuration session. You can use these features to:

- **•** Expedite the configuration process
- **•** Optimize the configuration for performance
- **•** Optimize the configuration for stable operation
- Recover when the system is having configuration-related problems

To use a default setting:

1. Select one of the following icons in the Default window:

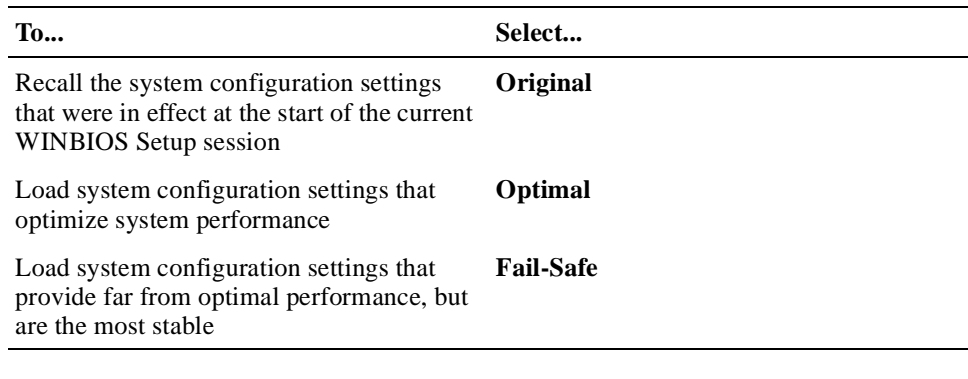

#### **Note**

The factory configuration uses the Optimal settings, and AMIBIOS automatically loads the Optimal settings if CMOS RAM is corrupted.

- 2. Respond to the No/Yes prompt.
- 3. Exit the Option window.

**Note**

Throughout the remainder of this chapter, default settings apply to both the Optimal and Fail-Safe group settings unless specified otherwise.

# <span id="page-47-0"></span>**5.3 Setting the Date and Time**

To set the date and time:

- 1. Select the **Standard** icon in the Setup window.
- 2. Select the **Date/Time** icon in the Standard Setup window.
- 3. Select a date or time value to change. The selected value is highlighted.
- 4. Select the + button to increase the value or the button to decrease the value.
- 5. Repeat steps 3 and 4 for other values that need to change.
- 6. Exit the Date and Time window.
- 7. Exit the Standard Setup window.

# **5.4 Configuring System Security**

You have the option of setting the following system security features:

- **•** Supervisor password
- **•** User passwords
- **•** Password checking to run WINBIOS Setup
- **•** Password checking when the system is powered on and to run WINBIOS Setup
- **•** Enable anti-virus checking

Sections 5.4.1 through [5.4.3](#page-49-0) explain how to:

- **•** Set up password security
- **•** Change a password
- **•** Enable anti-virus protection

### **5.4.1 Setting Up Password Security**

To set up password security:

1. Select the Supervisor icon in the Security window.

You must set up a supervisor password prior to setting up any user passwords.

- 2. Enter a 1- to 6-character password in the input field of the Supervisor Setup window by using one of the following methods:
	- Type the password on the keyboard.
	- Point and click characters on the virtual keyboard.
	- Confirm the password.

#### **Note**

Make note of the password that you enter and keep it in a secure place. If you forget or lose the password, you must drain CMOS RAM and reconfigure the system.

- 3. Exit the Supervisor Setup window.
- 4. Select the User icon in the Security window if you need to set up user passwords. If you do not need to set up a user password, skip to step 7.
- 5. Enter a 1- to 6-character password in the input field of the User Setup window by using one of the methods listed in step 2.

**Note**

Make note of the password that you enter and keep it in a secure place. If you forget or lose the password, you must drain CMOS RAM and reconfigure the system.

- 6. Exit the User Setup window.
- 7. Decide whether it is sufficient that the system prompt for and check a password only when someone attempts to run WINBIOS Setup. This is the default level of security if a password has been set. If this level of security is sufficient, skip to step 12. If it is necessary for the system to also prompt for and check a password each time the system is powered on, continue to step 8.
- 8. Select the **Advanced** icon in the Setup window.
- 9. Select the **Password Check** option.
- 10. Select the option value *Always*. When set, this value causes the system to prompt for and check a password each time the system is powered on and when someone attempts to run WINBIOS Setup. The value *Setup* instructs the system to prompt and check for a password only when WINBIOS Setup is run.
- 11. Exit the Option window.
- 12. Exit the Advanced Setup window.

#### **5.4.2 Changing a Password**

To change a password:

- 1. Select the Supervisor or User icon in the Security window, as appropriate.
- 2. Enter a 1- to 6-character password in the input field of the Supervisor Setup window by using one of the following methods:
	- Type the password on the keyboard.
	- Point and click characters on the virtual keyboard.

#### **Note**

<span id="page-49-0"></span>Make note of the password that you enter and keep it in a secure place. If you forget or lose the password, you must drain CMOS RAM and reconfigure the system.

3. Reenter the new password as prompted.

If the password confirmation is incorrect, an error message appears. Try reentering the password.

If the password confirmation is correct, the new password is stored in CMOS RAM when WINBIOS Setup exits and takes effect the next time the system boots.

4. Exit the Supervisor Setup or User Setup window, as appropriate.

#### **5.4.3 Enabling Anti-Virus Protection**

You have the option of enabling anti-virus protection. This feature is disabled by default. When enabled, AMIBIOS issues a warning when a program (or virus) issues a disk format command or attempts to write to the boot sector of the hard disk drive.

The following messages appear after an attempt to format a cylinder, head, or sector of a hard disk drive with the BIOS INT 13 Hard Disk Drive Service:

Format!!! Possible VIRUS: Continue (Y/N)? \_

AMIBIOS displays the following messages when a program attempts to write to the boot sector of the hard disk drive:

```
Boot Sector Write!!!
Possible VIRUS: Continue (Y/N)? _
```
If either of these messages appears, you may need to enter N several times to prevent the format or write operation.

# **5.5 Configuring a Display Monitor and Adapter**

You may need to configure the system's display monitor support. By default, the system is set up to support a VGA/EGA display monitor. If you connect a different type of display monitor or if the system is set up without a display monitor, you must adjust the configuration.

- 1. Select the **Advanced** icon in the Setup window.
- 2. Select the **Primary Display** option.
- 3. Set the option value to *Absent*, *VGA/EGA*, *CGA 40x25*, *CGA 80x25*, or *Mono*, as appropriate.
- 4. Exit the Option window.
- 5. Exit the Advanced Setup window.

# <span id="page-50-0"></span>**5.6 Configuring Keyboard and Mouse Support**

WINBIOS Setup options are available for:

- **•** Configuring systems that do not have a keyboard
- **•** Enabling and disabling support for a PS/2 mouse

## **5.6.1 Configuring Systems that Do Not Use a Keyboard**

If you are configuring a system that does not have a keyboard attached, specify that a keyboard is not present to suppress error messages that the BIOS would display otherwise. By default, the BIOS assumes a keyboard is connected and needs to be configured. If a keyboard is not present and the system is not configured accordingly, the BIOS displays error messages.

To supress error messages resulting from a keyboard not being attached to the system:

- 1. Select the **Advanced** icon in the Setup window.
- 2. Select the **System Keyboard** option.
- 3. Set the option value to *Absent* (the default is *Present*).
- 4. Exit the Option window.
- 5. Exit the Advanced Setup window.

### **5.6.2 Disabling and Enabling Support for a PS/2 Mouse**

By default, the system supports PS/2 mice. If you are using a mouse type other than PS/2, you should disable PS/2 mouse support. To disable or enable PS/2 mouse support:

- 1. Select the **Advanced** icon in the Setup window.
- 2. Select the **PS/2 Mouse Support** option.
- 3. Set the option value to *Disabled* or *Enabled*, as appropriate.
- 4. Exit the Option window.
- 5. Exit the Advanced Setup window.

# **5.7 Configuring Hard Disk and CD–ROM Devices**

[Section 5.7.1](#page-51-0) provides configuration information for hard disk drives a[nd Section](#page-51-0)  [5.7.2](#page-51-0) explains how to enable and disable onboard IDE controller channels. Sections [5.7.3](#page-52-0) through [5.7.6](#page-54-0) explain how to configure the following types of storage devices:

- **•** Modified frequency modulation (MFM) hard disk drive
- **•** User-defined hard disk drive (SCSI, MFM, RLL, ARLL, or ESDI)
- **•** IDE hard disk drive
- **•** CD–ROM drive

[Section 5.7.7](#page-55-0) explains how to specify hard disk drive access control.

### <span id="page-51-0"></span>**5.7.1 Disk Configuration Information**

While configuring a hard disk drive, you may need to enter values for the following hard disk drive parameters manually:

| <b>Parameter</b>                | <b>Description</b>                                                                                                    |
|---------------------------------|----------------------------------------------------------------------------------------------------|
| Cylinders (Cyl)                 | The number of cylinders in the disk drive.                                                                                                    |
| Heads (Hd)                      | The number of heads.                                                                                                    |
| Write precompensa-<br>tion (WP) | The track number where write precompensation begins. The size<br>of a sector gets progressively smaller as the track diameter dimin-<br>ishes. Yet each sector must still hold 512 bytes. Write precompen-<br>sation circuitry on the hard disk compensates for the physical<br>difference in sector size by boosting the write current for sectors<br>on inner tracks. |
| Sectors (Sec)                   | The number of sectors per track. MFM drives have 17 sectors per<br>track. RLL drives have 26 sectors per track. ESDI drives have 34<br>sectors per track. SCSI and IDE drives have more sectors per<br>track.                                                                                                    |
| Capacity (Size)<br>(MB))        | The formatted capacity of the drive is the product of: <i>number-of-</i><br>heads X number-of-cylinders X number-of-sectors-per-track X<br>512-bytes-per-sector.                                                                                                    |

**Table 5–2 Hard Disk Drive Parameters**

Table 5–3 lists drive parameter values for typical disk drives.

| <b>Type</b> | <b>Cylinders</b> | <b>Heads</b> Write |       | <b>Sector</b> | Capacity | <b>PIO Mode</b> | <b>Block</b><br>Mode | <b>LBA</b> Mode |
|-------------|------------------|--------------------|-------|---------------|----------|-----------------|----------------------|-----------------|
| User        | 3128             | 16                 | 512   | 63            | $1.6$ GB | 4               | On                   | On              |
| User        | 4092             | 16                 | 512   | 63            | $2.1$ GB | 4               | On                   | On              |
| User        | 6256             | 16                 | 65535 | 63            | 3.2 GB   | 4               | On                   | On              |
| User        | 14848            | 9                  | 256   | 63            | 4.3 GB   | 4               | On                   | On              |
| User        | 13328            | 15                 | 65535 | 63            | 6.4 GB   | 4               | On                   | On.             |

**Table 5–3 Typical Hard Disk Drive Information**

#### **5.7.2 Enabling and Disabling the Onboard IDE Controller Channels**

You can configure the IDE controller to use the IDE primary channel, secondary channel, or both channels. The onboard IDE controller is set to use both the primary and secondary channels by default. If you need to disable or adjust this setting at any time, you can do so as follows:

- 1. Select the **Peripheral** icon in the Setup window.
- 2. Select the **Onboard IDE** icon in the Peripheral Setup window.

<span id="page-52-0"></span>3. Select one of the following option values:

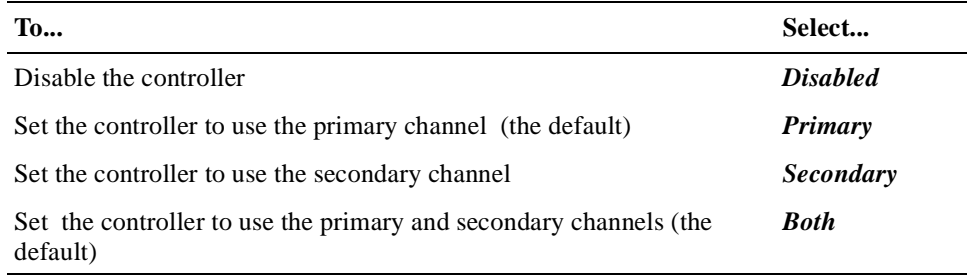

- 4. Exit the Option window.
- 5. Exit the Peripheral Setup window.

### **5.7.3 Configuring MFM Hard Disk Drives**

To configure an MFM hard disk drive:

- 1. Make note of the following information concerning the disk drive:
	- Number of heads
	- Number of cylinders
	- Number of sectors
	- Starting write precompensation cylinder
	- Capacity
- 2. Select the **Standard** icon in the Setup window.
- 3. Select the **Pri Master**, **Pri Slave**, **Sec Master**, or **Sec Slave** icon in the Standard Setup window, as appropriate.
- 4. Select the **Type** option in the device window.
- 5. Select the **43**, **44**, **45**, or **46** option on the drive parameter window. If the drive parameters listed for the type you selected do not match the drive parameters of the MFM drive, go back to the device window and configure the device as a user-defined hard disk drive (see Section 8). If the parameters match, continue to step 6.

If the drive type is other than 43 to 46, select *User* and enter appropriate values for the parameters.

- 6. Exit the drive parameter window.
- 7. Exit the device window.
- 8. Exit the Standard Setup window.

### **5.7.4 Configuring User-Defined Hard Disk Drives**

To configure a user-defined hard disk drive, such as a SCSI drive or an MFM, RLL, ARLL, or ESDI drive with parameters that do not match the parameters for types **43** to **46**:

- 1. Make note of the following information concerning the disk drive:
	- Number of heads
- Number of cylinders
- Number of sectors
- Starting write precompensation cylinder
- Capacity
- 2. Select the **Standard** icon in the Setup window.
- 3. Select the **Pri Master**, **Pri Slave**, **Sec Master**, or **Sec Slave** icon in the Standard Setup window, as appropriate.
- 4. Select the **Type** option in the device window.
- 5. Select the **User** option in the drive parameter window. Enter values for the disk drive parameter[s. Table 5–](#page-51-0)2 lists typical hard disk drive parameter values.
- 6. Exit the drive parameter window.
- 7. Exit the device window
- 8. Exit the Standard Setup window.

#### **5.7.5 Configuring IDE Hard Disk Drives**

To configure an IDE hard disk drive:

- 1. Make note of the following information concerning the disk drive:
	- Number of heads
	- Number of cylinders
	- Number of sectors
	- Starting write precompensation cylinder
	- Capacity
- 2. Select the **Standard** icon in the Setup window.
- 3. Select the **Pri Master**, **Pri Slave**, **Sec Master**, or **Sec Slave** icon in the Standard Setup window, as appropriate.
- 4. Select the **Type** option in the device window.
- 5. Select the **Auto** option in the drive parameter window.
- 6. Select the **Detect IDE** icon in the Utility window. This utility automatically detects and displays all IDE parameters, including those for ATAPI CD– ROM drives.
- 7. Click the OK button to accept the parameters. If you are absolutely certain that you know the correct IDE parameters and you prefer to enter the parameters manually, you can do so.
- 8. Return to the device menu.

<span id="page-54-0"></span>9. Enter values for the following IDE disk drive options:.

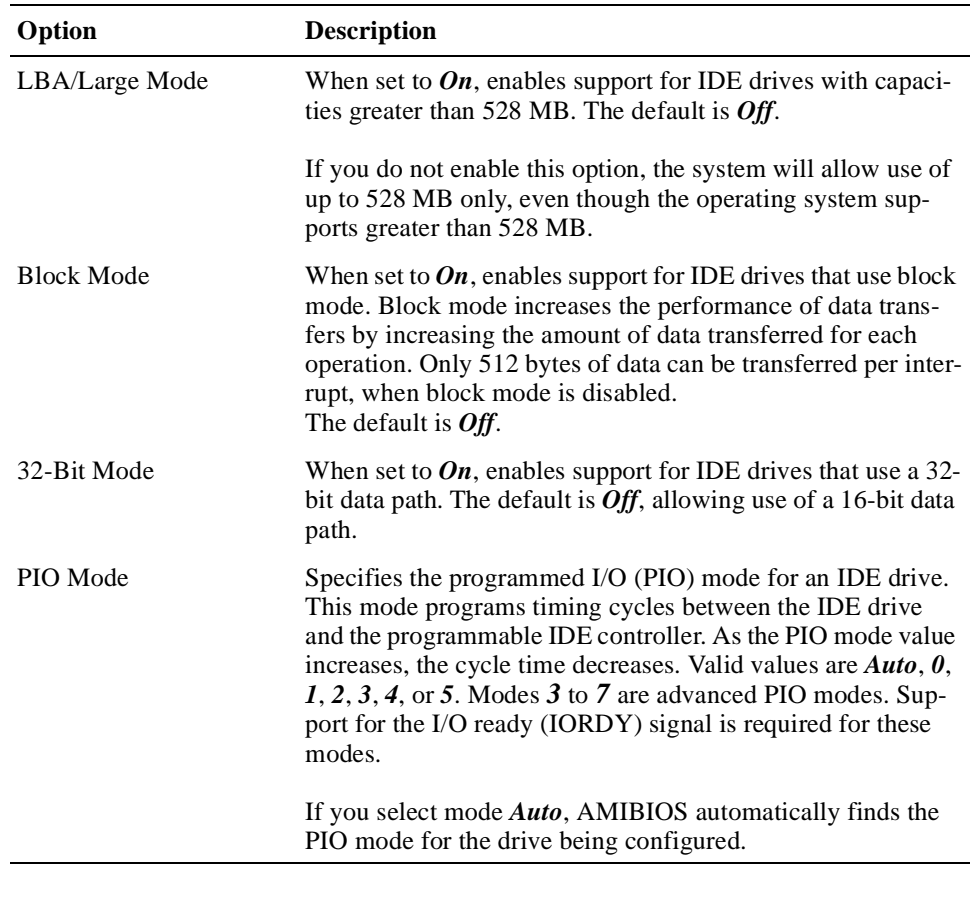

**Note**

If you choose to set the PIO mode manually by selecting  $0, 1, 2, 3, 4$ , or 5 you must make absolutely certain that you are selecting a PIO mode supported by the IDE drive.

- 10. Exit the device window.
- 11. Exit the Standard Setup window.

# **5.7.6 Configuring CD–ROM Drives**

To configure a CD–ROM drive:

- 1. Select the **Standard** icon in the Setup window.
- 2. Select the **Pri Master**, **Pri Slave**, **Sec Master**, or **Sec Slave** icon in the Standard Setup window, as appropriate.
- 3. Select the **Type** option in the device window.
- 4. Select the first **ARMD** option in the drive parameter window.
- <span id="page-55-0"></span>5. Select the **Detect IDE** icon in the Utility window. This utility automatically detects and displays all IDE parameters, including those for ATAPI CD– ROM drives.
- 6. Click the OK button to accept the parameters. If you are absolutely certain that you know the correct IDE parameters and you prefer to enter the parameters manually, you can do so.
- 7. Return to the device menu.
- 8. Enter values for the following IDE disk drive options:

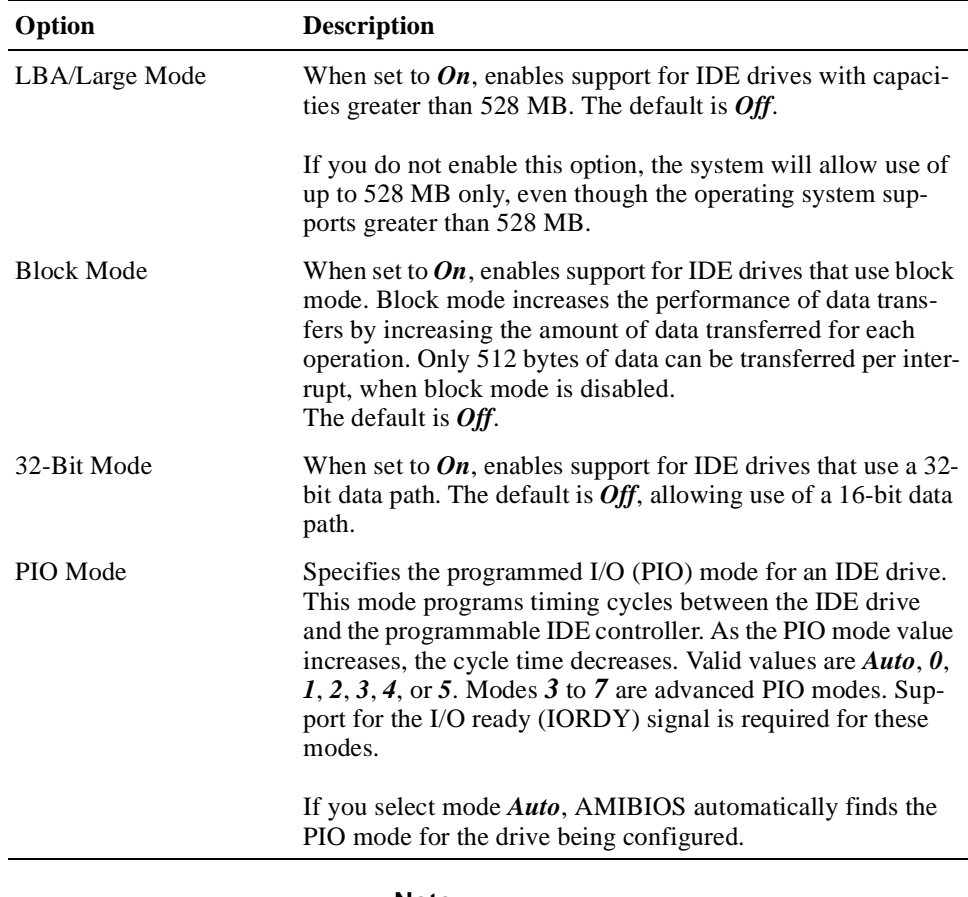

#### **Note**

If you choose to set the PIO mode manually by selecting *0*, *1*, *2*, *3*, *4*, or *5* you must make absolutely certain that you are selecting a PIO mode supported by the IDE drive.

- 9. Exit the device window.
- 10. Exit the Standard Setup window.

### **5.7.7 Specifying Hard Disk Drive Access Control**

By default, hard disk drives are configured to allow read-write access control. If necessary, you can change this setting to read-only access.

<span id="page-56-0"></span>To change the hard disk drive access control:

- 1. Select the **Advanced** icon in the Setup window.
- 2. Select the **Hard Disk Access Control** option.
- 3. Set the option value to *Read-Only* or *Read-Write*, as appropriate.
- 4. Exit the Option window.
- 5. Exit the Advanced Setup window.

#### **5.7.8 Enabling and Disabling Hard Disk Drive S.M.A.R.T. Options**

You can enable or disable the System Management and Reporting Technologies (S.M.A.R.T.) protocol for system hard disk drives. This protocol reports server system information over the network. These options are disabled by default.

To enable or disable the S.M.A.R.T. options:

- 1. Select the **Advanced** icon in the Setup window.
- 2. Select the **S.M.A.R.T. for Hard Disk** option.
- 3. Set the option value to *Enabled* or *Disabled*, as appropriate.
- 4. Exit the Option window.
- 5. Exit the Advanced Setup window.

# **5.8 Configuring the Diskette Drive**

Section 5.8.1 explains how to disable and enable the onboard diskette controller. Section 5.8.2 explains how to configure the drive's capacity and siz[e. Section](#page-57-0)  [5.8.3](#page-57-0) explains how to specify the drive's access control.

#### **5.8.1 Disabling and Enabling the Onboard Diskette Controller**

The system's onboard diskette controller is enabled by default. If you need to disable or reenable the controller at any time, you can do so as follows:

- 1. Select the **Peripheral** icon in the Setup window.
- 2. Select the **Onboard FDC** icon in the Peripheral Setup window.
- 3. Select one of the following option values:

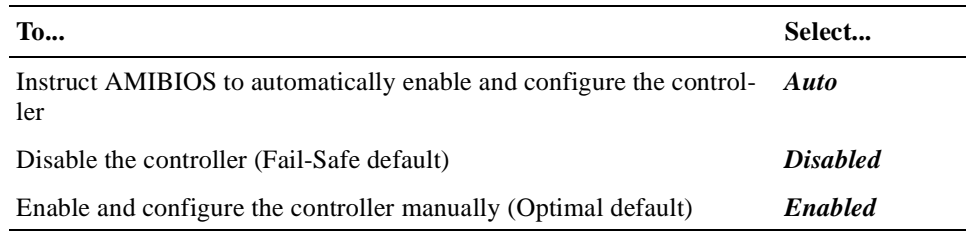

- 4. Exit the Option window.
- 5. Exit the Peripheral Setup window.

### **5.8.2 Configuring the Diskette Drive Capacity and Size**

To configure a diskette drive's capacity and size:

- <span id="page-57-0"></span>1. Make note of the capacity and size of the drive being configured.
- 2. Select the **Standard** icon in the Setup window.
- 3. Select the **Floppy A** or **Floppy B** icon in the Standard Setup window, as appropriate.
- 4. Select one of the following option values:
	- *Not installed*
	- *360 KB 5 1/4"*
	- *1.2 MB 5 1/4"*
	- *720 KB 3 1/2"*
	- *1.44 MB 3 1/2"*
	- *2.88 MB 3 1/2"*
- 5. Exit the drive parameter window.
- 6. Exit the Standard Setup window.

#### **5.8.3 Specifying Diskette Drive Access Control**

By default, the diskette drive is configured to allow read-write access control. If necessary, you can change this setting to read-only access.

To change the diskette drive access control to read-only:

- 1. Select the **Advanced** icon in the Setup window.
- 2. Select the **Floppy Access Control** option.
- 3. Set the option value to *Read-Only* or *Read-Write*, as appropriate.
- 4. Exit the Option window.
- 5. Exit the Advanced Setup window.

#### **5.8.4 Swapping Diskette Drives A: and B:**

To swap diskette drives A: and B: you must enable the **Floppy Drive Swap** option. To enable this option:

- 1. Select the **Advanced** icon in the Setup window.
- 2. Select the **Floppy Drive Swap** option.
- 3. Set the option value to *Enabled*.
- 4. Exit the Option window.
- 5. Exit the Advanced Setup window.

#### **5.8.5 Configuring Diskette Drive A: to Seek During a System Boot**

If you want diskette drive A: to perform a seek operation when the system boots, enable the **Floppy Drive Seek** option. To enable this option:

- 1. Select the **Advanced** icon in the Setup window.
- 2. Select the **Floppy Drive Seek** option.
- 3. Set the option value to *Enabled*.
- 4. Exit the Option window.
- 5. Exit the Advanced Setup window.

### <span id="page-58-0"></span>**5.8.6 Emulating an ARMD as a Diskette or Hard Disk Drive**

ATAPI removable media device (ARMD) options allow a primary master, primary slave, secondary master, or secondary slave ARMD to emulate a diskette or hard disk drive. For example, you might use this option to emulate an ATAPI CD– ROM device as a bootable hard disk drive for system booting purposes.

To set up ARMD emulation:

- 1. Select the **Advanced** icon in the Setup window.
- 2. Select one of the following ARMD options:
	- *Pri Master ARMD Emulated as*
	- *Pri Slave ARMD Emulated as*
	- *Sec Master ARMD Emulated as*
	- *Sec Slave ARMD Emulated as*
- 3. Select one of the following option values:

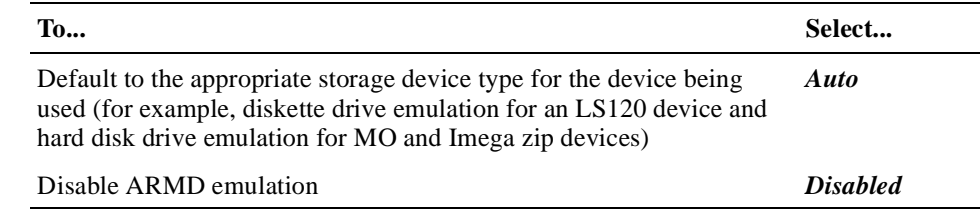

- 4. Exit the Option window.
- 5. Exit the Advanced Setup window.

# **5.9 Configuring the Onboard SCSI Controller**

The onboard SCSI controller allows the use of the system's front and rear SCSI ports simultaneously. To use either port, the SCSI controller must be enabled. The controller is enabled by default. If the application does not use the SCSI ports, you have the option of disabling the controller.

To disable or enable the controller:

- 1. Select the **Peripheral** icon in the Setup window.
- 2. Select the **Onboard PCI SCSI** option.
- 3. Set the option value to *Disabled* or *Enabled*, as appropriate.
- 4. Exit the Option window.
- 5. Exit the Peripheral Setup window.

For information about the SCSI controller and SCSI termination, s[ee Section 3](#page-29-0).9.

# <span id="page-59-0"></span>**5.10 Configuring the Onboard Ethernet Controller**

Initially, the system is configured to use a rear I/O access Ethernet port. If you need to use front access I/O or you need to disable the onboard Ethernet controller, you need to adjust the configuration. To use the Ethernet port on the SBC, you must set the Ethernet front/rear access I/O jumper, accordingly, as explained in [Section 6.4](#page-77-0).

To disable or enable the onboard Ethernet controller:

- 1. Select the **Peripheral** icon in the Setup window.
- 2. Select the **Onboard Ethernet Controller** option.
- 3. Set the option value to *Disabled* or *Enabled*, as appropriate.
- 4. Exit the Option window.
- 5. Exit the Peripheral Setup window.

# **5.11 Configuring Onboard Serial Ports**

The serial port configuration applies to both the front and rear access serial ports. However, you can connect to only the front or rear ports at any given time.

Serial ports 1 and 2 each have an assigned address and associated interrupt. The optimal default enables serial port 1 at address 3F8h and serial port 2 at address 2F8h. If you are using both serial ports, you need to specify a different address for the second port. If you are using fail-safe defaults, the serial ports are disabled.

If you need to adjust the configuration of the serial ports:

- 1. Select the **Peripheral** icon in the Setup window.
- 2. Select the **Onboard Serial Port 1** or **Onboard Serial Port 2** option, as appropriate.
- 3. Select one of the following option values:

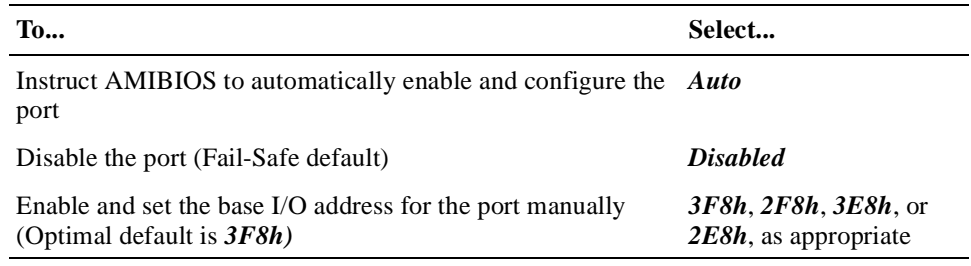

- 4. Specify whether the front or rear access port is being used.
- 5. Exit the Option window.
- 6. Repeat steps 2 through 5 to configure the second serial port, if appropriate.
- 7. Exit the Peripheral Setup window.

# **5.12 Configuring the Onboard Parallel Ports**

The parallel port configuration applies to both the front and rear access parallel ports. However, you can connect to only one of the two ports at any given time. To configure the parallel ports:

- 1. Select the **Peripheral** icon in the Setup window.
- 2. Select the **Onboard Parallel Port** option.
- 3. Select one of the following option values:

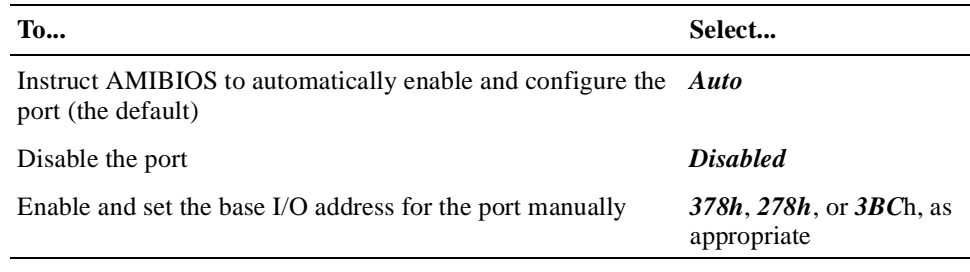

- 4. Exit the Option window.
- 5. If you selected *Auto* or *Disabled* in step 3, skip to step 19.
- 6. Select the **Parallel Port Mode** option.
- 7. Select one of the following option values:

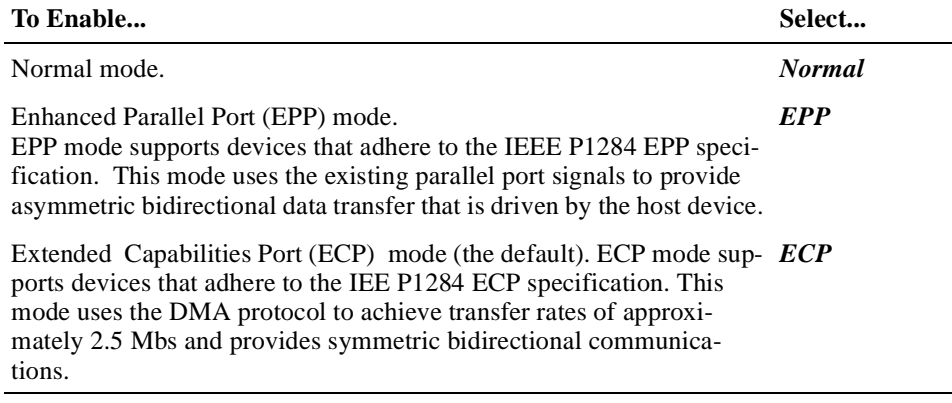

- 8. Exit the Option window.
- 9. If you selected *Normal* or *ECP* in step 7, skip to step 13.
- 10. Select the **EPP Version** option.
- 11. Set the value to *1.7* or *1.9*, as appropriate.
- 12. Exit the Option window.
- 13. Select the **Parallel Port IRQ** option.
- 14. Select one of the following option values:

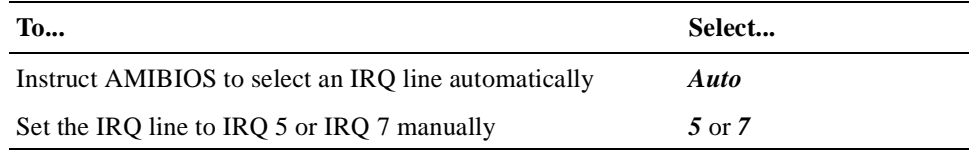

15. Exit the Option window.

16. Select the **Parallel Port DMA Channel** option.

<span id="page-61-0"></span>17. Select one of the following option values:

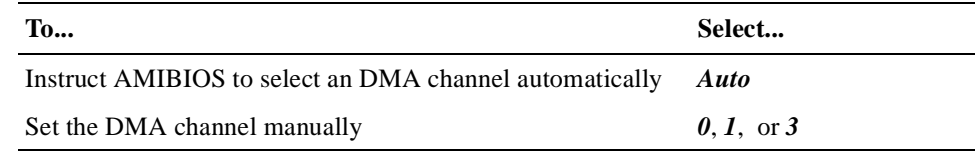

18. Exit the Option window.

19. Exit the Peripheral Setup window.

# **5.13 Configuring USB Support**

Sections 5.13.1 through 5.13.3 explain how to:

- **•** Enable and disable USB support
- **•** Enable and disable USB support for legacy keyboards and mice
- **•** Enable and disable the passive release feature of the USB

#### **5.13.1 Enabling and Disabling USB Support**

USB support is enabled by default. To disable or reenable the support:

- 1. Select the **Chipset** icon in the Setup window.
- 2. Select the **USB Function** option.
- 3. Set the option value to *Disabled* or *Enabled*, as appropriate.
- 4. Exit the Option window.
- 5. Exit the Chipset Setup window.

### **5.13.2 Enabling and Disabling USB Support for Legacy Keyboards and Mice**

USB support for legacy keyboards and mice is enabled by default. To disable or reenable the support:

- 1. Select the **Chipset** icon in the Setup window.
- 2. Select the **USB Keyboard/Mouse Legacy Support** option.
- 3. Set the option value to *Disabled* or *Enabled*, as appropriate.
- 4. Exit the Option window.
- 5. Exit the Chipset Setup window.

#### **5.13.3 Enabling and Disabling Passive Release for the USB**

By default, the USB passive release option is disabled. If your application requires the use of this option, you must enable it. To enable or disable the option:

- 1. Select the **Chipset** icon in the Setup window.
- 2. Select the **USB Passive Release Enable** option.
- 3. Set the option value to *Enabled* or *Disabled*, as appropriate.
- 4. Exit the Option window.

5. Exit the Chipset Setup window.

# <span id="page-62-0"></span>**5.14 Configuring Memory**

WINBIOS Setup provides options for configuring memory. Sections 5.14.1 through [5.14.5](#page-64-0) explain how to:

- **•** Specify DRAM speed
- Specify caching options
- Shadow the system BIOS to system memory
- **•** Control the location of the contents of ROM

# **5.14.1 DRAM Speed Setting**

The DIGITAL 5/233i CompactPCI SBC requires that all SIMMs have a RAS access speed of 60 ns. Thus, the setting of the **DRAM Speed** option on the Chipset Setup window must be *60 ns*.

# **5.14.2 Specifying Caching Options**

You can disable or enable use of a write-back caching algorithm for Level 1 (L1) internal cache memory and you can disable or enable Level 2 (L2) secondary cache. This write-back algorithm for internal cache significantly improves the performance of data access operations.

When optimal default settings are in effect, the write-back algorithm is enabled for internal cache and external cache is enabled. Caching is disabled when failsafe default settings are in effect.

To modify the caching options for internal or external cache:

- 1. Select the **Advanced** icon in the Setup window.
- 2. Select the **Internal Cache** or **External Cache** option, as appropriate.
- 3. Select one of the following option values:

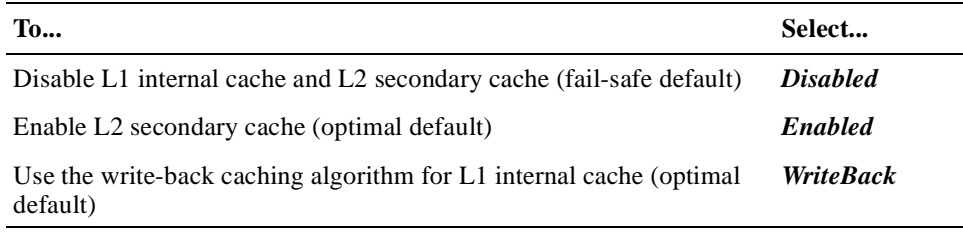

4. Exit the Option window.

5. Exit the Advanced Setup window.

# **5.14.3 Setting the DRAM Data Integrity Mode**

The **DRAM Data Integrity Mode** option allows you to enable error correction code (ECC) Level 1 or Level 2 mode for single-bit error correction. When in ECC Level 1 mode, multibit errors are detected and reported as parity errors and singlebit errors are corrected by the chipset. Corrected bits of data from memory are not written back to DRAM system memory.

When in ECC Level 2 mode, multibit errors are detected and reported as parity errors, single-bit errors are corrected by the chipset, and the errors are written back to DRAM system memory. If a soft (correctable) error occurs, writing the fixed data back to DRAM system memory resolves the problem. Most DRAM errors are soft errors. If a hard (uncorrectable) error occurs, writing fixed data back to DRAM system memory does not solve the problem. In this case, the second time the error occurs in the same location, a Parity Error is reported, indicating an uncorrectable error. If ECCI is selected, the BIOS automatically enables the System Management Interface (SMI).

To disable or change the DRAM data integrity mode:

- 1. Select the **Chipset** icon in the Setup window.
- 2. Select the **DRAM Data Integrity Mode** option.
- 3. Set the option to one of the following values:

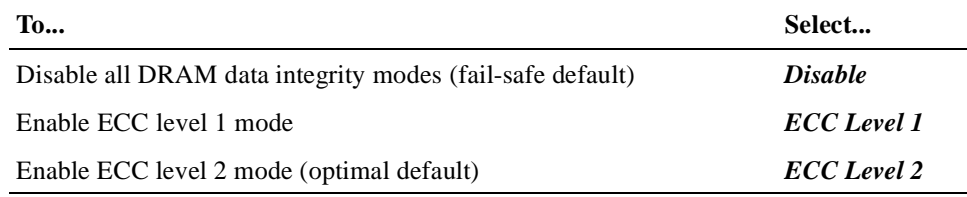

- 4. Exit the Option window.
- 5. Exit the Chipset Setup window.

#### **5.14.4 Shadowing the BIOS to System Memory**

You can optimize the execution of the BIOS by shadowing the contents of the BIOS ROM to system memory. When shadowing is enabled, the contents of the BIOS ROM, starting at address F0000h of the system memory segment, are always copied to system memory, providing faster execution.

When optimal default settings are in effect, the shadowing option is enabled. The option is disabled when fail-safe default settings are in effect.

To change the setting of the shadowing option:

- 1. Select the **Advanced** icon in the Setup window.
- 2. Select the **System BIOS Cacheable** option.
- 3. Set the option value to *Enabled* or *Disabled*, as appropriate.
- 4. Exit the Option window.
- 5. Exit the Advanced Setup window.

# <span id="page-64-0"></span>**5.14.5 Controlling the Location of the Contents of ROM**

You can control the location of the contents of the 16 KB ROM, beginning at named memory locations. If no adaptor ROM is using a named ROM area, the area is made available to the local bus.

To configure the location for a named memory location:

- 1. Select the **Advanced** icon in the Setup window.
- 2. Select one of the following named memory locations:
	- **C000, 16K Shadow**
	- **C400, 16K Shadow**
	- **C800, 16K Shadow**
	- **CC00, 16K Shadow**
	- **D000, 16K Shadow**
	- **D400, 16K Shadow**
	- **D800, 16K Shadow**
	- **DC00, 16K Shadow**
- 3. Select one of the following option values:

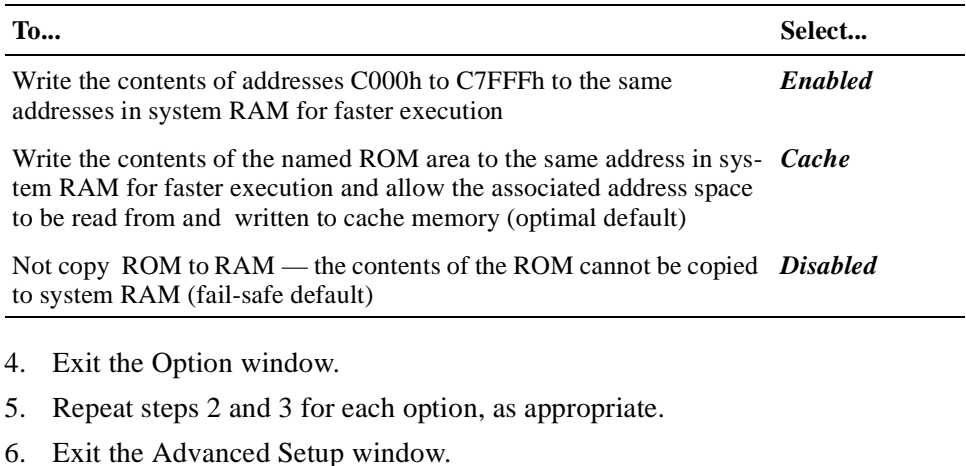

#### **Note**

For the Intel Hx chipset, the E000h page is used as ROM during the POST, but shadowing is disabled and the ROM CS# signal is disabled to make the E000h page available on the local bus.

# **5.15 Configuring Boot Options**

WINBIOS Setup options are available for controlling system boots. Sections [5.15.1](#page-65-0) through [5.15.4](#page-66-0) explain how to:

**•** Enable quick boots

- Specify the boot device sequence
- Enable the use of numeric keypad arrow keys
- **•** Enable OS/2 compatibility mode
- **•** Disable boot prompts and messages

### <span id="page-65-0"></span>**5.15.1 Enabling and Disabling Quick Boots**

You have the option of instructing AMIBIOS to boot quickly when the system is powered on. When the **Quick Boot** option is disabled (the default) and the system is powered on, AMBIOS tests all system memory and introduces the following delays:

- **•** Waits up to 40 seconds for a READY signal from IDE hard disk drives.
- Waits for 0.5 second after sending a RESET signal to the IDE drive to allow the drive time to get ready again.
- **•** Prompts you to press the Delete key to invoke WINBIOS Setup and waits.

**Note**

If you enable the **Quick Boot** option, AMIBIOS does not test system memory above 1 MB and does not introduce the preceding delays. This ensures a quick boot. However, you must be aware of the following consequences:

- **•** If AMIBIOS does not receive a READY signal from an IDE drive immediately, the drive is not configured.
- **•** You will not have an opportunity to invoke WINBIOS Setup.

To enable or disable the **Quick Boot** option:

- 1. Select the **Advanced** icon in the Setup window.
- 2. Select the **Quick Boot** option.
- 3. Change the option value to *Enabled* or *Disabled*, as appropriate.
- 4. Exit the Option window.
- 5. Exit the Advanced Setup window.

#### **5.15.2 Specifying the Boot Device Sequence**

You can specify the order of devices from which AMIBIOS is to attempt to boot the system. By default, AMIBIOS uses the following boot sequence:

- 1.  $1st Floppy$
- 2. 2nd *1st IDE-HDD*
- 3. 3rd *ATAPI CD–ROM*
- 4. Other *Yes*

To specify a boot device sequence:

- <span id="page-66-0"></span>1. Select the **Advanced** icon in the Setup window.
- 2. Select the **1st Boot Device** option.
- 3. Set the option value to *Disabled, 1st IDE*, *2nd IDE, 3rd IDE, 4th IDE, Floppy*, *ARMD-FDD*, *ARMD HDD*, *ATAPI CD-ROM*, *SCSI*, or *Network*.
- 4. Select the **2nd Boot Device** option.
- 5. Set the option value to *Disabled, 1st IDE*, *2nd IDE, 3rd IDE, 4th IDE, Floppy*, *ARMD-FDD*, *ARMD HDD*, *ATAPI CD-ROM*, or *SCSI*.
- 6. Select the **3rd Boot Device** option.
- 7. Set the option value to *Disabled, 1st IDE*, *2nd IDE, 3rd IDE, 4th IDE, Floppy*, *ARMD-FDD*, *ARMD HDD*, or *ATAPI CD-ROM*.
- 8. Select the **Try Other Boot Devices** option.
- 9. Set the option value to *Yes* or *No*.
- 10. Exit the Option window.
- 11. Exit the Advanced Setup window.

#### **5.15.3 Disabling and Enabling the Use of Numeric Keypad Arrow Keys**

By default, at system boot time, the keyboard arrow keys and the arrow keys on the numeric keypad are available. If you want to disable the arrow keys on the numeric keypad, you can do so by setting the **BootUp Num-Lock** option.

To disable or enable the use of the numeric keypad arrow keys:

- 1. Select the **Advanced** icon in the Setup window.
- 2. Select the **BootUp Num-Lock** option.
- 3. Set the option value to *Off* or *On*, as appropriate.
- 4. Exit the Option window.
- 5. Exit the Advanced Setup window.

#### **5.15.4 Enabling or Disabling OS/2 Compatible Mode**

You have the option of configuring AMIBIOS such that it can run with the IBM OS/2 operating system. By default this feature is disabled.

To enable or disable OS/2 compatibility:

- 1. Select the **Advanced** icon in the Setup window.
- 2. Select the **Boot to OS/2** option.
- 3. Set the option value to *Yes* or *No*, as appropriate.
- 4. Exit the Option window.
- 5. Exit the Advanced Setup window.

# <span id="page-67-0"></span>**5.15.5 Disabling and Enabling "Hit <DEL>" and "Wait for <F1>" Boot Messages**

During a system boot, AMIBIOS displays messages and prompts. One such message is the "Hit <DEL> if you want to run Setup" message. A second message is the "Press <F1> to continue" message that may appear while the POST diagnostics run. In the case of this second message, AMIBIOS waits for a response before continuing. Both of these messages are enabled by default. To disable them:

- 1. Select the **Advanced** icon in the Setup window.
- 2. Select the **Hit <DEL> Message Display** or **Wait for <F1> If Error** option, as appropriate.
- 3. Set the option value to *Disabled*.
- 4. Exit the Option window.
- 5. Exit the Advanced Setup window.

# **5.16 Configuring Display Modes**

You can set the system's initial display mode and the display mode at the time the BIOS POST initializes an optional adapter ROM.

To specify a display mode:

- 1. Select the **Advanced** icon in the Setup window.
- 2. Select the **Initial Display Mode** or **Display Mode at Add-On ROM Init** option, as appropriate.
- 3. Set the option value as follows:

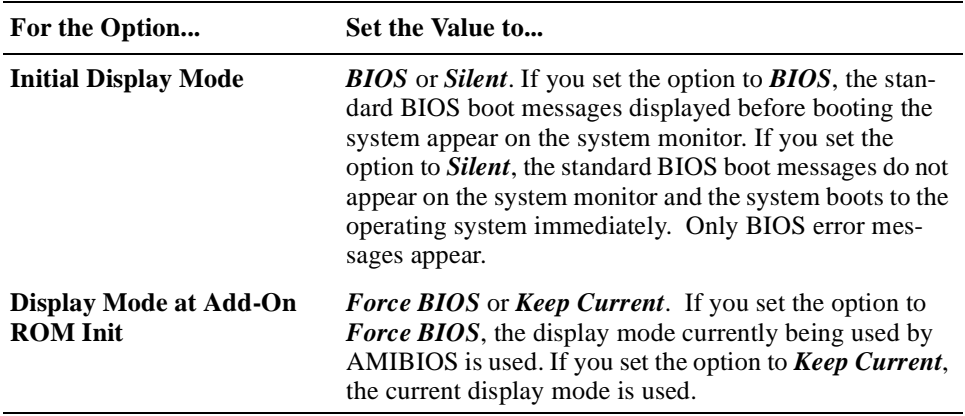

- 4. Exit the Option window.
- 5. Exit the Advanced Setup window.

# **5.17 Configuring PCI Plug and Play Capabilities**

WINBIOS Setup plug and play options allow you to:

- **•** Enable the plug and play features
- **•** Set the PCI latency timer
- **•** Declare the PCI IDE bus master
- **•** Allocate IRQ lines for PCI devices
- **•** Specify IRQ lines for legacy ISA adapter cards

# **5.17.1 Enabling and Disabling PCI Plug and Play Features**

AMIBIOS detects and enables PCI plug and play ISA adapter cards that are required for system booting. In addition, the Windows NT operating system detects and enables all other plug and play adapter cards. The optimal and failsafe default settings for this option are *No*. However, before adding PCI plug and play adapter cards to the system, you must set this option to *Yes* to ensure that the cards are configured properly.

To enable or disable PCI plug and play features:

- 1. Select the **PCI/PnP** icon in the Setup window.
- 2. Select the **Plug and Play Aware O/S** option.
- 3. Set the option value to *Yes* or *No*, as appropriate.
- 4. Exit the Option window.
- 5. Set other plug and play options, as appropriate.
- 6. Exit the PCI/PnP Setup window.

## **5.17.2 Setting the PCI Latency Timer**

The default PCI latency timer setting is 64 (PCI clocks). To adjust this setting:

- 1. Select the **PCI/PnP** icon in the Setup window.
- 2. Select the **PCI Latency Timer (PCI Clocks)** option.
- 3. Set the option value to *32*, *64*, *96*, *128*, *160*, *192*, *224*, or *248*. The default is *64*.
- 4. Exit the Option window.
- 5. Exit the PCI/PnP Setup window.

# **5.17.3 Declaring the PCI IDE Bus Master**

You can declare the IDE controller on the PCI local bus as bus master. As bus master, the controller has specific capabilities for controlling access to the bus. To declare the controller as bus master:

- 1. Select the **PCI/PnP** icon in the Setup window.
- 2. Select the **PCI IDE Bus Master** option.
- 3. Set the option value to *Enabled*.
- 4. Exit the Option window.
- 5. Exit the PCI/PnP Setup window.

# **5.17.4 Allocating IRQ Lines for PCI Devices**

When AMIBIOS configures onboard PCI plug and play devices, it acquires an IRQ line for each device from a pool of available IRQ lines. If you have a need to explicitly remove an IRQ line from the pool of available lines for explicit use by a PCI device, remove the line as follows:

Up to four IRQs can be allocated to the PCI bus. The IRQs are allocated according to PCI slot position and the capabilities of the PCI option card.

Assuming all IRQs are available to the PCI bus, the order of allocation is as follows: 11, 10, 9, 15, 5, 3, 7, 4, 12, and 14.

To allocate an IRQ line to a PCI device:

- 1. Select the **PCI/PnP** icon in the Setup window.
- 2. Select the **IRQ***n* option that corresponds to an IRQ line to be allocated.
- 3. Set the value to *PCP/PnP*.

AMIBIOS removes the corresponding IRQ line from the pool of available IRQ lines that can be assigned automatically to configured onboard PCI plug and play devices.

- 4. Exit the Option window.
- 5. Exit the PCI/PnP Setup window.

#### **5.17.5 Configuring Legacy ISA/EISA Adapter Cards**

The system supports the use of both ISA/EISA plug and play adapter cards and legacy ISA/EISA adapter cards. By default, the system assumes that any adapter cards that you install are plug and play cards. If you install a legacy ISA/EISA adapter card, you need to identify the IRQ lines and DMA channels to be used by the device and specify the starting address and amount of ROM needed to support the device.

To configure a legacy ISA/EISA adapter card:

- 1. Select the **PCI/PnP** icon in the Setup window.
- 2. Select the **Reserved Memory Size** option.
- 3. Set the option value to *16K*, **32K**, or **64K**, as appropriate.

If multiple ISA/EISA adapter cards are installed, this value must accomodate all cards.

- 4. Exit the Option window.
- 5. Select the **Reserved Memory Address** option.
- 6. Set the starting address of the reserved area of memory to hexadecimal value *C0000*, *C4000*, *C8000*, *CC000*, *D0000*, *D4000*, *D8000*, or *DC000*.
- 7. Exit the Option window.
- 8. Select the **IRQ***n* option that corresponds to an IRQ line to be used by ISA/EISA devices.
- 9. Set the option value to *ISA/EISA*.

<span id="page-70-0"></span>When set to *ISA/EISA,* AMIBIOS removes the corresponding IRQ line from the pool of available IRQ lines that can be assigned automatically to configured onboard PCI plug and play devices. The default setting for the **IRQ***n* options is *PCP/PnP*.

Up to four IRQs can be allocated to the PCI bus. The IRQs are allocated according to PCI slot position and the capabilities of the PCI option card.

- 10. Exit the Option window.
- 11. Select the **DMA Channel** *n* option that corresponds to the DMA channel to be reserved for use by ISA/EISA devices.
- 12. Set the option value to *ISA/EISA*.

When set to *ISA/EISA,* AMIBIOS removes the corresponding DMA channel from the pool of available channels that can be assigned automatically to configured onboard PCI plug and play devices. The default setting for the **DMA Channel** *n* options is *PnP*.

- 13. Exit the Option window.
- 14. Exit the PCI/PnP Setup window.

# **5.18 Configuring LM78 System Management Features**

Use WINBIOS Setup to configure the following LM78 system management features:

- **•** Voltage fault alarm and minimum and maximum limits for the CPU core voltage and  $+3.3, +5, +12$ , and  $-12$  voltages. A value outside the specified range triggers the voltage fault alarm.
- **•** Intrusion alarm.
- **•** SBC temperature alarm, a maximum temperature threshold, and a minimum (hysteresis) limit. A temperature that exceeds the maximum threshold triggers the temperature alarm. If this occurs and then the temperature falls below the hysteresis value, the temperature alarm is triggered again.

Sections 5.18.1 through [5.18.3](#page-71-0) explain how to configure these features.

**Note**

Because the DIGITAL 5/233i-8 CompactPCI system uses variable-speed fans for cooling, the LM78 fan monitoring feature is disabled.

#### **5.18.1 Configuring Voltage Monitoring Support**

To configure voltage monitoring support:

- 1. Select the **Peripheral** icon in the Setup window.
- 2. Select the **Volt Fault Alarm** option.

<span id="page-71-0"></span>3. Select one of the following option values:

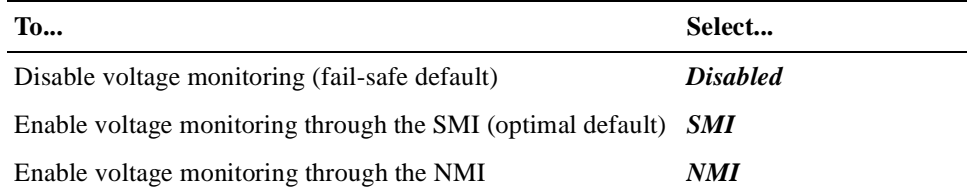

- 4. Exit the Option window.
- 5. If you selected *Disabled* in step 3, skip to step 7.
- 6. Specify a minimum and maximum threshold (as a percentage) for each of the following voltage options. The default settings for each option is –10% and  $+10%$ .
	- *+3.3 V Alarm*
	- *CPU Alarm*
	- *+5 V Alarm*
	- *+12 V Alarm*
	- *–12 V Alarm*
- 7. Exit the Option window.
- 8. Exit the Peripheral Setup window.

#### **5.18.2 Configuring Intrusion Alert Support**

To use the intrusion alert support, an external sensor with a rear access I/O connector must be installed. To configure the support:

- 1. Select the **Peripheral** icon in the Setup window.
- 2. Select the **Intrusion Alarm** option.
- 3. Select one of the following option values:

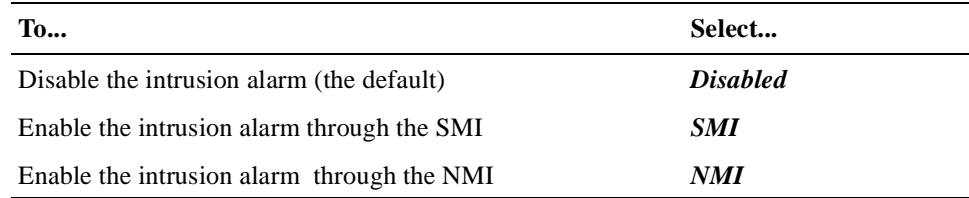

- 4. Exit the Option window.
- 5. Exit the Peripheral Setup window.

#### **5.18.3 Configuring Temperature Monitoring Support**

To configure temperature monitoring support:

- 1. Select the **Peripheral** icon in the Setup window.
- 2. Select the **SBC Temp Alarm** option.
3. Select one of the following option values:

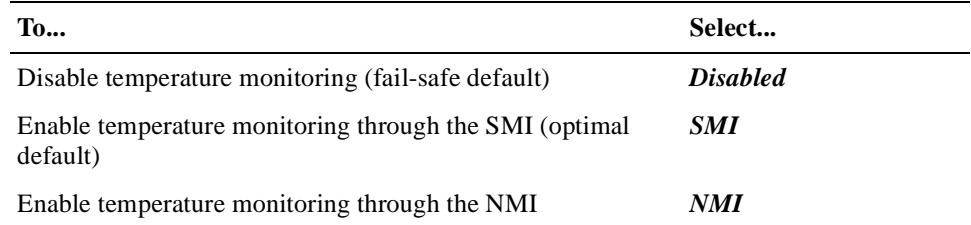

- 4. Exit the Option window.
- 5. If you selected *Disabled* in step 3, skip to step 7.
- 6. Specify a minimum (hysteresis) temperature value and a maximum temperature threshold in degrees C by selecting and adjusting the values of options **Min (C)** and **Max (C)**.
- 7. Exit the Option window.
- 8. Exit the Peripheral Setup window.

# **5.19 Updating the BIOS Flash**

At some point, you might have a need to upgrade the system's BIOS flash. This section explains the update procedure.

To get the latest version of the BIOS flash upgrade files, send an electronic mail request to:

## **compactPCI@digital.com**

**Note**

Follow the steps for updating the flash ROM carefully. If you do not complete the procedure correctly, you can render the system unusable until the boot ROM or SBC is replaced.

To update the system's Flash BIOS:

- 1. Copy the binary BIOS image to a diskette and rename the file AMI-BOOT.ROM.
- 2. Insert the diskette into the diskette drive.
- 3. Power on the system.
- 4. Hold the Ctrl and Home keys down simultaneously immediately after powering on the system (do not wait for video).

Hold the keys down until the diskette drive access light comes on. The light indicates the update has started. The BIOS is automatically updated within approximately three minutes. The diskette drive access light stays lit and the video screen stays blank during the update.

- 5. Remove the diskette.
- 6. Reboot the system.
- 7. Reconfigure the system.
- a. Start WINBIOS Setup.
- a. Load the optimal default configuration.
- b. Check the configuration settings. You may need to autodetect the hard disk drives and set up any customized options.
- c. Exit WINBIOS Setup.

# **Upgrading and Replacing SBC Components**

This chapter explains how to upgrade and replace SBC components. Topics include:

- **•** What You Need
- **•** Taking Precautions During System Maintenance
- **•** [Removing and Installing the SBC](#page-75-0)
- [Adjusting Jumpers for Front Access I/O](#page-77-0)
- **•** [Upgrading and Replacing Memor](#page-78-0)y
- **•** [Replacing the Lithium Battery](#page-82-0)

# **6.1 What You Need**

To complete the procedures explained in this chapter, you need:

- The parts being added or used for replacement
- **•** Phillips screwdriver
- **•** Antistatic wriststrap or isolation gloves

# **6.2 Taking Precautions During System Maintenance**

To avoid possible injury and damage to the system, take appropriate power supply and antistatic precautions before and while performing system maintenance procedures. Section 6.2.1 discusses power supply precautions and Section 6.2.2 discusses antistatic precautions.

## **6.2.1 Taking Power Supply Precautions**

Before removing any enclosure panels, CompactPCI modules, filler panels, or removable bays or trays, take the following power supply precautions:

- 1. Power off external devices connected to the system.
- 2. Power off the system.
- 3. Unplug the power cord from the system's AC power inlet.

After you complete the maintenance procedure, reverse these steps to restore power.

## **6.2.2 Taking Antistatic Precautions**

When handling circuit boards and associated internal computer components, use an antistatic wriststrap or wear isolation gloves.

### **Caution**

<span id="page-75-0"></span>Circuit boards and associated system components are sensitive to and can be damaged by electrostatic discharge (ESD). To avoid damaging boards or components, take appropriate precautions when handling them.

## **Vorsicht!**

Gedruckte Schaltungen und dazu gehörende Systemkomponenten reagieren empfindlich auf elektrostatische Entladung und können durch elektrostatische Entladung sogar beschädigt werden. Treffen Sie die erforderlichen Vorsichtsmaßnahmen, damit Schaltplatten oder Systemkomponenten beim Ein- und Ausbau nicht beschädigt werden.

\_\_\_\_\_\_\_\_\_\_\_\_\_\_\_\_\_\_\_\_\_\_\_\_\_\_\_\_\_\_\_\_\_\_\_\_\_\_\_\_\_\_\_\_\_\_\_\_\_\_\_\_\_\_\_\_\_

\_\_\_\_\_\_\_\_\_\_\_\_\_\_\_\_\_\_\_\_\_\_\_\_\_\_\_\_\_\_\_\_\_\_\_\_\_\_\_\_\_\_\_\_\_\_\_\_\_\_\_\_\_\_\_\_\_

In addition to using an antistatic wriststrap or wearing isolation gloves, consider the following precautions:

- **•** Do not allow a circuit board or other component to make contact with nonconductors, including your clothing.
- **•** Keep loose circuit boards inside or on top of conductive plastic bags.
- **•** Before touching a loose circuit board or component, discharge static electricity.

# **6.3 Removing and Installing the SBC**

Before you remove or install the SBC, make sure you:

- 1. Power off external devices connected to the system.
- 2. Power off the system.
- 3. Unplug the power cord from the system's AC power inlet.

**Caution**

Take care when handling the SBC. Circuit boards are sensitive to and can be damaged by electostatic discharge (ESD). To avoid damaging the SBC, take appropriate precautions when handling it.

#### **Vorsicht!**

Seien Sie vorsichtig beim Umgang mit der SBC-Platine. Gedruckte Schaltungen und dazu gehörende Systemkomponenten reagieren empfindlich auf elektrostatische Entladung und können durch elektrostatische Entladung sogar beschädigt werden. Treffen Sie die erforderlichen Vorsichtsmaßnahmen, damit die SBC-Platine nicht beschädigt wird.

\_\_\_\_\_\_\_\_\_\_\_\_\_\_\_\_\_\_\_\_\_\_\_\_\_\_\_\_\_\_\_\_\_\_\_\_\_\_\_\_\_\_\_\_\_\_\_\_\_\_\_\_\_\_\_\_\_

<span id="page-76-0"></span>\_\_\_\_\_\_\_\_\_\_\_\_\_\_\_\_\_\_\_\_\_\_\_\_\_\_\_\_\_\_\_\_\_\_\_\_\_\_\_\_\_\_\_\_\_\_\_\_\_\_\_\_\_\_\_\_\_

Sections 6.3.1 and [6.3.2](#page-77-0) explain how to remove and install the SBC.

## **6.3.1 Removing the SBC**

To remove the SBC, complete the following steps. Refer to Figure 6–1 as necessary.

- 1. Loosen the two captive screws (1), behind the handles, which secure the module to the chassis.
- 2. Simultaneously move the injector/ejector levers (2) of the two handles to the outward position.
- 3. Slide the module out of the chassis.

## **Figure 6–1 Removing the SBC**

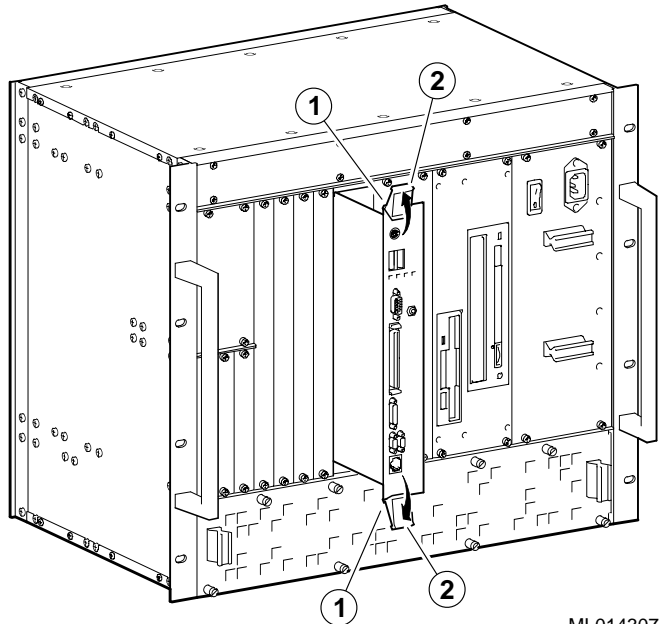

ML014307

## <span id="page-77-0"></span>**6.3.2 Installing the SBC**

To install the SBC complete the following steps. Refer to Figure 6–2 as necessary.

- 1. Place the top and bottom edges of the module in the guides (1) of the chassis for slot 1 (the system slot).
- 2. Check that the injector/ejector levers (2) of the two handles are in the outward position.
- 3. Slide the module into the chassis until you feel resistance (approximately 1/4 inch short of full insertion).
- 4. Simultaneously move the injector/ejector levers of the two handles to the inward position.
- 5. Verify that the module is seated properly.
- 6. Tighten the two captive screws (3), behind the handles, which secure the module to the chassis.

## **Figure 6–2 Installing the SBC**

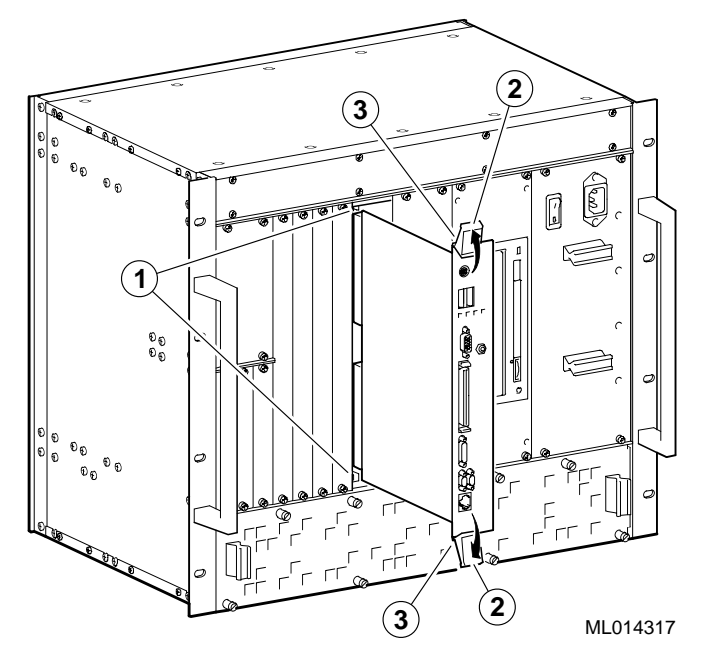

# **6.4 Adjusting Jumpers for Front Access I/O**

By default, the DIGITAL 5/233i-8 CompactPCI system assumes rear access I/O. If front access I/O is required or more appropriate for your application, you must adjust the settings of Ethernet and universal serial bus (USB) front/rear I/O access jumpers.

To adjust the jumpers for rear access I/O:

- 1. Remove the SBC from the chassis as explained i[n Section 6.3](#page-76-0).1.
- 2. Adjust the jumpers.

<span id="page-78-0"></span>Figure 6–3 identifies the Ethernet (1) and USB (2) front/rear I/O access jumper blocks on the SBC. To adjust Ethernet access, you must set the jumper for rear or front access as shown in Figure 6–3. To adjust USB access, you must install or remove the jumper block. When the jumper block is installed, the system is set up for rear I/O access. For front USB access, remove the jumper block.

Ξ Front IП 1 2 3  $\Box$  0000 **1** 1  $\Box$ 2 **2**  $000$ 3<u>HU H</u> Rear तीतात ML014373

**Figure 6–3 Setting Front/Rear I/O Access Jumpers**

3. Reinstall the SBC as explained i[n Section 6.3.](#page-77-0)2.

# **6.5 Upgrading and Replacing Memory**

Before upgrading or replacing memory, make sure you are familiar with the system's memory configuration requirements and option[s. Section 2.](#page-21-0)2 discusses valid memory configurations.

To upgrade memory or replace bad SIMMs, you need to install and remove SIMMs as explained in Section[s 6.5.2](#page-80-0) an[d 6.5.3](#page-81-0).

**Caution**

Take care when handling SIMMs. Circuit boards are sensitive to and can be damaged by electostatic discharge (ESD). To avoid damaging the memory modules, take appropriate precautions when handling them.

#### **Vorsicht!**

Seien Sie vorsichtig beim Umgang mit SIMM-Modulen. Gedruckte Schaltungen reagieren empfindlich auf elektrostatische Entladung und können durch elektrostatische Entladung sogar beschädigt werden. Treffen Sie die erforderlichen Vorsichtsmaßnahmen, damit die SIMM-Module nicht beschädigt werden.

\_\_\_\_\_\_\_\_\_\_\_\_\_\_\_\_\_\_\_\_\_\_\_\_\_\_\_\_\_\_\_\_\_\_\_\_\_\_\_\_\_\_\_\_\_\_\_\_\_\_\_\_\_\_\_\_\_

\_\_\_\_\_\_\_\_\_\_\_\_\_\_\_\_\_\_\_\_\_\_\_\_\_\_\_\_\_\_\_\_\_\_\_\_\_\_\_\_\_\_\_\_\_\_\_\_\_\_\_\_\_\_\_\_\_

## **6.5.1 Memory Configurations**

The DIGITAL 5/233i CompactPCI SBC is shipped with at least 32 MB of dynamic random access memory (DRAM) and supports memory configurations that range from 32 to 256 MB of DRAM. This memory is accessible from the CPU and PCI bus.

You can plug either two or four 36-bit 16, 32, or 64 MB SIMMs into the memory connectors on the SBC. SIMMs must be 36 bits wide.

Figure 6–4 shows a typical pair of memory modules.

#### **Figure 6–4 Pair of Memory Modules**

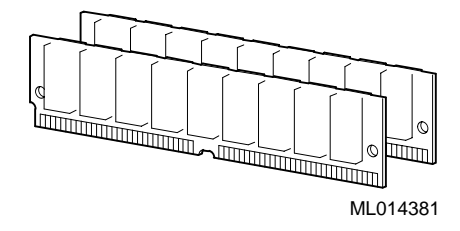

When installing memory, you must adhere to the following requirements:

- **•** SIMMs must be installed in pairs. That is, you must populate the memory banks with one of the following combinations:
	- Two slots: slot  $0$  (J6) of bank 0 and slot 1 (J7) of bank 0
	- Two slots: slot 0 (J8) of bank 1 and slot 1 (J9) of bank 1
	- Four slots: slots 0 and 1 of banks 0 and 1
- **•** SIMMs installed in a given memory bank must be of the same size. For example, if you install a 64 MB SIMM in slot 0 of bank 0 you must install a 64 MB SIMM in slot 1 of bank 0.
- **•** All SIMMs must be 60 ns extended data out (EDO) SIMMs.

<span id="page-80-0"></span>Table 6–1 shows valid SIMM combinations.

| <b>Total Memory</b> | <b>Bank 0</b><br>Slot 0 (J6) | <b>Bank 0</b><br>$\text{Slot} 1 \text{ (J7)}$ | <b>Bank 1</b><br>$\mathrm{Slot}0 \mathrm{ (J8)}$ | <b>Bank 1</b><br>$\text{Slot} 1 \text{ (J9)}$ |
|---------------------|------------------------------|-----------------------------------------------|--------------------------------------------------|-----------------------------------------------|
| 32 MB               | 16 MB                        | 16 MB                                         |                                                  |                                               |
| 64 MB               | 16 MB                        | 16 MB                                         | 16 MB                                            | 16 MB                                         |
| 64 MB               | 32 MB                        | 32 MB                                         |                                                  |                                               |
| 96 MB               | 16 MB                        | 16 MB                                         | 32 MB                                            | 32 MB                                         |
| 96 MB               | 32 MB                        | 32 MB                                         | 16 MB                                            | 16 MB                                         |
| 128 MB              | 32 MB                        | 32 MB                                         | 32 MB                                            | 32 MB                                         |
| 128 MB              | 64 MB                        | 64 MB                                         |                                                  |                                               |
| 160 MB              | 16 MB                        | 16 MB                                         | 64 MB                                            | 64 MB                                         |
| 160 MB              | 64 MB                        | 64 MB                                         | 16 MB                                            | 16 MB                                         |
| 192 MB              | 32 MB                        | 32 MB                                         | 64 MB                                            | 64 MB                                         |
| 192 MB              | 64 MB                        | 64 MB                                         | 32 MB                                            | 32 MB                                         |
| 256 MB              | 64 MB                        | 64 MB                                         | 64 MB                                            | 64 MB                                         |

**Table 6–1 Valid SIMM Combinations**

## **6.5.2 Installing SIMMs**

To install SIMMs on the SBC, complete the following steps. Refer to Figure 6–5, as necessary.

- 1. Remove the SBC from the chassis as explained in Section 6.3.1.
- 2. Locate the memory connectors into which the SIMMs are to be installed.

**Note**

Because you install SIMMs at a 45-degree angle, it may be necessary to remove existing SIMMs to install a new SIMM.

- 3. Align pin 1 of the SIMM with pin 1 on the connector. The position of the orientation notches (1) on the SIMM assure proper connectivity.
- 4. Install the SIMM into the connector at a 45-degree angle (2). Rock the SIMM gently until it seats evenly into the bottom of the connector.
- 5. Tip the SIMM upright until the retaining clips at the ends of the connector engage (3).
- 6. Repeat steps 3 through 5 for other SIMMs being installed.
- 7. Reinstall the SBC as explained in Section 6.3.2.
- 8. Plug the power cord into the system's AC power inlet and power on the system and any external devices.
- 9. Reboot the system. After the system reboots, it recognizes the new memory.

#### <span id="page-81-0"></span>**Figure 6–5 Installing a SIMM**

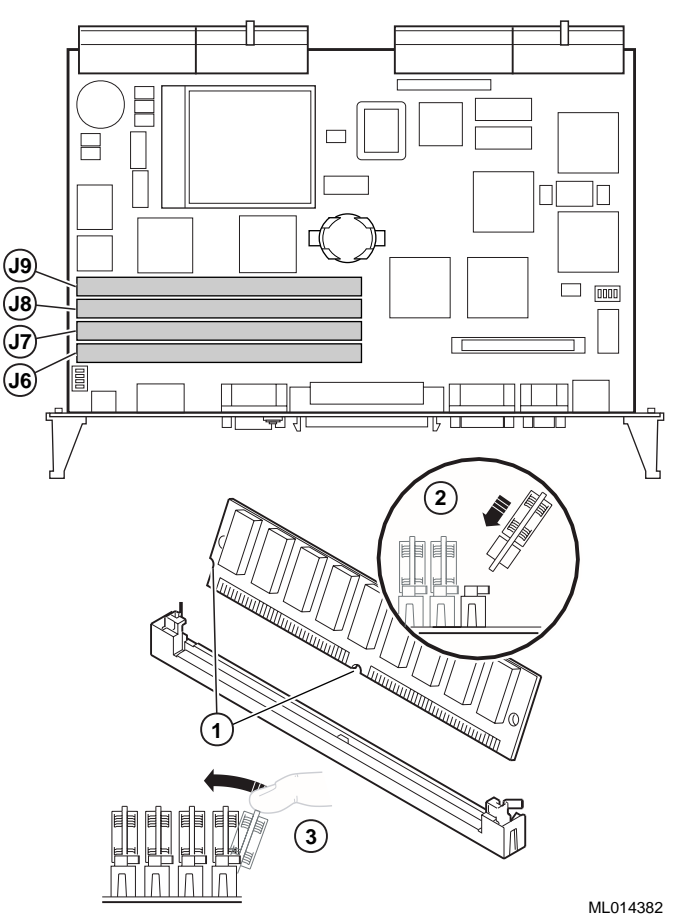

## **6.5.3 Removing SIMMS**

To remove SIMMs from the SBC, complete the following steps. Refer to Figure 6–6, as necessary.

- 1. Remove the SBC from the chassis as explained in Section 6.3.1.
- 2. Locate the SIMMs that you need to remove.

**Note**

Because you remove SIMMs at a 45-degree angle, it may be necessary to remove multiple SIMMs to remove a specific SIMM of interest.

- 3. Apply pressure to the retaining clips (1) at the ends of the SIMM connector until the clips disengage.
- 4. Tip the SIMM until it is at a 45-degree angle (2).
- 5. Rock the SIMM gently as you remove it from the connector.
- 6. Repeat steps 3 through 5 for other SIMMs being removed.

<span id="page-82-0"></span>**Figure 6–6 Removing a SIMM**

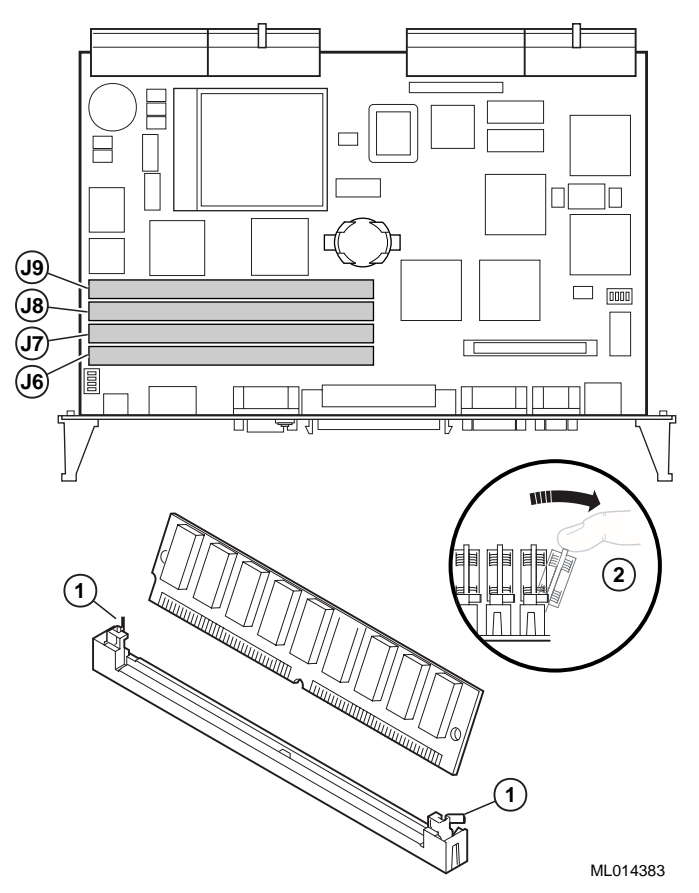

After you remove the SIMMs, install new SIMMs, if appropriate, as explained in Section 6.5. If you are not installing new SIMMs, install the SBC as explained in Section 6.3.2.

# **6.6 Replacing the Lithium Battery**

The system lithium battery runs the system clock and retains configuration information when the system is powered off.

To replace the battery, complete the following steps. Refer to Figure 6–7, as necessary.

- 1. If the battery is not dead, use WINBIOS Setup to check and record the system's configuration settings.
- 2. Power off external devices connected to the system.
- 3. Power off the system.
- 4. Unplug the power cord from the system's AC power inlet.
- 5. Remove the SBC from the chassis as explained in Section 6.3.1.
- 6. Locate the battery on the SBC.
- 7. Carefully remove the old battery (1) from the battery connector (2).
- 8. Install the new battery such that the  $+$  side faces up.

The lithium battery can explode if you install it incorrectly. To prevent damage to the system, be sure the  $+$  side faces up when you install the new battery. Also, be sure you replace the battery with a CR2032 or equivalent 3 V dc lithium battery.

Depending on the locality, the system's battery might be considered hazardous waste. Make sure you follow any state or local statute to properly dispose of the old battery.

#### **Vorsicht!**

Die Lithiumbatterie kann bei falschem Einbau explodieren. Um eine Beschädigung des Systems zu vermeiden, sollte Sie sich vergewissern, daß Sie die neue Batterie mit der + Seite nach oben eingelegt haben. Vergewissern Sie sich außerdem, daß Sie die Batterie mit einer CR2032 oder einer entsprechenden 3 V DC Lithiumbatterie ausgetauscht haben.

\_\_\_\_\_\_\_\_\_\_\_\_\_\_\_\_\_\_\_\_\_\_\_\_\_\_\_\_\_\_\_\_\_\_\_\_\_\_\_\_\_\_\_\_\_\_\_\_\_\_\_\_\_\_\_\_\_

Je nach Standort kann die Batterie des Systems als gefährlicher Abfall angesehen werden. Entsorgen Sie die alte Batterie gemäß der geltenden Umweltschutzvorschriften.

\_\_\_\_\_\_\_\_\_\_\_\_\_\_\_\_\_\_\_\_\_\_\_\_\_\_\_\_\_\_\_\_\_\_\_\_\_\_\_\_\_\_\_\_\_\_\_\_\_\_\_\_\_\_\_\_\_

## **Avertissement**

Mal installée, une batterie au lithium présente des risques d'explosion. Pour éviter d'endommager votre système, vérifiez que le côté positif (+) soit face vers le haut lorsque vous installez une nouvelle batterie. En outre, n'installez que des batteries au lithium 3V DC type CR2032 ou équivalent.

\_\_\_\_\_\_\_\_\_\_\_\_\_\_\_\_\_\_\_\_\_\_\_\_\_\_\_\_\_\_\_\_\_\_\_\_\_\_\_\_\_\_\_\_\_\_\_\_\_\_\_\_\_\_\_

Il est possible que la législation en vigueur interdise de jeter les batteries. Renseignez-vous sur cette législation et appliquez-là à vos vieilles batteries.

\_\_\_\_\_\_\_\_\_\_\_\_\_\_\_\_\_\_\_\_\_\_\_\_\_\_\_\_\_\_\_\_\_\_\_\_\_\_\_\_\_\_\_\_\_\_\_\_\_\_\_\_\_\_\_

<sup>9.</sup> Reinstall the SBC as explained in Section 6.3.2.

- 10. Plug the power cord into the system's AC power inlet.
- 11. Power on external devices connected to the system.
- 12. Power on the system.
- 13. If you were able to record the system's configuration settings in step 1 or if you kept a record of the settings, run WINBIOS Setup to reconfigure the system with the previous settings. If you do not have a record of the previous settings, load the default optimal BIOS settings as explained in Section 5.2.8

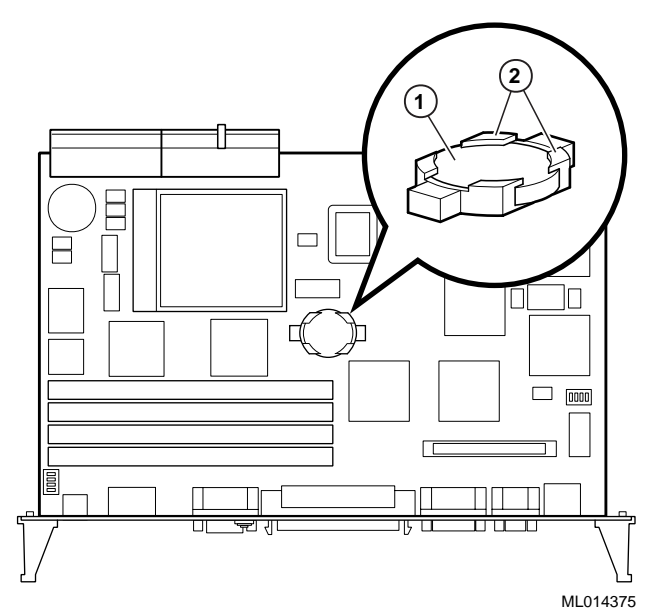

## **Figure 6–7 Installing the System Battery Clock**

This chapter describes the DIGITAL 5/233i CompactPCI single-board computer (SBC) connectors and headers. Topics include:

- **•** [J4 CompactPCI I/O Connector](#page-87-0)
- **•** [J5 CompactPCI I/O Connector](#page-90-0)
- **•** [Parallel Port Connector and Heade](#page-94-0)r
- **•** [PS/2 Keyboard/Mouse Connecto](#page-96-0)r
- **•** [Serial Port Connectors](#page-97-0)
- **•** [Universal Serial Bus Port Connector](#page-98-0)s
- **•** [Ethernet Connectors](#page-100-0)
- **•** [SCSI Connectors](#page-101-0)
- **•** [Video Connectors](#page-104-0)
- **•** [SIMM Connectors](#page-105-0)

# **7.1 Connectors and Headers**

The SBC and rear transition module provide several connectors and headers for attaching devices. Connectors are located on the module front panels. Headers are mounted on the module circuit boards.

## **Warning**

To reduce the risk of personal injury, always power off the system and unplug the power cord before connecting peripherals to the SBC or rear transition module.

## **ACHTUNG!**

Schalten Sie immer das System aus und ziehen Sie das Netzkabel aus der Steckdose, bevor Sie Peripheriegeräte an den Zentralprozessor(SBC) oder das hintere Übergangsmodul anschließen.

\_\_\_\_\_\_\_\_\_\_\_\_\_\_\_\_\_\_\_\_\_\_\_\_\_\_\_\_\_\_\_\_\_\_\_\_\_\_\_\_\_\_\_\_\_\_\_\_\_\_\_\_\_\_\_\_\_

\_\_\_\_\_\_\_\_\_\_\_\_\_\_\_\_\_\_\_\_\_\_\_\_\_\_\_\_\_\_\_\_\_\_\_\_\_\_\_\_\_\_\_\_\_\_\_\_\_\_\_\_\_\_\_\_\_

## <span id="page-87-0"></span>**7.2 J4 CompactPCI I/O Connector**

The J4 CompactPCI I/O connector handles signals for the primary EIDE, diskette, SCSI, video, and Ethernet devices. Figure 7–1 shows the pin layout for the J4 connector as seen from the rear of the SBC. Table 7–1 lists the connector pin assignments. [Table 7–2](#page-88-0) defines the signals associated with the pins.

**Note**

An asterisk (\*) in a signal name indicates that the signal is active low.

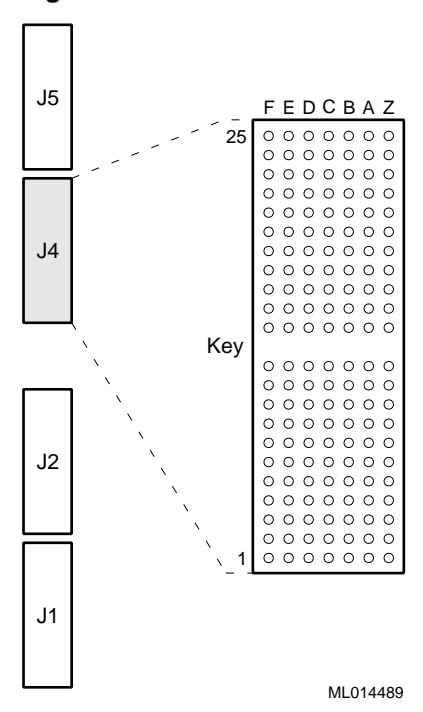

**Figure 7–1 J4 Connector Pin Layout**

**Table 7–1 J4 Connector Pin Assignments** 

| Row | F          | E                              | D          | $\mathbf C$ | B                | A                | z          |
|-----|------------|--------------------------------|------------|-------------|------------------|------------------|------------|
| 25  | <b>GND</b> | <b>VCC</b>                     | NC         | NC          | NC               | NC               | <b>GND</b> |
| 24  | <b>GND</b> | $BTI*$                         | <b>GND</b> | $DASP*$     | $CS3FX*$         | $CS1FX*$         | <b>GND</b> |
| 23  | <b>GND</b> | DA <sub>2</sub>                | DA0        | <b>GND</b>  | DA1              | $IOCS16*$        | <b>GND</b> |
| 22  | <b>GND</b> | <b>INTRQ</b>                   | $DMAK*$    | NC          | <b>IORDY</b>     | <b>GND</b>       | <b>GND</b> |
| 21  | <b>GND</b> | $DIOR*$                        | <b>GND</b> | $DIOW*$     | <b>GND</b>       | <b>DMARQ</b>     | <b>GND</b> |
| 20  | <b>GND</b> | $PDIAG*$                       | <b>GND</b> | bDD15       | bDD0             | bDD14            | <b>GND</b> |
| 19  | <b>GND</b> | bDD1                           | bDD13      | bDD2        | bDD12            | bDD3             | <b>GND</b> |
| 18  | <b>GND</b> | b <sub>D</sub> D <sub>11</sub> | bDD4       | bDD10       | b <sub>DD5</sub> | bDD <sub>9</sub> | <b>GND</b> |

| Row            | $\mathbf F$ | E                | D                 | $\mathbf C$       | $\bf{B}$          | $\mathbf A$      | Z          |
|----------------|-------------|------------------|-------------------|-------------------|-------------------|------------------|------------|
| 17             | <b>GND</b>  | bDD6             | bDD <sub>8</sub>  | bDD7              | <b>GND</b>        | DRESET*          | <b>GND</b> |
| 16             | <b>GND</b>  | <b>GND</b>       | $RD^*$            | <b>RD</b>         | $TD^*$            | TD               | <b>GND</b> |
| 15             | <b>GND</b>  | $LED1_2$         | LED <sub>3</sub>  | <b>VCC</b>        | <b>VCC</b>        | <b>GND</b>       | <b>GND</b> |
| Key            |             |                  |                   |                   |                   |                  |            |
| 11             | <b>GND</b>  | <b>GND</b>       | <b>GND</b>        | NC                | <b>DACVSS</b>     | <b>BLUE</b>      | <b>GND</b> |
| 10             | <b>GND</b>  | <b>GREEN</b>     | <b>RED</b>        | <b>FVSYNC</b>     | <b>FHSYNC</b>     | MID <sub>3</sub> | <b>GND</b> |
| 9              | <b>GND</b>  | MID <sub>2</sub> | MID1              | MID <sub>0</sub>  | <b>GND</b>        | <b>GND</b>       | <b>GND</b> |
| $8\,$          | <b>GND</b>  | SCD12            | SCD <sub>13</sub> | SCD <sub>14</sub> | SCD <sub>15</sub> | SCDPH-2          | <b>GND</b> |
| $\tau$         | <b>GND</b>  | SCD <sub>0</sub> | SCD1              | SCD <sub>2</sub>  | SCD <sub>3</sub>  | SCD4             | <b>GND</b> |
| 6              | <b>GND</b>  | <b>SCD</b>       | SCD <sub>6</sub>  | SCD7              | SCDPL-2           | <b>GND</b>       | <b>GND</b> |
| 5              | <b>GND</b>  | <b>GND</b>       | <b>VCC</b>        | <b>VCC</b>        | <b>GND</b>        | <b>GND</b>       | <b>GND</b> |
| $\overline{4}$ | <b>GND</b>  | $ATN-2$          | <b>GND</b>        | $BSY-2$           | SACK-2            | SRST-2           | <b>GND</b> |
| 3              | <b>GND</b>  | $MSG-2$          | SEL-2             | $CD-2$            | SREQ-2            | $IO-2$           | <b>GND</b> |
| $\mathfrak{2}$ | <b>GND</b>  | SCD <sub>8</sub> | SCD <sub>9</sub>  | SCD <sub>10</sub> | SCD11             | <b>PBYPASS</b>   | <b>GND</b> |
| $\mathbf{1}$   | <b>GND</b>  | FAN3             | FAN <sub>2</sub>  | INTRUDER*         | <b>SSDA</b>       | <b>SSL</b>       | <b>GND</b> |

<span id="page-88-0"></span>**Table 7–1 J4 Connector Pin Assignments (Continued)**

**Table 7–2 J4 Connector Signal Definitions** 

| <b>Signal</b>            | <b>Definition</b>                                                                                                    |
|--------------------------|----------------------------------------------------------------------------------------------------|
| General                  |                                                                                                    |
| <b>GND</b>               | To SBC ground plane                                                                                                    |
| NC                       | No connection                                                                                                    |
| <b>VCC</b>               | $SBC + 5V$ power                                                                                                    |
| EIDE (ATA-2), TTL Levels |                                                                                                    |
| $BTI*$                   | Board temperature interrupt — input connected to the<br>LM78 system monitor chip that can be driven by an<br>LM75 temperature sensor chip |
| $CS1FX*$                 | Chip select drive 0 and command register block select                                                                                     |
| $CS3FX*$                 | Chip select drive 1 and command register block select                                                                                     |
| DA < 2:0>                | Drive register and data port address lines                                                                                                |
| $DASP*$                  | Drive active/slave present                                                                                                    |
| DD<15:0>                 | Drive data lines, bits 15 to 0                                                                                                    |
| $DIOR*$                  | Drive I/O read                                                                                                    |
| $DIOW*$                  | Drive I/O write                                                                                                    |
| $DMAK*$                  | Drive DMA acknowledge                                                                                                    |

| <b>Signal</b>    | <b>Definition</b>                                                                               |
|------------------|-------------------------------------------------------------------------------------------------|
| <b>DMARQ</b>     | Drive DMA request                                                                               |
| DRESET*          | Reset signal to drive                                                                           |
| <b>INTRQ</b>     | Drive interrupt request                                                                         |
| $IOCS16*$        | Indicates a 16-bit register has been decoded                                                    |
| <b>IORDY</b>     | Indicates drive is ready for I/O cycles                                                         |
| <b>PDIAG</b>     | Output generated from drive 1 and monitored by drive 0                                          |
| <b>Ethernet</b>  |                                                                                                 |
| $LED1_2$         | Transmit                                                                                        |
| LED <sub>3</sub> | Link                                                                                            |
| $RD*$            | Receive lines                                                                                   |
| $TD^*$           | <b>Transmit lines</b>                                                                           |
| <b>SCSI</b>      |                                                                                                 |
| SCD < 15:0>      | Data lines                                                                                      |
| $ATN-2$          | Driven as an indicator when a special condition occurs                                          |
| $BSY-2$          | Driven by the initiator as a hand-shake during arbitration                                      |
| $CD-2$           | Indicates the command or message phase when asserted<br>and the data phase when deasserted      |
| $IO-2$           | Indicates the "in" direction when asserted and the "out"<br>direction when deasserted           |
| $MSG-2$          | Indicates the message phase when asserted and the com-<br>mand or data phase when deasserted    |
| SACK-2           | An initiator will assert ACK to indicate a byte is ready<br>for or was received from the target |
| SCDPH-2          | Provides odd parity for data lines 2SCD<15:8>                                                   |
| SCDPL-2          | Provides odd parity for data lines 2SCD<7:0>                                                    |
| SEL-2            | Drive after a successful arbitration to select as an initia-<br>tor or reselect as a target     |
| SREQ-2           | A target will assert REQ to indicate a byte is ready or is<br>needed by the target              |
| SRST-2           | Interpreted as a hard reset                                                                     |
| <b>Video</b>     |                                                                                                 |
| <b>BLUE</b>      | Blue signal                                                                                     |
| <b>DACVSS</b>    | Shielded ground wire                                                                            |
| <b>FHSYNC</b>    | Horizontal synchronization pulse                                                                |
| <b>FVSYNC</b>    | Vertical synchronization pulse                                                                  |
| <b>GREEN</b>     | Green signal                                                                                    |

**Table 7–2 J4 Connector Signal Definitions (Continued)**

| Signal               | <b>Definition</b>                                                                                                    |
|----------------------|----------------------------------------------------------------------------------------------------|
| MID < 3:0>           | Bidirectional output that reflects the address into the pal-<br>ette DAC or input that can be used to drive pixel values<br>into the palette DAC     |
| <b>RED</b>           | Red signal                                                                                                    |
| <b>Miscellaneous</b> |                                                                                                    |
| PBYPASS*             | LM78 output from the SBC that can be used, under soft-<br>ware control, for power supply bypass control, fan con-<br>trol, or general purpose output |
| FAN3                 | Tachometer for fan 2 rotational speed input to the SBC                                                                                               |
| FAN <sub>2</sub>     | Tachometer for fan 3 rotational speed input to the SBC                                                                                               |
| INTRUDER*            | Battery backed signal that can be asserted by an external<br>monitoring device when enclosure security is breached                                   |
| SSDA                 | LM78 system monitor I2C serial bus data                                                                                                    |
| SSCL                 | LM78 system monitor I2C serial bus clock                                                                                                    |

<span id="page-90-0"></span>**Table 7–2 J4 Connector Signal Definitions (Continued)**

# **7.3 J5 CompactPCI I/O Connector**

The J5 CompactPCI I/O connector handles signals for the serial ports, parallel port, keyboard and mouse, universal serial bus (USB) ports, and secondary EIDE devices. [Figure 7–2](#page-91-0) shows the pin layout for the J5 connector as seen from the rear of the SBC. [Table 7–3](#page-91-0) lists the connector pin assignment[s. Table 7–](#page-92-0)4 defines the signals associated with the pins.

## **Note**

An asterisk (\*) in a signal name indicates that the signal is active low.

<span id="page-91-0"></span>**Figure 7–2 J5 Connector Pin Layout**

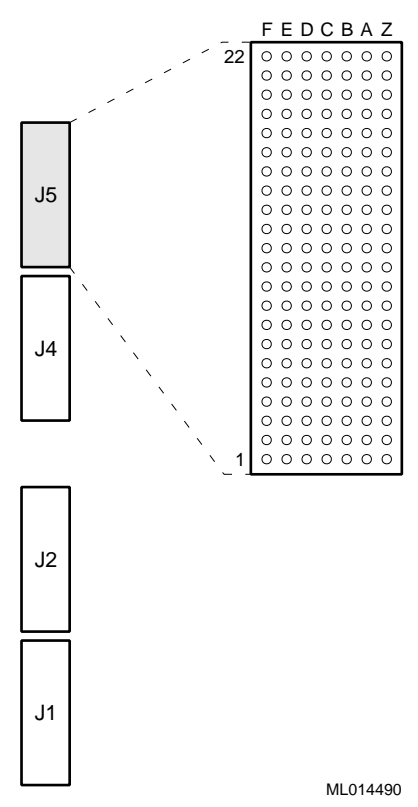

**Table 7–3 J5 Connector Pin Assignments** 

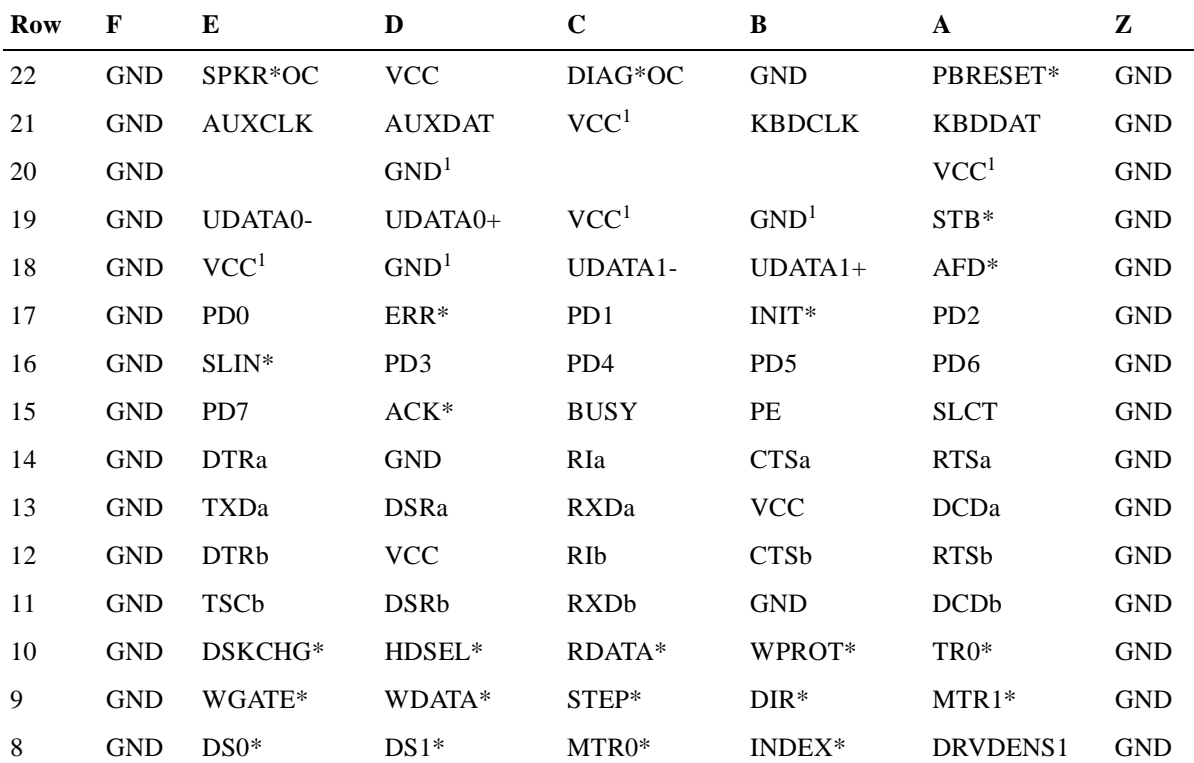

| Row | $\mathbf F$ | E                           | D                           | $\mathbf C$                 | B                           | A                           | Z          |
|-----|-------------|-----------------------------|-----------------------------|-----------------------------|-----------------------------|-----------------------------|------------|
| 7   | <b>GND</b>  | DRVDENS <sub>0</sub>        | $DASP*$                     | DA1                         | $CS3FX*$                    | $CS1FX*$                    | <b>GND</b> |
| 6   | <b>GND</b>  | DA <sub>2</sub>             | DA <sub>0</sub>             | $PDIAG*$                    | <b>GND</b>                  | $IOCS16*$                   | <b>GND</b> |
| 5   | <b>GND</b>  | $DIOR*$                     | $DMACK*$                    | $DIOW*$                     | <b>IORDY</b>                | <b>DMARO</b>                | <b>GND</b> |
| 4   | <b>GND</b>  | <b>INTRO</b>                | DD <sub>15</sub>            | <b>GND</b>                  | D <sub>D</sub> <sub>0</sub> | DD <sub>14</sub>            | <b>GND</b> |
| 3   | <b>GND</b>  | D <sub>D</sub> 1            | DD <sub>13</sub>            | D <sub>D</sub> <sub>2</sub> | DD <sub>12</sub>            | D <sub>D</sub> <sub>3</sub> | <b>GND</b> |
| 2   | <b>GND</b>  | DD <sub>11</sub>            | DD <sub>4</sub>             | DD <sub>10</sub>            | D <sub>D</sub>              | D <sub>D</sub> <sup>9</sup> | <b>GND</b> |
|     | <b>GND</b>  | D <sub>D</sub> <sub>6</sub> | D <sub>D</sub> <sup>8</sup> | D <sub>D</sub>              | DRESET*                     | RESET*                      | <b>GND</b> |

<span id="page-92-0"></span>**Table 7–3 J5 Connector Pin Assignments (Continued)**

<sup>1</sup> You can limit the current or do EMI filtering on these lines for direct cabling purposes.

| <b>Signal</b>                     | <b>Definition</b>                                              |
|-----------------------------------|----------------------------------------------------------------|
| <b>General</b>                    |                                                                |
| <b>GND</b>                        | To ground plane                                                |
| <b>VCC</b>                        | $+5$ V power supply                                            |
| <b>Diskette Drive, TTL Levels</b> |                                                                |
| DSKCHG*                           | Indicates the drive door is open                               |
| $DIR*$                            | Controls the direction of the head during step opera-<br>tions |
| DRVDENS<1:0>                      | Disk density select communication                              |
| $DS < 1:0 >^*$                    | Drive selects                                                  |
| HDSEL*                            | Selects the top or bottom side head                            |
| INDEX*                            | Indicates the beginning of a track                             |
| $MTR < 1:0 >^*$                   | Motor enable                                                   |
| RDATA*                            | Read data from the drive                                       |
| $STEP*$                           | Step - pulses move the head in or out                          |
| $TR0*$                            | Indicates that the head is positioned above track 00           |
| WDATA*                            | Write data to the drive                                        |
| WGATE*                            | Enables the head write circuitry of the drive                  |
| WPROT*                            | Indicates a diskette is write protected                        |
| EIDE (ATA-2), TTL Levels          |                                                                |
| $CS1FX*$                          | Chip select drive 0 and command register block<br>select       |
| $CS3FX*$                          | Chip select drive 1 and command register block<br>select       |
| DA < 2:0>                         | Drive register and data port address lines                     |

**Table 7–4 J5 Connector Signal Definitions** 

| <b>Signal</b>                    | <b>Definition</b>                                               |
|----------------------------------|-----------------------------------------------------------------|
| $DASP*$                          | Drive active/slave present                                      |
| DD < 15:0>                       | Drive data lines for bits 15 to 0                               |
| $DIOR*$                          | Drive I/O read                                                  |
| $DIOW*$                          | Drive I/O write                                                 |
| DMACK*                           | Drive DMA acknowledge                                           |
| <b>DMARQ</b>                     | Drive DMA request                                               |
| DRESET*                          | Reset signal to drive                                           |
| <b>INTRQ</b>                     | Drive interrupt request                                         |
| $IOCS16*$                        | Indicates a 16-bit register has been decoded                    |
| <b>IORDY</b>                     | Indicates drive is ready for I/O cycles                         |
| <b>PDIAG</b>                     | Output generated from drive 1 and monitored by<br>drive 0       |
| Keyboard/Mouse, TTL Levels       |                                                                 |
| <b>AUXCLK</b>                    | Clock for the PS/2 auxilary device (mouse)                      |
| <b>AUXDAT</b>                    | Serial data line for the mouse                                  |
| <b>KBDCLK</b>                    | Clock for the PC/AT or PS/2 keyboard                            |
| <b>KBDDAT</b>                    | Serial data line for the PC/AT or PS/2 keyboard                 |
| <b>Parallel Port</b>             |                                                                 |
| $ACK*$                           | Pulsed by the peripheral device to acknowledge data<br>was sent |
| $AFD*$                           | Causes the printer to generate a line feed                      |
| <b>BUSY</b>                      | Indicates that the printer cannot accept more data              |
| $ERR*$                           | The peripheral device detected an error                         |
| INIT*                            | Initializes the printer                                         |
| PD < 7:0>                        | Parallel port data lines, bits 7 to 0                           |
| PE                               | Indicates the printer is out of paper                           |
| <b>SLCT</b>                      | The peripheral device indicates that it is selected             |
| SLIN*                            | Selects the printer                                             |
| $STB*$                           | Indicates data is valid                                         |
| Serial Ports (a/b), RS232 Levels |                                                                 |
| CTSa/CTSb                        | Clear to send                                                   |
| DCDa/DCDb                        | Data carrier detected                                           |
| DSRa/DSRb                        | Data set ready                                                  |
| DTRa/DTRb                        | Data terminal ready                                             |

**Table 7–4 J5 Connector Signal Definitions (Continued)**

RIa/RIb Ring indicator

| <b>Signal</b>                      | <b>Definition</b>                                                                      |
|------------------------------------|----------------------------------------------------------------------------------------|
| RTSa/RTSb                          | Request to send                                                                        |
| RXDa/RXDb                          | Serial receive data                                                                    |
| TXDa/TXDb                          | Serial transmit data                                                                   |
| <b>USB Ports (0/1), USB Levels</b> |                                                                                        |
| $UIDATA0+/UDATA1+$                 | Plus $(+)$ signal of differential data pair for the USB<br>channel                     |
| UDATA0-/UDATA0-                    | Minus $(-)$ signal of differential data pair for the USB<br>channel                    |
| <b>Miscellaneous</b>               |                                                                                        |
| DIAG*OC                            | Diagnostic and alarm output, open collector output                                     |
| PBRESET*                           | Pushbutton system reset input (pulled up, filtered,<br>and debounced on the host card) |
| RESET*                             | System reset output, TTL totem-pole                                                    |
| SPKR*OC                            | PC/AT speaker output, open collector output                                            |

<span id="page-94-0"></span>**Table 7–4 J5 Connector Signal Definitions (Continued)**

# **7.4 Parallel Port Connector and Header**

The parallel port is normally used for connecting a printer to the system. On the front panel of the SBC, this port is a 25-pin micro-D connector (J22).

Figure 7–3 shows the pin layout for the parallel port connecto[r. Table 7–](#page-95-0)5 lists the connector pin assignments[. Table 7–6](#page-95-0) defines the signals associated with the pins.

**Note**

An asterisk (\*) in a signal name indicates that the signal is active low.

## **Figure 7–3 Parallel Port Connector Pin Layout**

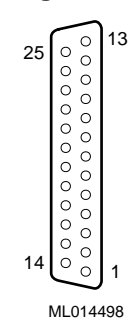

| <b>Signal</b> | I/O Direction | Pin | Pin            | I/O Direction | <b>Signal</b>  |
|---------------|---------------|-----|----------------|---------------|----------------|
|               |               |     | 13             | Input         | <b>SLCT</b>    |
| <b>GND</b>    |               | 25  | 12             | Input         | PE             |
| GND           |               | 24  | 11             | Input         | BUSY*          |
| <b>GND</b>    |               | 23  | 10             | Input         | $ACK*$         |
| <b>GND</b>    |               | 22  | 9              | Input/Output  | D7             |
| <b>GND</b>    |               | 21  | 8              | Input/Output  | D <sub>6</sub> |
| <b>GND</b>    |               | 20  | $\overline{7}$ | Input/Output  | D <sub>5</sub> |
| <b>GND</b>    |               | 19  | 6              | Input/Output  | D <sub>4</sub> |
| <b>GND</b>    |               | 18  | 5              | Input/Output  | D <sub>3</sub> |
| SLIN*         | Output        | 17  | 4              | Input/Output  | D <sub>2</sub> |
| $INT*$        | Output        | 16  | 3              | Input/Output  | D <sub>1</sub> |
| $ERR*$        | Input         | 15  | $\overline{c}$ | Input/Output  | D <sub>0</sub> |
| ${\rm AFD^*}$ | Output        | 14  | 1              | Output        | $STB*$         |

<span id="page-95-0"></span>**Table 7–5 Parallel Port Connector Pin Assignments**

**Table 7–6 Parallel Port Connector Signal Definitions**

| <b>Signal</b> | <b>Definition</b>                                                           |
|---------------|-----------------------------------------------------------------------------|
| $ACK^*$       | Input is pulsed by the peripheral device to acknowl-<br>edge data retrieval |
| $AFD*$        | Causes the printer to add a line feed                                       |
| $BUSY^*$      | Indicates that the printer cannot accept any more<br>data                   |
| $ERR*$        | Set low when an error is detected                                           |
| <b>GND</b>    | Ground                                                                      |
| $INT*$        | Initializes the printer                                                     |
| PD < 7:0>     | Parallel port data lines, bits 7 to 0                                       |
| <b>PE</b>     | Indicates that the printer is out of paper                                  |
| <b>SLCT</b>   | Set high when selected                                                      |
| $SLIN^*$      | Selects the printer                                                         |
| $STB*$        | Indicates that data at the parallel port is valid                           |

# <span id="page-96-0"></span>**7.5 PS/2 Keyboard/Mouse Connector**

A 6-pin PS/2 keyboard/mouse connector (J15) is on the front panel of the SBC .

Figure 7–4 shows the pin layout for the PS/2 keyboard/mouse connector. Table 7– 7 lists the connector pin assignments for the SBC's keyboard/mouse combination connector. Table 7–8 defines the signals associated with the pins.

**Notes**

An asterisk (\*) in a signal name indicates that the signal is active low.

#### **Figure 7–4 PS/2 Keyboard/Mouse Connector Pin Layout**

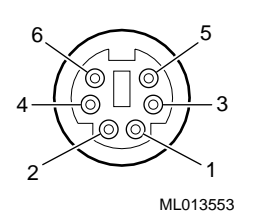

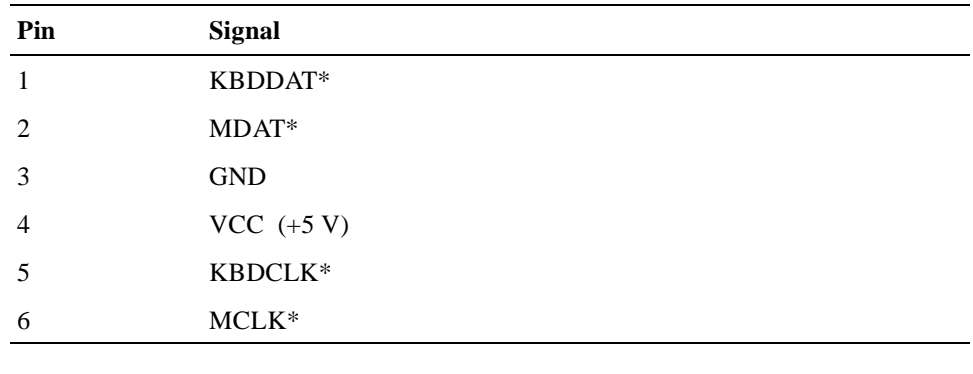

#### **Table 7–7 PS/2 Keyboard/Mouse Combination Connector Pin Assignments**

Power present on a keyboard/mouse connector is only for use by the keyboard or mouse.

**Note**

| <b>Signal</b> | <b>Definition</b> |
|---------------|-------------------|
| <b>GND</b>    | Ground            |
| <b>KBDCLK</b> | Keyboard clock    |
| <b>KBDDAT</b> | Keyboard data     |

**Table 7–8 PS/2 Keyboard/Mouse Connector Signal Definitions**

| <b>Signal</b> | <b>Definition</b>       |  |
|---------------|-------------------------|--|
| VCC $(+5 V)$  | Keyboard or mouse power |  |
| <b>MCLK</b>   | Mouse clock             |  |
| <b>MDAT</b>   | Mouse data              |  |
|               | <b>Note</b>             |  |

<span id="page-97-0"></span>**Table 7–8 PS/2 Keyboard/Mouse Connector Signal Definitions**

Power present on the keyboard/mouse connector is only for use by the keyboard or mouse.

# **7.6 Serial Port Connectors**

The serial ports are used for connecting serial devices, such as a serial mouse or serial printer, to the system. Serial ports are also known as COM or Universal Asynchronous Receiver/Transmitter (UART) ports. On the front panel of the SBC, the serial ports are 9-pin micro D connectors.

Figure 7–5 shows the pin layout for the serial port connectors. Table 7–9 lists the connector pin assignments[. Table 7–10](#page-98-0) defines the signals associated with the pins.

**Note**

An asterisk (\*) in a signal name indicates that the signal is active low.

#### **Figure 7–5 Serial Port Connector Pin Layout**

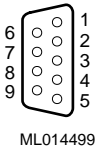

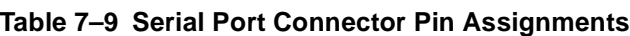

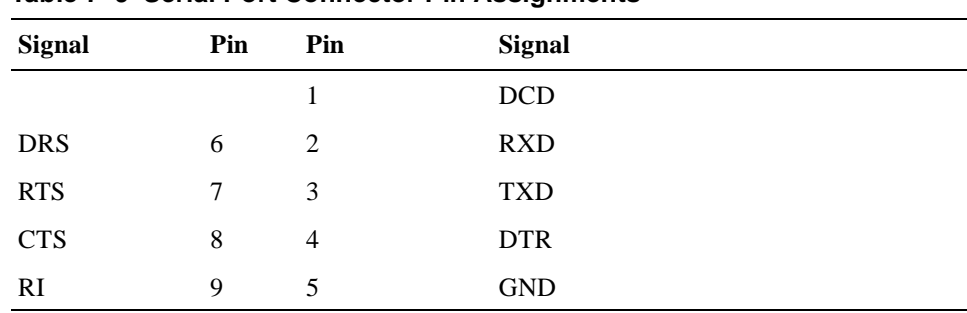

| Signal     | <b>Definition</b>                                                                             |
|------------|-----------------------------------------------------------------------------------------------|
| <b>CTS</b> | Indicates that the data set is ready to accept data                                           |
| <b>DCD</b> | Indicates that the data set has detected the data car-<br>rier                                |
| <b>DSR</b> | Indicates that the data set is ready to establish a<br>communications link                    |
| <b>DTR</b> | Indicates that the data terminal equipment (DTE), is<br>ready to accept a communications link |
| <b>GND</b> | Ground                                                                                        |
| RI         | Indicates that the modem has received a telephone<br>ringing signal                           |
| <b>RTS</b> | Indicates to the data set that the DTE is ready to<br>send data                               |
| <b>RXD</b> | Receives serial data from the communications link                                             |
| TXD        | Sends serial data to the communications link                                                  |

<span id="page-98-0"></span>**Table 7–10 Serial Port Connector Signal Definitions**

# **7.7 Universal Serial Bus Port Connectors**

Two universal serial bus (USB) port connectors (J18) reside on the front panel of the SBC. The USB jumper on the SBC enables the front access connectors on the SBC or the rear access connectors on a rear transition module (s[ee Section 2](#page-21-0).2). The factory setting is for rear access connectors. To use front access connectors, you must remove the jumper as explained i[n Section 6.](#page-77-0)4.

**Note**

Be sure to plug the USB cables into the USB connectors that are enabled.

[Figure 7–6](#page-99-0) shows the pin layout for the USB connector[s. Table 7–1](#page-99-0)1 lists the connector pin assignments[. Table 7–12](#page-100-0) defines the signals associated with the pins.

**Note**

An asterisk (\*) in a signal name indicates that the signal is active low.

## <span id="page-99-0"></span>**Figure 7–6 USB Port Connector Pin Layout**

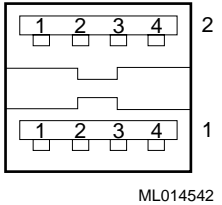

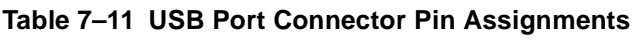

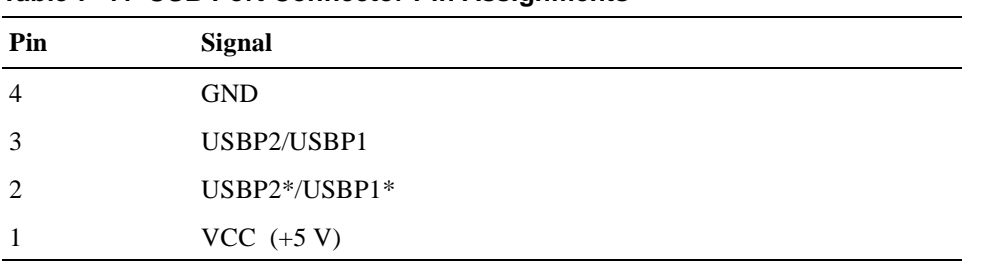

| <b>Signal</b>  | <b>Definition</b>                       |
|----------------|-----------------------------------------|
| <b>GND</b>     | Ground                                  |
| $USBP2*/USBP2$ | Differential data pair for serial bus 2 |
| $USBP1*/USBP1$ | Differential data pair for serial bus 1 |
| VCC.           | Power $(+5 V)$                          |

<span id="page-100-0"></span>**Table 7–12 USB Port Connector Signal Definitions**

# **7.8 Ethernet Connectors**

An Ethernet connector (J16) resides on the front panel of the SBC . The Ethernet jumper on the SBC enables the front access connector on the SBC or a rear access connector on a rear transition module (se[e Section 2.](#page-21-0)2). The factory setting enables the rear access connector. To use the front access connector, you must reposition the jumper as explained i[n Section 6.](#page-77-0)4.

**Note**

Be sure to plug the Ethernet cable into the Ethernet connector that is enabled.

Figure 7–7 shows the pin layout for the Ethernet connectors. Table 7–13 lists the connector pin assignments[. Table 7–14](#page-101-0) defines the signals associated with the pins.

**Note**

An asterisk (\*) in a signal name indicates that the signal is active low.

#### **Figure 7–7 Ethernet Connector Pin Layout**

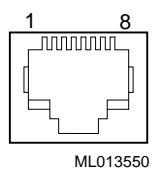

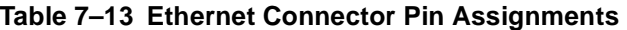

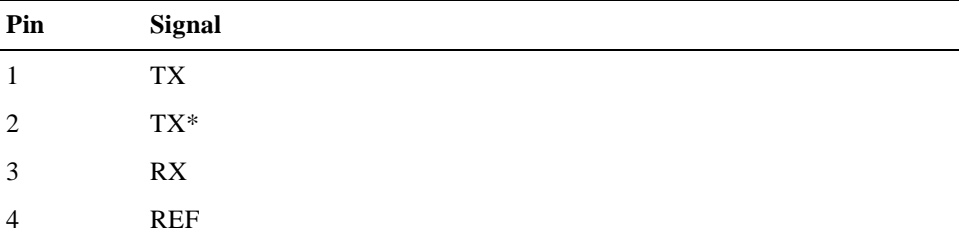

| Pin | <b>Signal</b> |
|-----|---------------|
|     | <b>REF</b>    |
| 6   | $RX^*$        |
| ¬   | NC            |
| 8   | NC            |

<span id="page-101-0"></span>**Table 7–13 Ethernet Connector Pin Assignments (Continued)**

**Table 7–14 Ethernet Connector Signal Definitions**

| <b>Signal</b> | <b>Definition</b>                                                                          |
|---------------|--------------------------------------------------------------------------------------------|
| NC            | No connection                                                                              |
| <b>REF</b>    | Floating reference signals tied together through $75\Omega$ resistors to a<br>common point |
| RX.           | Receive line                                                                               |
| TХ            | <b>Transmit line</b>                                                                       |

# **7.9 SCSI Connectors**

A 68-pin SCSI connector resides on the front panel of the SBC (J19).

[Figure 7–8](#page-102-0) shows the pin layout for the SCSI connecto[r. Table 7–1](#page-102-0)5 lists the connector pin assignments[. Table 7–16](#page-103-0) defines the signals associated with the pins.

**Note**

An asterisk (\*) in a signal name indicates that the signal is active low.

## <span id="page-102-0"></span>**Figure 7–8 SCSI Connector Pin Layout**

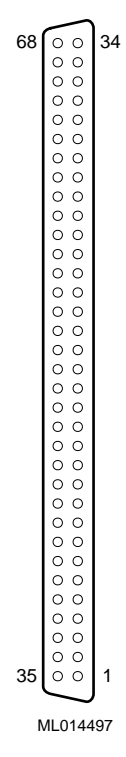

j.

| <b>Signal</b>     | Pin | Pin    | <b>Signal</b>        |
|-------------------|-----|--------|----------------------|
| SCD11             | 68  | 34     | <b>GND</b>           |
| SCD <sub>10</sub> | 67  | 33     | <b>GND</b>           |
| SCD9              | 66  | 32     | $\operatorname{GND}$ |
| SCD <sub>8</sub>  | 65  | 31     | $\operatorname{GND}$ |
| IO*               | 64  | 30     | $\operatorname{GND}$ |
| SREQ*             | 63  | 29     | $\operatorname{GND}$ |
| $CD^*$            | 62  | 28     | <b>GND</b>           |
| $SEL^*$           | 61  | $27\,$ | <b>GND</b>           |
| $MSG*$            | 60  | $26\,$ | $\operatorname{GND}$ |
| SRST*             | 59  | $25\,$ | $\operatorname{GND}$ |
| SACK*             | 58  | 24     | $\operatorname{GND}$ |
| $BSY*$            | 57  | 23     | $\operatorname{GND}$ |
| GND               | 56  | $22\,$ | <b>GND</b>           |
| $ATN*$            | 55  | 21     | <b>GND</b>           |
| GND               | 54  | 20     | <b>GND</b>           |
| NC                | 53  | 19     | $\rm NC$             |
|                   |     |        |                      |

**Table 7–15 SCSI Connector Pin Assignments** 

| <b>Signal</b>        | Pin | Pin            | <b>Signal</b>  |
|----------------------|-----|----------------|----------------|
| <b>TERMPWR</b>       | 52  | 18             | <b>TERMPWR</b> |
| <b>TERMPWR</b>       | 51  | 17             | <b>TERMPWR</b> |
| <b>GND</b>           | 50  | 16             | <b>GND</b>     |
| $\operatorname{GND}$ | 49  | 15             | <b>GND</b>     |
| SCDPL*               | 48  | 14             | <b>GND</b>     |
| SCD7                 | 47  | 13             | <b>GND</b>     |
| SCD <sub>6</sub>     | 46  | 12             | <b>GND</b>     |
| SCD <sub>5</sub>     | 45  | $11\,$         | <b>GND</b>     |
| SCD4                 | 44  | 10             | <b>GND</b>     |
| SCD <sub>3</sub>     | 43  | 9              | <b>GND</b>     |
| SCD <sub>2</sub>     | 42  | 8              | <b>GND</b>     |
| SCD1                 | 41  | $\tau$         | <b>GND</b>     |
| SCD <sub>0</sub>     | 40  | 6              | <b>GND</b>     |
| SCDPH*               | 39  | 5              | <b>GND</b>     |
| SCD15                | 38  | 4              | <b>GND</b>     |
| SCD14                | 37  | 3              | <b>GND</b>     |
| SCD13                | 36  | $\overline{c}$ | <b>GND</b>     |
| SCD12                | 35  | $\mathbf{1}$   | <b>GND</b>     |

<span id="page-103-0"></span>**Table 7–15 SCSI Connector Pin Assignments (Continued)**

## **Table 7–16 SCSI Connector Signal Definitions**

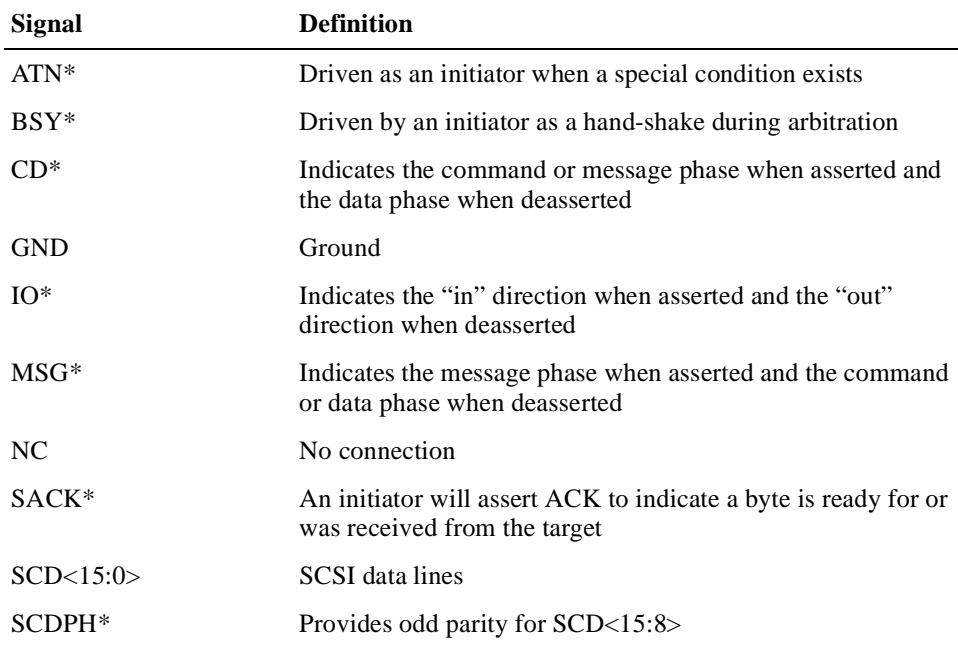

| <b>Signal</b>  | <b>Definition</b>                                                                          |
|----------------|--------------------------------------------------------------------------------------------|
| SCDPL*         | Provides odd parity for SCD<7:0>                                                           |
| $SEL^*$        | Driven after a successful arbitration to select as an initiator or<br>reselect as a target |
| SREQ*          | A target will assert REQ to indicate that a byte is ready or is<br>needed by the target    |
| SRST*          | Interpreted as a hard reset                                                                |
| <b>TERMPWR</b> | Termination power                                                                          |
|                |                                                                                            |

<span id="page-104-0"></span>**Table 7–16 SCSI Connector Signal Definitions (Continued)**

# **7.10 Video Connectors**

A 15-pin standard D video connector resides on the front panel of the SBC (J17).

Figure 7–9 shows the pin layout for the video connector. Table 7–17 lists the connector pin assignments[. Table 7–18](#page-105-0) defines the signals associated with the pins.

**Note**

An asterisk (\*) in a signal name indicates that the signal is active low.

#### **Figure 7–9 Video Connector Pin Layout**

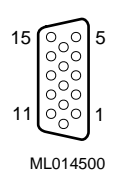

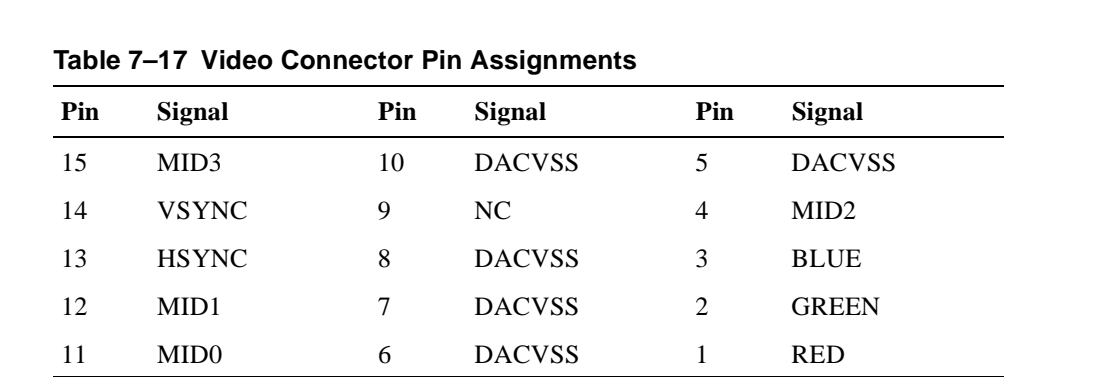

| <b>Signal</b> | <b>Definition</b>                                                                                                    |
|---------------|----------------------------------------------------------------------------------------------------|
| <b>BLUE</b>   | Blue signal                                                                                                    |
| <b>DACVSS</b> | Shielded ground wire                                                                                                    |
| <b>GREEN</b>  | Green signal                                                                                                    |
| <b>HSYNC</b>  | Horizontal synchronization                                                                                                    |
| MID < 3:0>    | Bidirectional output that reflects the address into the<br>palette DAC or input that can be used to drive pixel<br>values into the palette DAC |
| NC.           | No connection                                                                                                    |
| <b>RED</b>    | Red signal                                                                                                    |
| <b>VSYNC</b>  | Vertical synchronization                                                                                                    |

<span id="page-105-0"></span>**Table 7–18 Video Connector Signal Definitions**

# **7.11 SIMM Connectors**

Four SIMM connectors are on the SBC. These connectors are organized into two banks as shown in Figure 7–10. For information on valid memory configurations, see [Section 2.2](#page-21-0).

**Figure 7–10 SIMM Connectors**

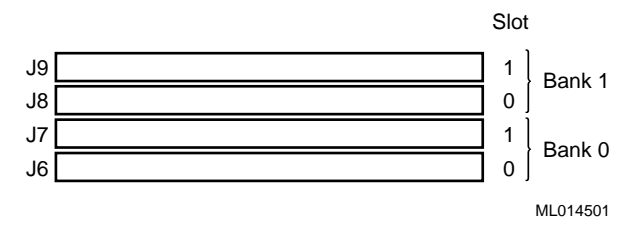

 **8**

# **System Address Mapping and Interrupts**

This chapter discusses system address mapping and system interrupts. Topics include:

- **•** PCI I/O Address Map
- **•** [Memory Address Map](#page-107-0)
- **•** [DMA Channel Assignments](#page-108-0)
- **•** [System Interrupts](#page-108-0)

# **8.1 PCI I/O Address Map**

PCI I/O address space is mapped dynamically each time the system boots or through the operating system by way of plug and play capabilities. Regardless of the dynamic mapping, legacy I/O locations remain constant.

Table 8–1 shows the PCI I/O address map. Address functions listed as optional normally are not occupied by onboard resources. You use WINBIOS Setup or special utilities to enable or relocate these features from default values.

| <b>Physical Address Range</b>  | <b>Function</b>                                    |
|--------------------------------|----------------------------------------------------|
| $0000 - 000F$                  | DMA controller 1                                   |
| $0020 - 0021$                  | Interrupt controller 1                             |
| $0040 - 0043$                  | Counter timer                                      |
| $0060 - 0064$                  | Keyboard, nonmaskable interrupt (NMI), and speaker |
| $0070 - 0071$                  | Real-time clock and NMI mask                       |
| $0050 - 0057$ <sup>1</sup>     | LM78 system monitor (optional)                     |
| $0058\text{--}005\mathrm{F}^1$ | Watchdog timer, ENUM (optional)                    |
| $0080 - 009F$                  | DMA page register and POST checkpoint              |
| $00A0-00BF$                    | Interrupt controller 2                             |
| $00C0 - 0000DF$                | DMA controller 2                                   |
| 00F0                           | Reset coprocessor                                  |
| $0170 - 0177^2$                | Secondary IDE channel (optional)                   |
| $01F0 - 01F72$                 | Primary IDE channel                                |
| $0278 - 027F^3$                | Parallel port 2 (optional)                         |
| $02E8 - 02EF^3$                | Serial port 4 (optional)                           |

**Table 8–1 PCI I/O Address Map**

| <b>Physical Address Range</b> | <b>Function</b>               |
|-------------------------------|-------------------------------|
| $02F8 - 02FF^2$               | Serial port 2 (default)       |
| $0376 - 0377^2$               | Secondary IDE port (optional) |
| $0378 - 037F^2$               | Parallel port 1 (default)     |
| $03BC - 03C3^3$               | Parallel port 3 (optional)    |
| $03E8 - 03EF^3$               | Serial port 3 (optional)      |
| $03F0 - 03F5$                 | Diskette channel              |
| $03F6 - 03F7$                 | Primary IDE and diskette      |
| $03F8 - 03FF^2$               | Serial port 1 (default)       |
| $040A - 043F$                 | DMA scatter/gather            |
| $0480 - 048F$                 | DMA high pages                |
| $04D0 - 04D1$                 | Edge/level interrupts         |
| 04D <sub>6</sub>              | DMA 2 extended mode           |
| $0678 - 067A3$                | Parallel port 2 (optional)    |
| $0778 - 077A^3$               | Parallel port 1 (optional)    |
| $07BC - 07BE^3$               | Parallel port 3 (optional)    |
| $0CF8 - 0CFF$                 | PCI configuration             |

<span id="page-107-0"></span>**Table 8–1 PCI I/O Address Map (Continued)**

 $1$  The watchdog timer and LM78 normally are disabled, but may be relocated and enabled by way

of the PCI configuration.<br><sup>2</sup> These ports are available if the listed function is not enabled in WINBIOS Setup.

<sup>3</sup> This is an alternate range that you can select by using WINBIOS Setup.

# **8.2 Memory Address Map**

PCI memory address space is mapped dynamically each time the system boots or through the operating system by way of plug and play capabilities. Regardless of the dynamic mapping, legacy memory locations remain constant.

Table 8–2 shows the memory address map.

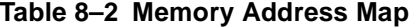

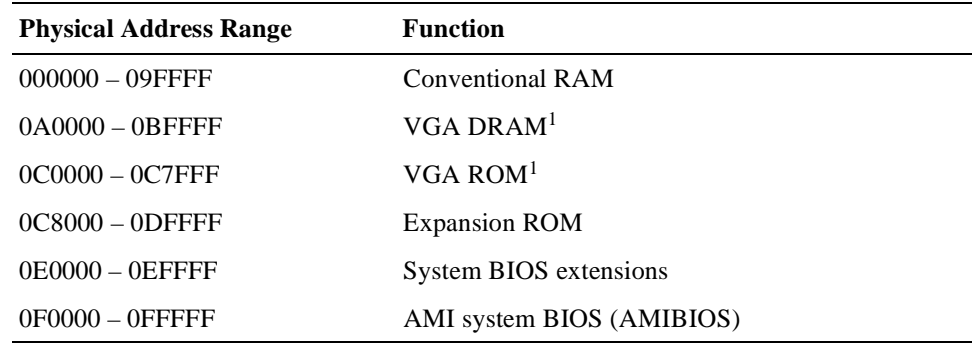

<sup>1</sup> Typically on the PCI backplane.
# **8.3 DMA Channel Assignments**

Table 8–3 lists DMA channel assignments.

|                  | $1400$ $-3$ DIVIA UITCHES |  |
|------------------|---------------------------|--|
| <b>Channel</b>   | <b>Function</b>           |  |
| DMA <sub>0</sub> | ISA memory refresh        |  |
| DMA <sub>1</sub> | Reserved                  |  |
| DMA <sub>2</sub> | Diskette controller       |  |
| DMA <sub>3</sub> | Reserved                  |  |
| DMA <sub>4</sub> | Cascade for DMA 1         |  |
| DMA <sub>5</sub> | Reserved                  |  |

**Table 8–3 DMA Channels**

# **8.4 System Interrupts**

Table 8–4 lists system interrupt request (IRQ) numbers and associated functions.

**Table 8–4 System Interrupts**

DMA 6 Reserved DMA 7 Reserved

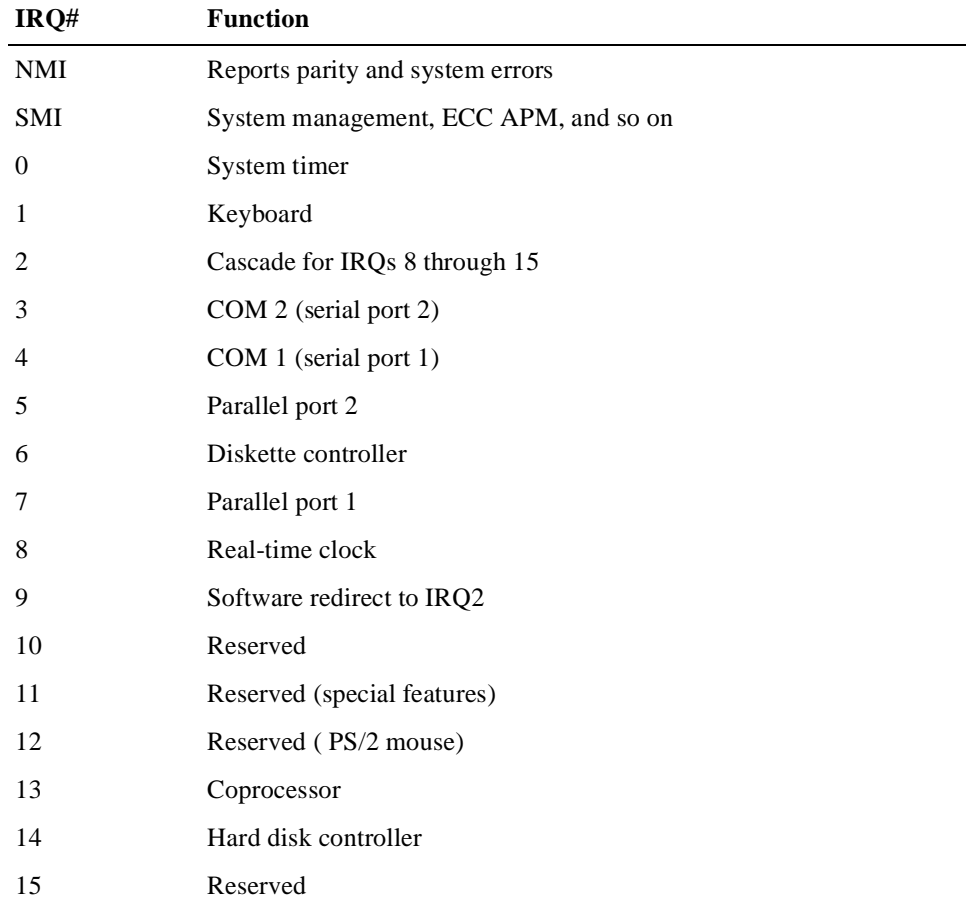

# **System Management**

A field programmable gate array (FPGA) and the LM78 Microprocessor System Hardware Monitor on the SBC, provide advanced system management features designed for use in critical industrial control applications. This chapter describes and explains how to use these features. Topics include:

- **•** System Management Features
- **•** Gaining Access to the System Management Features
- **•** [FPGA Registers](#page-111-0)
- **•** [Using the Watchdog Time](#page-114-0)r
- **•** [Using the LM78 System Monito](#page-116-0)r

## **9.1 System Management Features**

Table 9–1 lists the system management features, all of which are accessible through the address programmed into the programmable chip select (PCS) register in the PCI-to-ISA bridge.

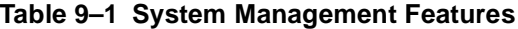

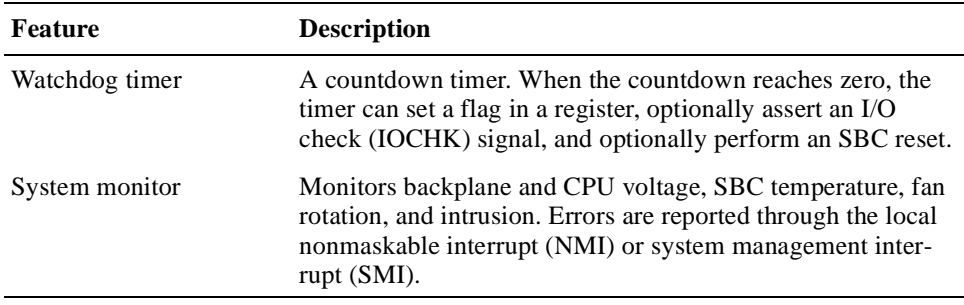

## **9.2 Gaining Access to the System Management Features**

You gain access to the system management features through the address programmed in the system's PCS register on the PCI-to-ISA bridge. The BIOS sets the PCS register address to 0050h by default. To read the register and determine the base address, read from PCI-to-ISA bridge device address 07h, function 00h, registers 78h and 79h.

#### **Note**

If the default PCS address assignment results in a conflict for your application, you have the option of changing it.

<span id="page-111-0"></span>To gain access to the FPGA watchdog timer features, you must do so programmatically by using the PCS port offsets listed in Table 9–2.

**Table 9–2 PCS Port Offsets**

| Port            | <b>Register</b>          | <b>Description</b>                                               |
|-----------------|--------------------------|------------------------------------------------------------------|
| 0 <sub>Bh</sub> | Watchdog strobe register | Controls the watchdog timer.                                     |
| 0D <sub>h</sub> | FPGA index register      | Determines which FPGA register is acces-<br>sible from port OFh. |
| 0Fh             | FPGA data register       | Provides access to the watchdog strobe reg-<br>ister.            |

The LM78 system management features are accessible through port offsets 00h to 07h. You also have the option of configuring the voltage, fan, temperature, and intrusion alarms by using WINBIOS Setup (se[e Section 5.1](#page-70-0)8). Any changes that you make are stored in CMOS memory and take effect the next time the system boots. As the system boots, the BIOS programs the LM78 with the new settings and reports the measurement and status of the various system management features.

## **9.3 FPGA Registers**

To use the watchdog timer features, you must read from and write data to the following set of FPGA registers:

- **•** Watchdog register
- **•** Watchdog strobe register
- **•** FPGA data register
- **•** FPGA index register

#### **9.3.1 Watchdog Register**

The watchdog register contains fields for clearing the watchdog timer and controlling the mode and delay of the timer. Figure 9–1 shows the watchdog register. [Table 9–3](#page-112-0) describes the fields of the register.

#### **Figure 9–1 Watchdog Register**

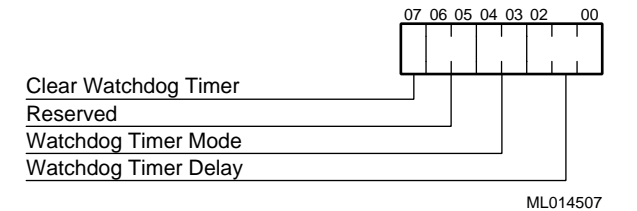

<span id="page-112-0"></span>**Table 9–3 Watchdog Register Fields**

| Field | <b>Description</b>                                                                                                    |
|-------|----------------------------------------------------------------------------------------------------|
| <7>   | When set, this bit clears the watchdog timer function. To restart the watch-<br>dog timer, this bit must be cleared. This bit must be set before the watchdog<br>flag bit of the card status and watchdog strobe register (see Section 9.3.2)<br>can be cleared.                                                                                                    |
| <6:5> | Reserved                                                                                                    |
| <4:3> | Control the mode of the watchdog timer. Possible values and their associ-<br>ated modes include:                                                                                                    |
|       | $00 -$ Disable the watchdog timer<br>$01 -$ Set the watchdog flag in the watchdog strobe register when the timer<br>countdown reaches zeroes<br>$10 -$ Set the watchdog flag in the watchdog strobe register and assert the<br>I/O channel ready (IOCHRDY) signal when the timer countdown<br>reaches zeroes<br>$11 -$ Set the watchdog flag in the watchdog strobe register, assert the<br>IOCHRDY signal, start a second counter, and if the second counter<br>reaches zero before the interrupt is cleared, reset the SBC |
| <2:0> | Control the delay of the watchdog timer until bits $\langle 4:3 \rangle$ are activated. Pos-<br>sible delay values include:<br>$000 - 17.8$ milliseconds<br>$001 - 71.1$ milliseconds                                                                                                    |
|       | $010 - 284$ milliseconds                                                                                                    |
|       | $011 - 1.14$ seconds<br>$100 - 4.55$ seconds                                                                                                    |
|       | $101 - 18.22$ seconds                                                                                                    |
|       | $110 - 72.8$ seconds                                                                                                    |
|       | $111 - 291$ seconds                                                                                                    |

## **9.3.2 Watchdog Strobe Register**

The watchdog strobe register at port 0Bh is a read/write register. A write operation to the register sets the watchdog timer to the value of the watchdog delay that is programmed in the watchdog register. A read of the register can acquire the status of a watchdog flag bit. The watchdog timer sets this bit when the timer reaches zero. To reset this flag, you must clear the watchdog timer by setting the clear watchdog bit in the watchdog register. Figures 9–2 an[d 9–](#page-113-0)3 show the register definitions for write and read operations.

#### **Figure 9–2 Watchdog Strobe Register – Write**

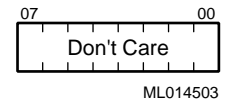

#### <span id="page-113-0"></span>**Figure 9–3 Watchdog Strobe Register – Read**

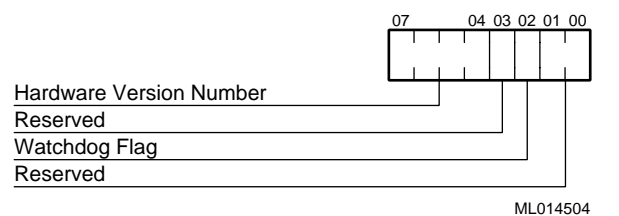

#### **9.3.3 FPGA Index Register**

The FPGA register at port offset 0Dh includes a 3-bit index field that determines which functional FPGA registers are accessible from the FPGA data register. The index is reset to zero following any data port access or after a reset. This feature helps to protect registers that control important option module operations. Figure 9–4 shows the FPGA index register. Table 9–4 lists the possible index values and the registers to which they provide access.

#### **Figure 9–4 FPGA Index Register**

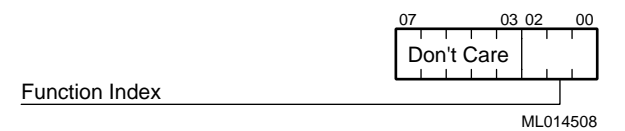

#### **Table 9–4 FPGA Function Index Values**

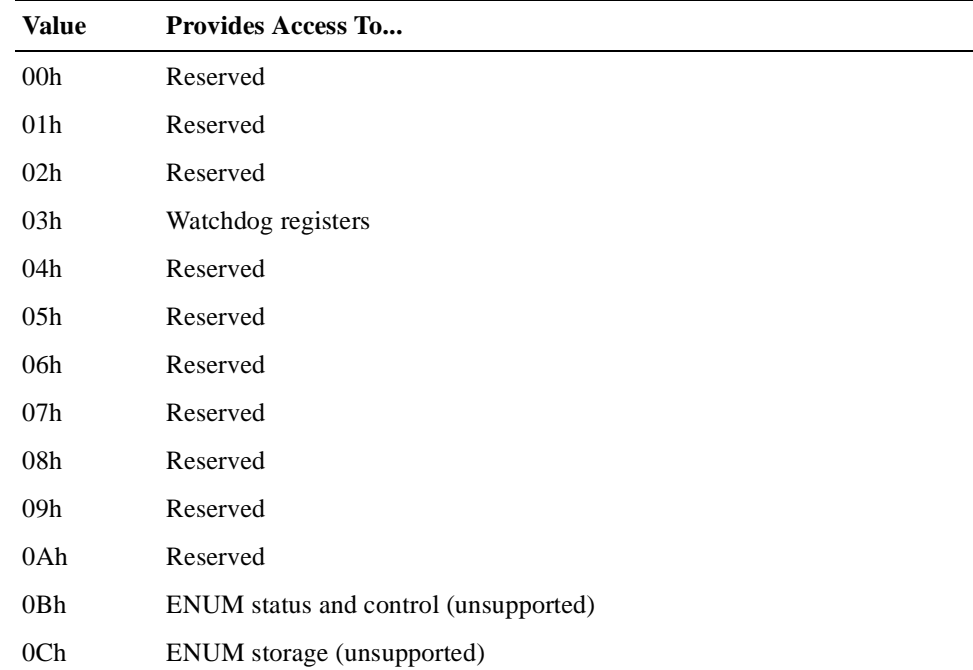

#### <span id="page-114-0"></span>**9.3.4 FPGA Data Register**

The FPGA data register at port 0Fh serves as the communication mechanism for the FPGA. The function of each bit is dependent on the value set in the function index field of the FPGA index register. Figure 9–5 shows the FPGA data register.

#### **Figure 9–5 FPGA Data Register**

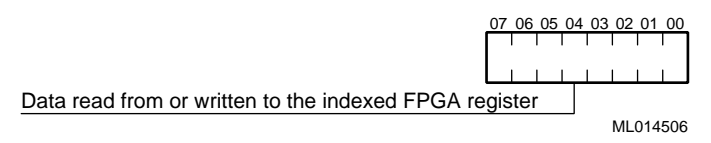

## **9.4 Using the Watchdog Timer**

The watchdog timer is designed for use in critical control applications. The timer's function is to stop a program or part of the hardware from going into a runaway or locked mode. Sections 9.4.1 t[o 9.4.](#page-115-0)6 explain how to:

- **•** Enable the watchdog timer
- **•** Reset the watchdog timer
- Set the watchdog timer mode and delay
- Reset the watchdog timer delay
- Check the status of the watchdog timer
- **•** Use the watchdog interrupt

#### **9.4.1 Enabling the Watchdog Timer**

To enable the watchdog timer for a read or write operation:

- 1. Set the function index field of the FPGA index register to 03h.
- 2. Write data to or read data from bits <7:0> of the FPGA data register.

#### **Note**

After each read or write operation, the index value is reset to 00h. Thus, you must set the function index to 03h before each operation. This prevents accidental use of the watchdog timer.

#### **9.4.2 Resetting the Watchdog Timer**

To reset the watchdog timer after it has been enabled, you must set the clear watchdog bit (bit  $\langle 7 \rangle$ ) in the watchdog register. This clears the timer, making it ready for a restart.

## <span id="page-115-0"></span>**9.4.3 Setting the Watchdog Timer Mode and Delay**

To set the watchdog timer mode and delay, write appropriate values to bits <4:3> and <2:0>, respectively[. Section 9.3.1](#page-111-0) lists the possible values with corresponding modes and delays.

#### **9.4.4 Resetting the Watchdog Timer Delay**

To reset the watchdog timer delay to the value programmed in the watchdog register, write to the watchdog strobe register.

#### **9.4.5 Checking the Status of the Watchdog Timer**

To check the status of the watchdog timer, read bit <2> of the card status and watchdog strobe register.

#### **9.4.6 Using the Watchdog Interrupt**

To use the watchdog interrupt, you must enable it through the SMC Ultra I/O device. The device signal is routed to the GP10 input line, which can generate an interrupt. Table 9–5 shows a sequence of write operations that enable the watchdog interrupt out to interrupt line 11 (INT 11).

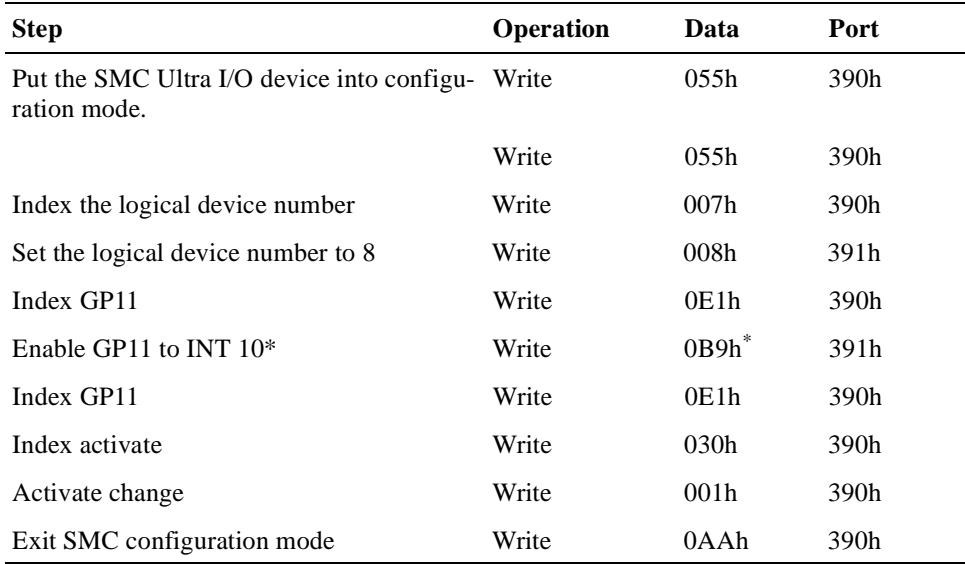

#### **Table 9–5 Enabling the Watchdog Interrupt**

\* To program another interrupt, set the upper nibble of this byte to the interrupt number. Possible choices are INT 5 (059h), INT 7 (079h), INT 9 (099h), INT 10 (0A9h), INT 11 (0B9h), INT 12 (0C9h), INT14 (0E9h), and INT 15 (0F9h).

#### **Note**

To ensure that the interrupt is not used by PCI devices, you must reserve the interrupt for the ISA device in with WINBIOS Setup, as explained in [Section 5.17.4](#page-69-0).

## <span id="page-116-0"></span>**9.5 Using the LM78 System Monitor**

The LM78 Microprocessor System Hardware Monitor is decoded at the PCS address and uses port offsets 0 to 7. Figure 9–6 shows how the LM78 is connected for monitoring CPU voltages, temperatures, and fan speeds.

#### **Figure 9–6 LM78 Connections**

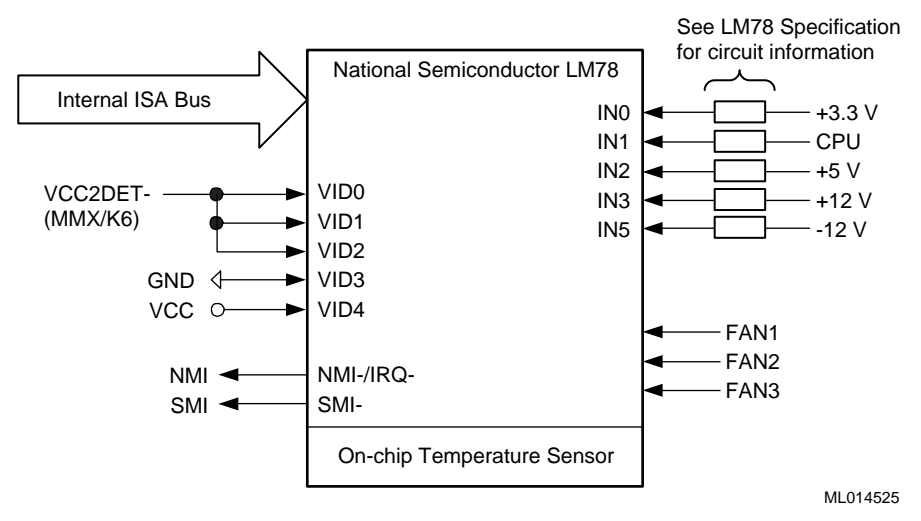

For more information on the LM78 device, see the *LM78 Microprocessor Hardware System Monitor* data sheet.

This chapter explains how to troubleshoot systems that include the DIGITAL 5/233i CompactPCI SBC. Topics include:

- **•** Basic Troubleshooting Tips
- **•** [Troubleshooting Your System](#page-119-0)
- **•** [Responding to Blink Codes and Error Message](#page-124-0)s

## **10.1 Basic Troubleshooting Tips**

Most computer system failures result from incorrect installation, improper configuration, or incompatible application software or hardware. The following troubleshooting tips can help you solve most system problems:

- **•** Troubleshoot one problem at a time and make only one change at a time. For example, if the hard disk drive fails to boot, do not try all suggested corrective actions at once. Start with one suggestion, such as checking the cables. After securing the cables, try rebooting the system. If it does not work, try another suggestion.
- **•** Look for abnormal LED behavior. For example, make sure the power LED lights when you power on the system and that the drive access indicators light when using the diskette, hard disk, or CD–ROM drive.
- **•** If power-on self test (POST) errors appear on the monitor screen, run WIN-BIOS Setup and correct the problems identified by the POST error messages.
- **•** If you installed external devices, make sure all cables are correctly and securely connected to the appropriate devices.
- **•** If you installed internal devices, make sure nothing was bumped or jarred loose, and that all cable connections are securely in place.
- **•** Make sure all device drivers are installed correctly.
- **•** If your system hangs, soft boot the system (press the Ctrl, Alt, and Del keys simultaneously). If the system fails to boot, power it off, wait until the disk drives spin down completely, and power the system back on.
- **•** Pay close attention to error messages that appear on the monitor screen. If an error message is system related, see Section B.2 for recommended actions. If an error message is specific to the operating system, refer to the online help and appropriate operating system documentation.
- **•** Watch the speaker LED for blink codes. Record the number of blinks and their pattern. Check the blink code descriptions in Section B.1 for recommended actions.
- <span id="page-119-0"></span>**•** After the POST completes, check each line of the system startup and configuration files as appropriate for the operating system being used.
- **•** Read any available README files. README files might be on the CD– ROM disk, or available as printed material. This information can help you set up, configure, and operate your system.

## **10.2 Troubleshooting Your System**

This section will help you troubleshoot problems in systems that include the DIG-ITAL 5/233i CompactPCI SBC. System problems are usually caused by components being jarred loose during relocation, loose cables, cables connected to the wrong devices, and external device failure.

Table 10–1 lists possible system problems with probable causes and corrective actions to take. If you are not able to solve a problem after consulting the information in this chapter, see the Warranty and Parts Information that shipped with the SBC for information on how to contact customer support.

**Table 10–1 Troubleshooting System Problems** 

| Problem                                                                   | <b>Possible Cause</b>                                                               | Action                                                                                                   |
|---------------------------------------------------------------------------|-------------------------------------------------------------------------------------|----------------------------------------------------------------------------------------------------|
| No response when the sys-<br>tem is powered on.                           | System is not plugged in.                                                           | Power off the system, plug it in, and<br>power it back on.                                               |
|                                                                           | No power at the power outlet.                                                       | Use another power outlet.                                                                                |
|                                                                           | Voltage select switch is set incorrectly.                                           | Adjust the voltage select switch.                                                                        |
|                                                                           | Internal system cables are loose.                                                   | Check the connections of all internal<br>cables.                                                         |
|                                                                           | CPU module components were jarred<br>loose during shipping.                         | Remove the CPU module and check<br>that the CPU and SIMMs are seated<br>properly.                        |
|                                                                           | Pins in a backplane connector are bent Contact your service provider.<br>or broken. |                                                                                                    |
|                                                                           | Power supply failure.                                                               | Contact your service provider.                                                                           |
|                                                                           | SBC failure.                                                                        | Replace the SBC.                                                                                         |
| Power is on and a display<br>appears on the monitor                       | Keyboard or mouse is not connected.                                                 | Connect the keyboard and mouse to<br>the front panel of the SBC.                                         |
| screen, but the system does<br>not respond to keyboard or<br>mouse input. | The keyboard or mouse is connected to<br>the wrong port.                            | If the keyboard and mouse are con-<br>nected, confirm that they are con-<br>nected to the correct ports. |
| Power is on, but no display<br>appears on the monitor                     | Brightness and contrast controls are<br>not set correctly.                          | Adjust the brightness and contrast con-<br>trols.                                                        |
| screen.                                                                   | The monitor-off timer has powered the<br>monitor off.                               | Press the [Shift] key to reactivate the<br>monitor.                                                      |
|                                                                           | The monitor is not powered on.                                                      | Power on the monitor.                                                                                    |
|                                                                           | The monitor cable is installed incor-<br>rectly.                                    | Check all monitor cable connections.                                                                     |
|                                                                           | The required video driver is not<br>installed.                                      | Install the required video driver.                                                                       |
|                                                                           | Monitor failure.                                                                    | Try another monitor.                                                                                     |
|                                                                           | Video controller failure.                                                           | Replace the SBC.                                                                                         |

| Problem                               | <b>Possible Cause</b>                                                                 | <b>Action</b>                                                                                                    |
|---------------------------------------|---------------------------------------------------------------------------------------|----------------------------------------------------------------------------------------------------|
| Serial ports are not func-<br>tional. | A serial port cable is installed incor-<br>rectly.                                    | Check all serial port cable connections.                                                                                                    |
|                                       | The serial ports are disabled in the<br>BIOS setup.                                   | Run the BIOS setup utility and enable<br>the serial ports.                                                                                                    |
|                                       | Serial port failure.                                                                  | Try the other serial port. If the second<br>port fails, contact your service pro-<br>vider.                                                                    |
|                                       | Controller failure.                                                                   | Replace the SBC.                                                                                                    |
| Parallel port is not func-<br>tional. | The parallel port cable is installed<br>incorrectly.                                  | Check all parallel port cable connec-<br>tions.                                                                                                    |
|                                       | The parallel port is disabled or is not<br>configured correctly in the BIOS<br>setup. | Run the BIOS setup utility and enable<br>the parallel port. Also, make sure the<br>port is configured correctly for the<br>type of printer that is being used. |
|                                       | Parallel port failure.                                                                | Replace the SBC.                                                                                                    |
|                                       | Controller failure.                                                                   | Replace the SBC.                                                                                                    |
| Ethernet port is not func-<br>tional. | The Ethernet cable is installed incor-<br>rectly.                                     | Check all Ethernet cable connections.                                                                                                    |
|                                       | The onboard Ethernet controller is dis-<br>abled in the BIOS setup.                   | Run the BIOS setup utility and enable<br>the onboard Ethernet controller.                                                                                      |
|                                       | Ethernet port failure.                                                                | Replace the SBC.                                                                                                    |
|                                       | Ethernet controller failure.                                                          | Replace the SBC.                                                                                                    |
| <b>USB</b> port is not functional.    | A USB cable is installed incorrectly.                                                 | Check all USB cable connections.                                                                                                    |
|                                       | The USB ports are disabled or are not<br>configured correctly in the BIOS<br>setup.   | Run the BIOS setup utility and enable<br>the USB ports. Also, make sure the<br>USB ports are configured correctly for<br>the types of devices being used.      |
|                                       | USB port failure.                                                                     | Replace the SBC.                                                                                                    |
|                                       | Controller failure.                                                                   | Replace the SBC.                                                                                                    |

**Table 10–1 Troubleshooting System Problems (Continued)**

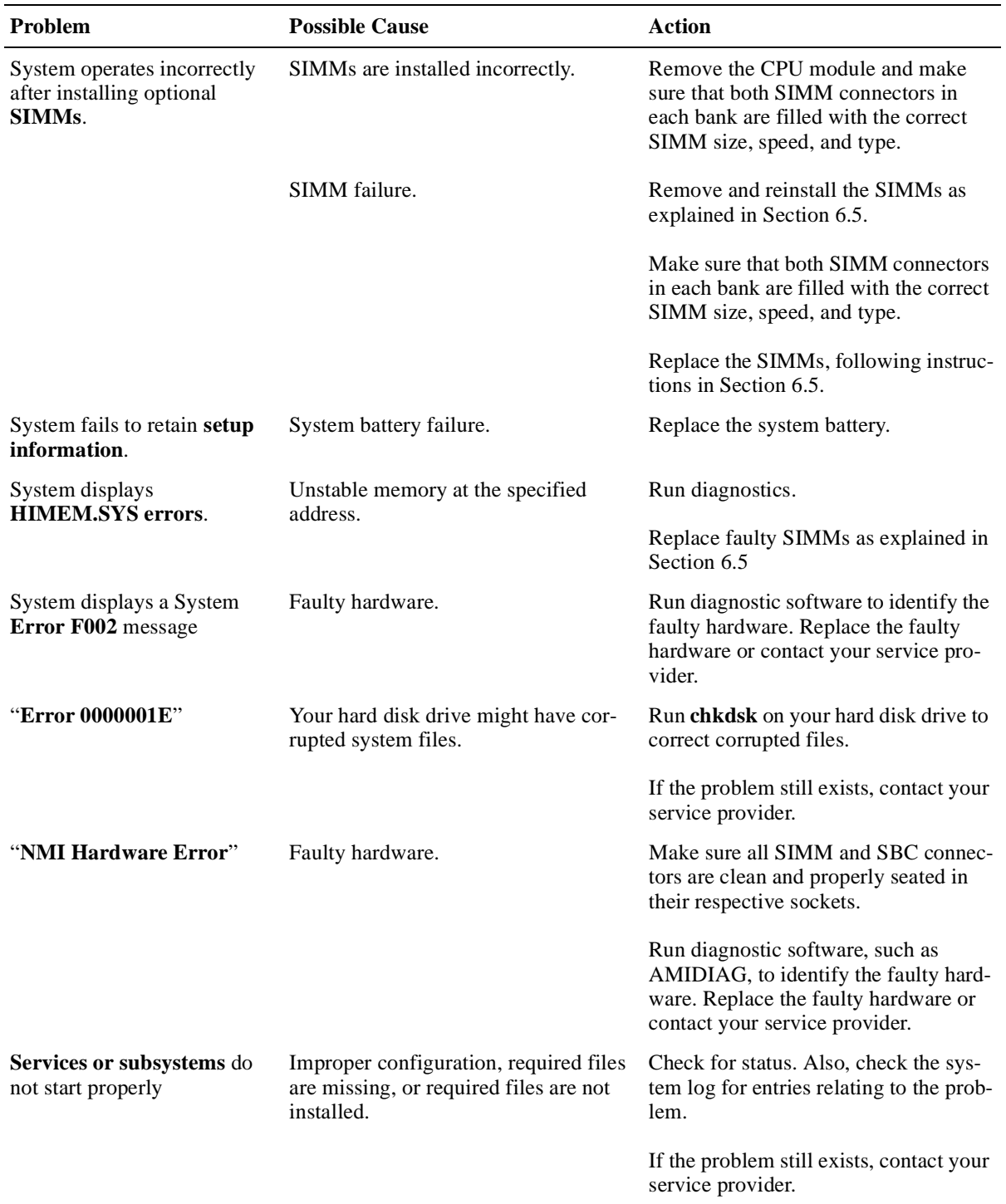

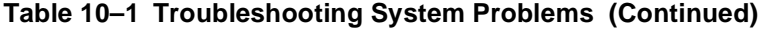

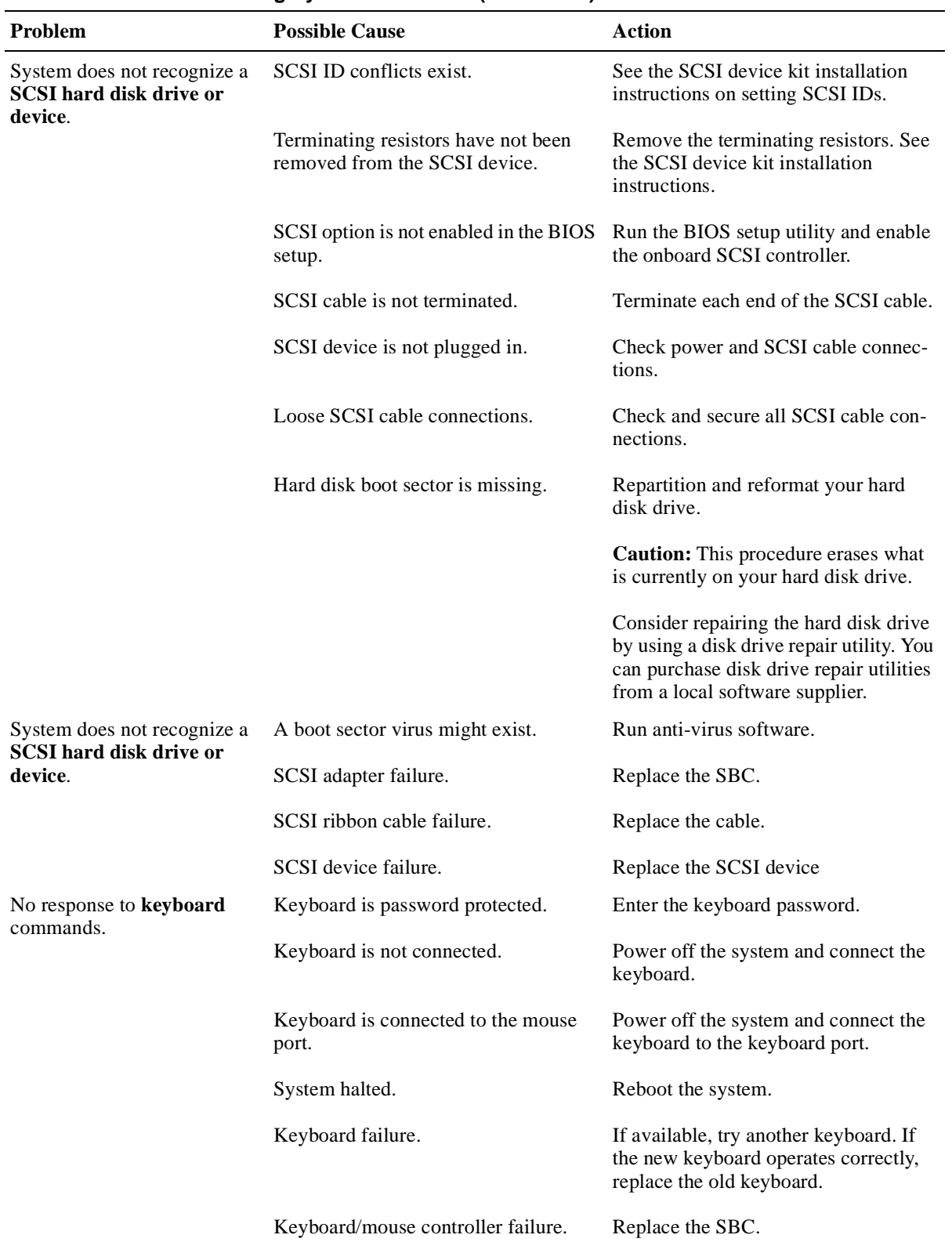

#### **Table 10–1 Troubleshooting System Problems (Continued)**

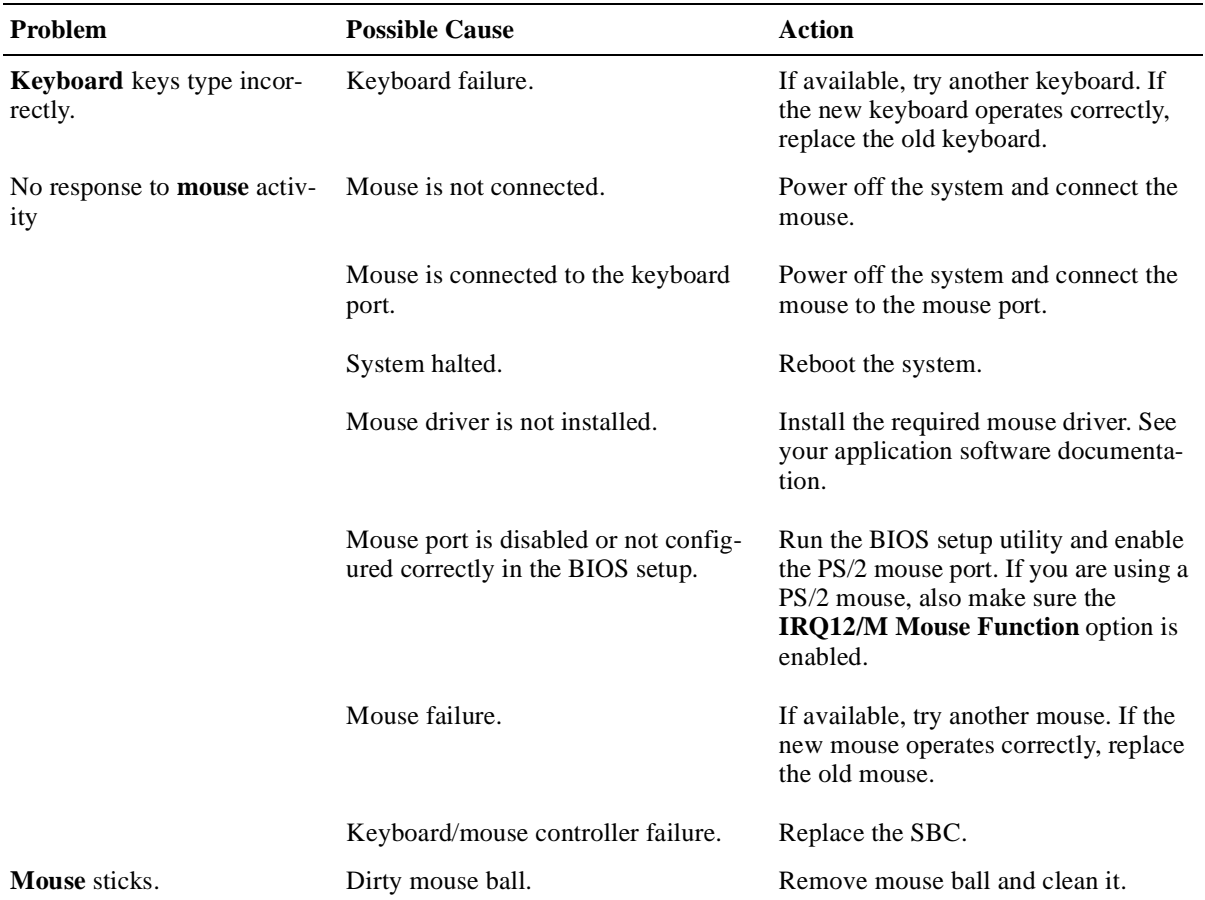

#### <span id="page-124-0"></span>**Table 10–1 Troubleshooting System Problems (Continued)**

## **10.3 Responding to Blink Codes and Error Messages**

When you power on your system, the BIOS runs power-on self test (POST) routines that initialize the system and compare the defined configuration with hardware that is actually installed. The system monitor or terminal displays codes and initialization messages as the POST routines run.

The BIOS reports errors with blink codes and error messages. A blink code is a series of light blinks on the system's speaker LED, which is identified [in Figure](#page-20-0)   $2-1$ .

#### **Note**

The BIOS for DIGITAL 5/233i-8 CompactPCI systems displays blink codes on the speaker LED instead of sounding beep codes, because the systems do not include a speaker.

The method the BIOS uses for reporting an error depends on when the error occurs as indicated in Table 10–2.

**Table 10–2 BIOS Error Reporting**

| If                                                           | Then                                                                                                    |
|--------------------------------------------------------------|----------------------------------------------------------------------------------------------------|
| The error occurs before the display device<br>is initialized | A series of blinks appear on the speaker<br>LED. Blink codes indicate that a fatal error<br>has occurred. For a listing of blink codes,<br>see Section B.1.                 |
| The error occurs after the display device is<br>initialized  | An error message is displayed. A prompt to<br>press the <f1> key might also appear with<br/>some error messages. For a listing of error<br/>messages, see Section B.2.</f1> |

#### **10.3.1 Responding to Blink Codes**

Table 10–3 lists corrective actions if the system displays blink codes on the speaker LED. For a listing of possible blink codes and descriptions, see Section B.1.

| If the LED Blinks       | Then                                                                                   |
|-------------------------|----------------------------------------------------------------------------------------|
| $1, 2,$ or $3 \times$   | Reseat the memory SIMMs. If this does not correct the prob-<br>lem, replace the SIMMs. |
| 8 times                 | The video adapter is not accessible or has a problem. Replace<br>the SBC.              |
| 9 times                 | The BIOS PROM is not accessible or has a problem. Replace<br>the SBC.                  |
| 11 times                | A problem exists in the onboard cache memory. Replace the<br>SBC.                      |
| 4, 5, 6, 7, or 10 times | Replace the SBC.                                                                       |

**Table 10–3 Troubleshooting Based on Blink Codes**

#### **10.3.2 Responding to Error Messages**

If the BIOS detects an error while the system is powering up and the system monitor has been initialized and is functional, the BIOS displays an error message as follows:

ERROR Message Line 1

If this message appears, press the F1 key to continue.

The following message might also appear:

RUN SETUP UTILITY.

If this message appears, press the F1 key to run WINBIOS Setup.

For a listing of BIOS error messages and descriptions, see Section B.2.

# **A BIOS Option Summary**

Tables [A–1](#page-127-0) through [A–4](#page-134-0) summarize the BIOS menu options that are available through the Setup, Security, Utility, and Default WINBIOS windows. Factory (optimal) default settings appear in bold type. Optimal and fail-safe defaults are the same unless noted otherwise.

| <b>Options</b>                                     | <b>Settings</b>                                                                                                    | Comments                                                                                                    |
|----------------------------------------------------|----------------------------------------------------------------------------------------------------|----------------------------------------------------------------------------------------------------|
| <b>Standard</b>                                    |                                                                                                    |                                                                                                    |
| Pri Master<br>Pri Slave<br>Sec Master<br>Sec Slave |                                                                                                    | Configure the system's hard disk drives.<br>All options except Type apply to IDE drives.                                                                                                    |
| Type <sup>1</sup>                                  | <b>Not Installed</b> (Secondary<br>Master and Secondary<br>Slave)<br>1 to 46<br><b>User</b> (Primary Master)<br>Auto<br><b>ARMD</b> (Primary Slave)<br><b>ARMD</b> | Select a value in the range 43 to 46 for an MFM<br>device. Select User for a SCSI, MFM, RLL,<br>ARLL or ESDI drive. If you enter User, you<br>must configure all disk drive options manually.<br>For IDE drives, you can select Auto for auto-<br>matic device detection and configuration. |
| LBA/Large Mode                                     | Off<br>On                                                                                                    | Turn this mode On for any device between $528$<br>MB and 8.4 GB in size.                                                                                                    |
| <b>Block Mode</b>                                  | Off<br>On                                                                                                    | Increases the transfer size from 512 bytes per<br>interrupt to 64 KB.                                                                                                    |
| 32-Bit Mode                                        | Off<br>On                                                                                                    | The PCI bus supports 32-bit data transfers.                                                                                                    |
| PIO Mode                                           | Auto<br>$0 - 600$ ns<br>$1 - 383$ ns<br>$2 - 240$ ns<br>$3 - 180$ ns<br>$4 - 120$ ns                                                                               | The programmable input/output (PIO) mode<br>represents the timing cycles between IDE drives<br>and the programmable IDE controller. You<br>should set the PIO mode at the highest value<br>that the system allows. To use PIO mode 4, the<br>IDE cable cannot exceed 15 inches long.        |
| Cyl <sup>1</sup>                                   |                                                                                                    | Specifies the number of cylinders.                                                                                                    |
| Hd <sup>1</sup>                                    |                                                                                                    | Specifies the number of heads.                                                                                                    |
| WP <sup>1</sup>                                    |                                                                                                    | Specifies the number of cylinders that have<br>their write timing changed.                                                                                                    |
| Sec <sup>1</sup>                                   |                                                                                                    | Specifies the number of sectors.                                                                                                    |
| Size <sup>1</sup>                                  |                                                                                                    | Specifies the capacity of the device in MB.                                                                                                    |
| Date/Time                                          |                                                                                                    |                                                                                                    |
| Date                                               | day mmm dd yyyy                                                                                                    | Sets the system data and time.                                                                                                    |
| Time                                               | hh: mm: ss:                                                                                                    |                                                                                                    |

<span id="page-127-0"></span>**Table A–1 Setup Options** 

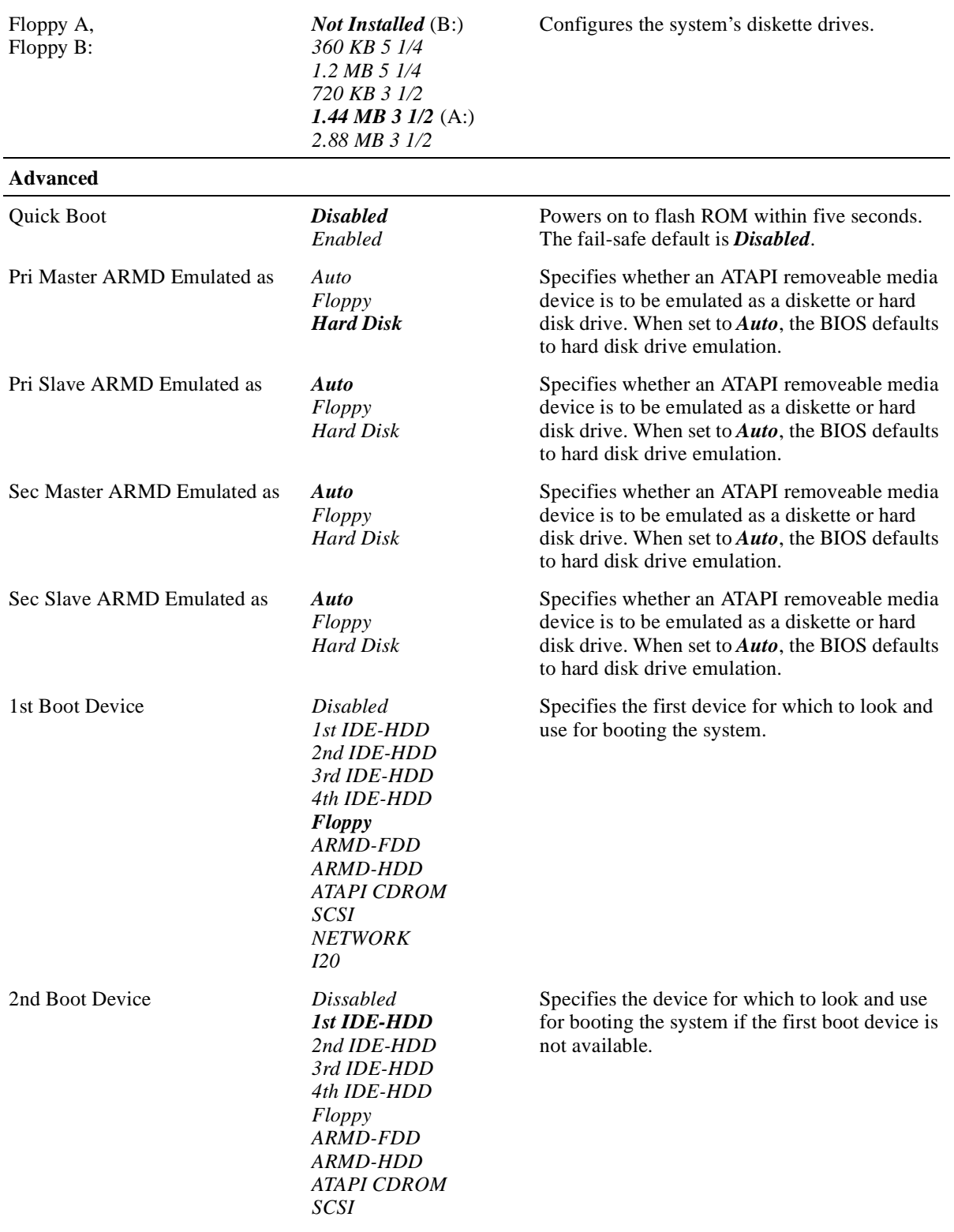

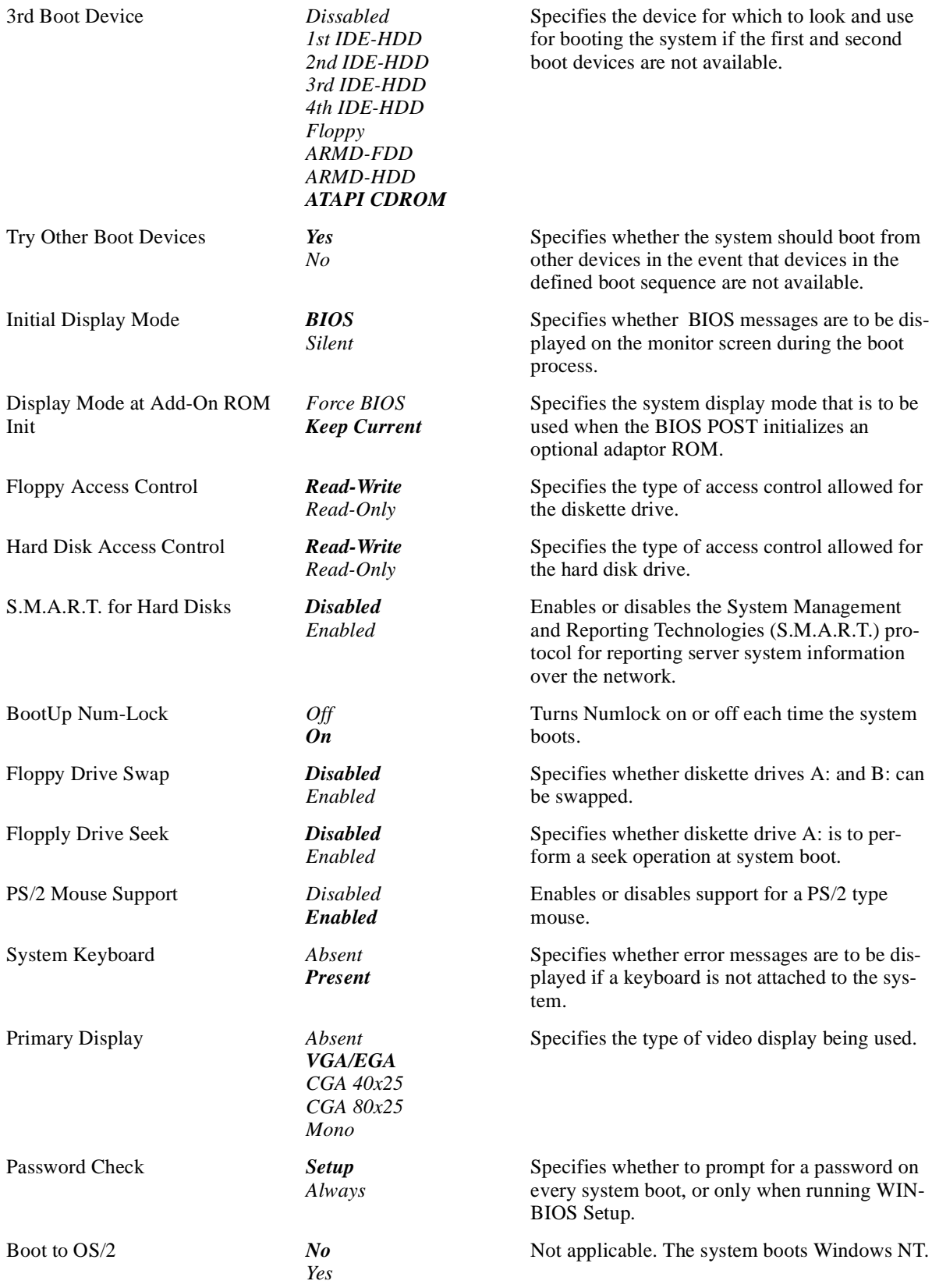

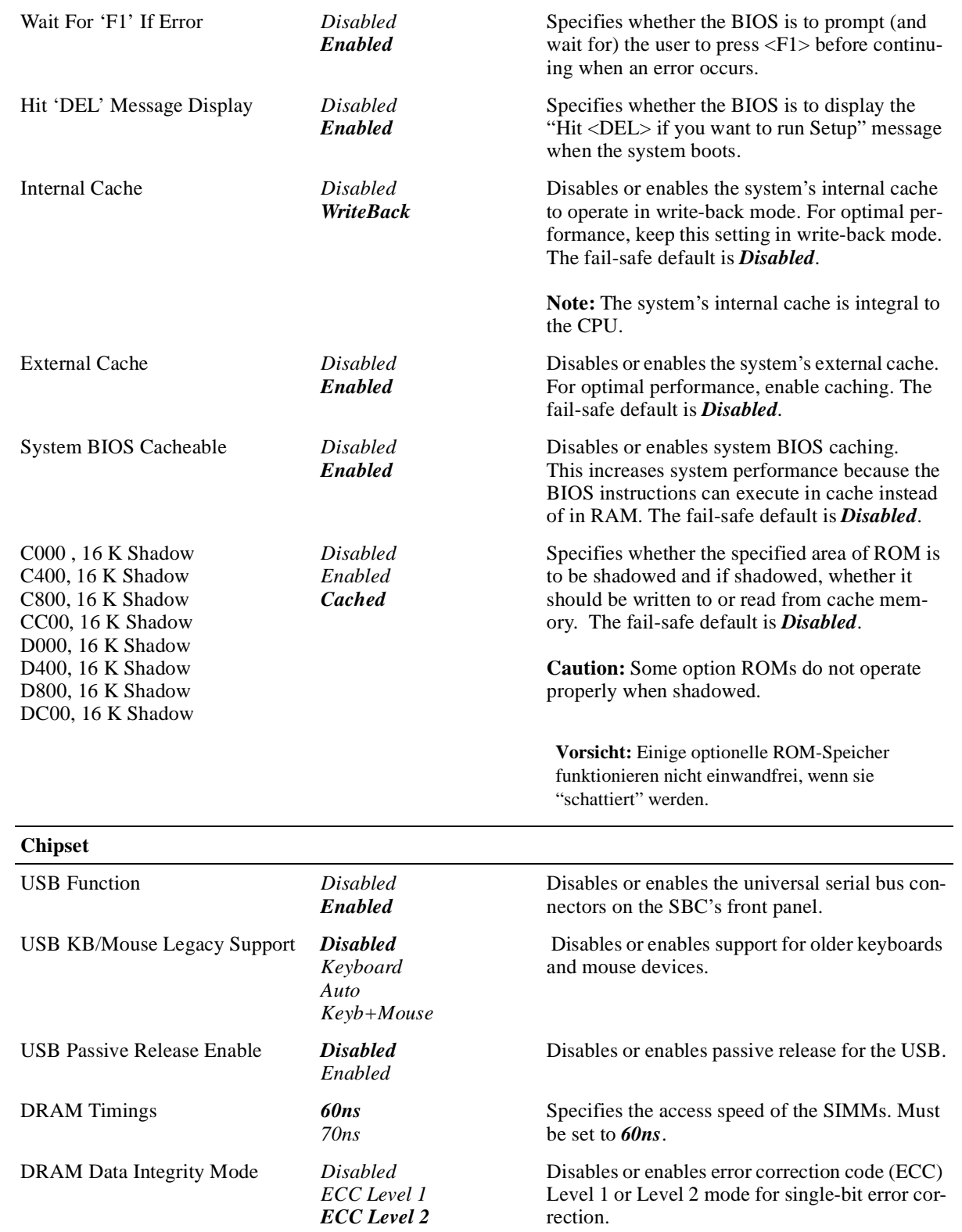

**Power Management**

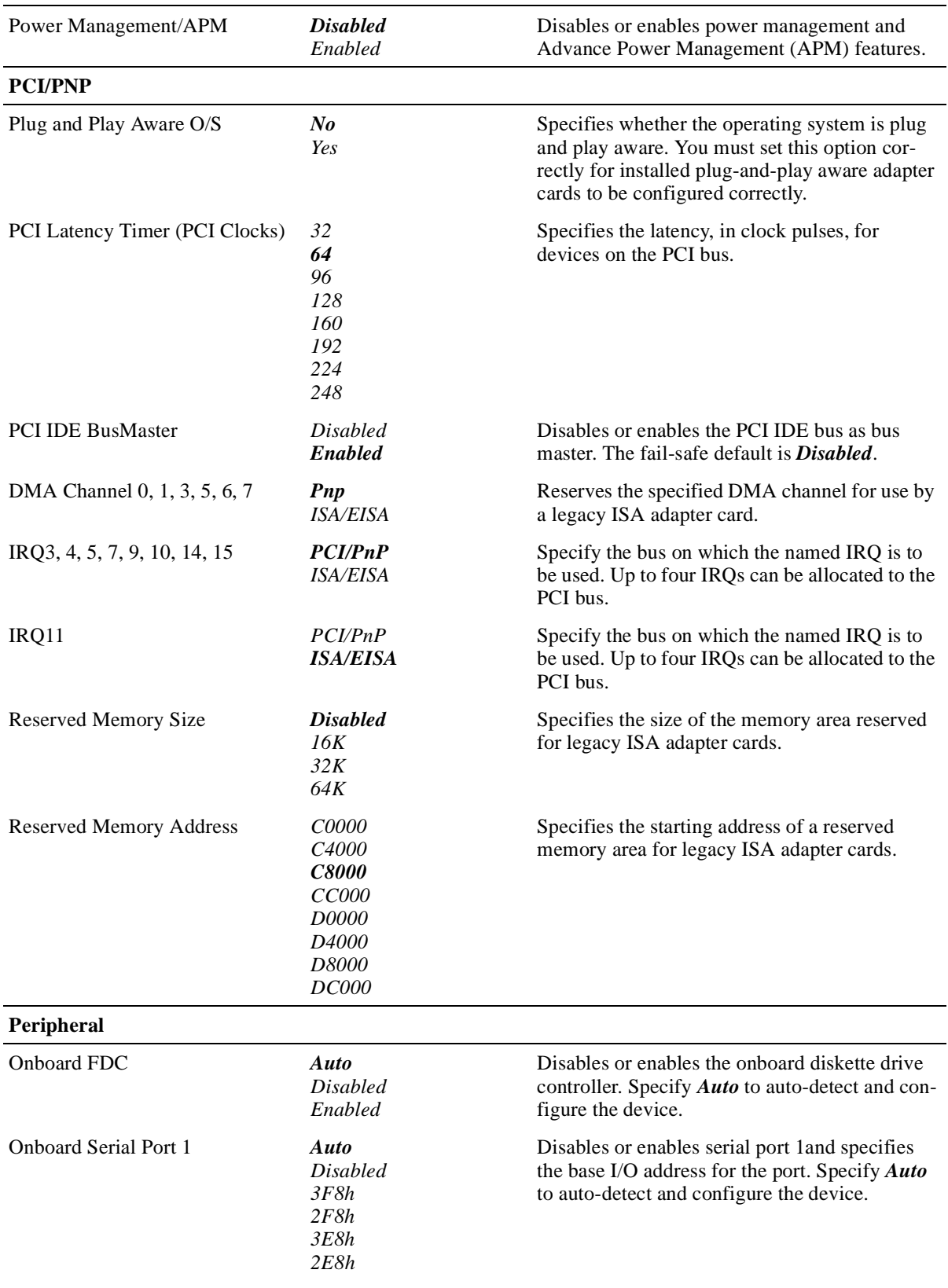

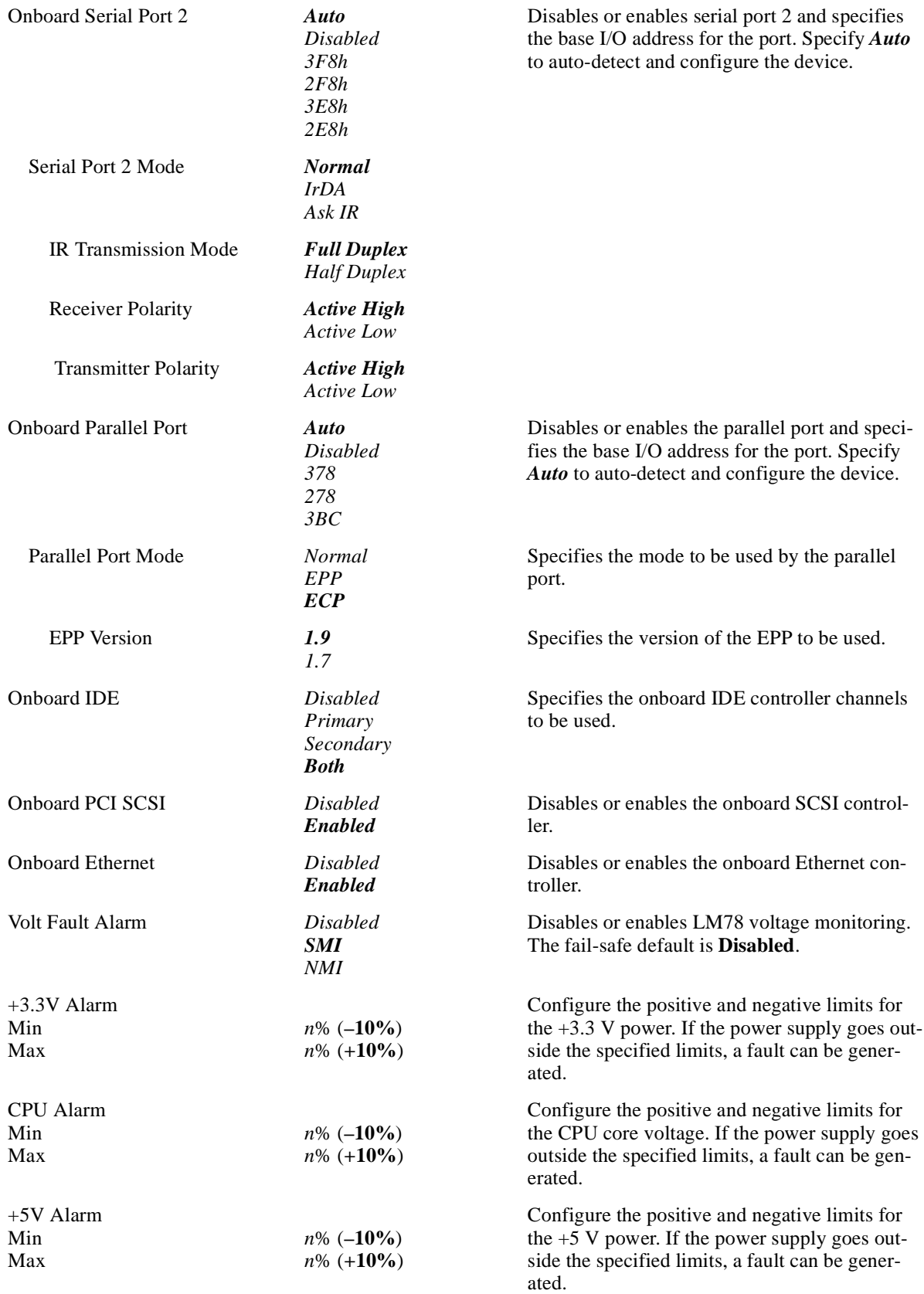

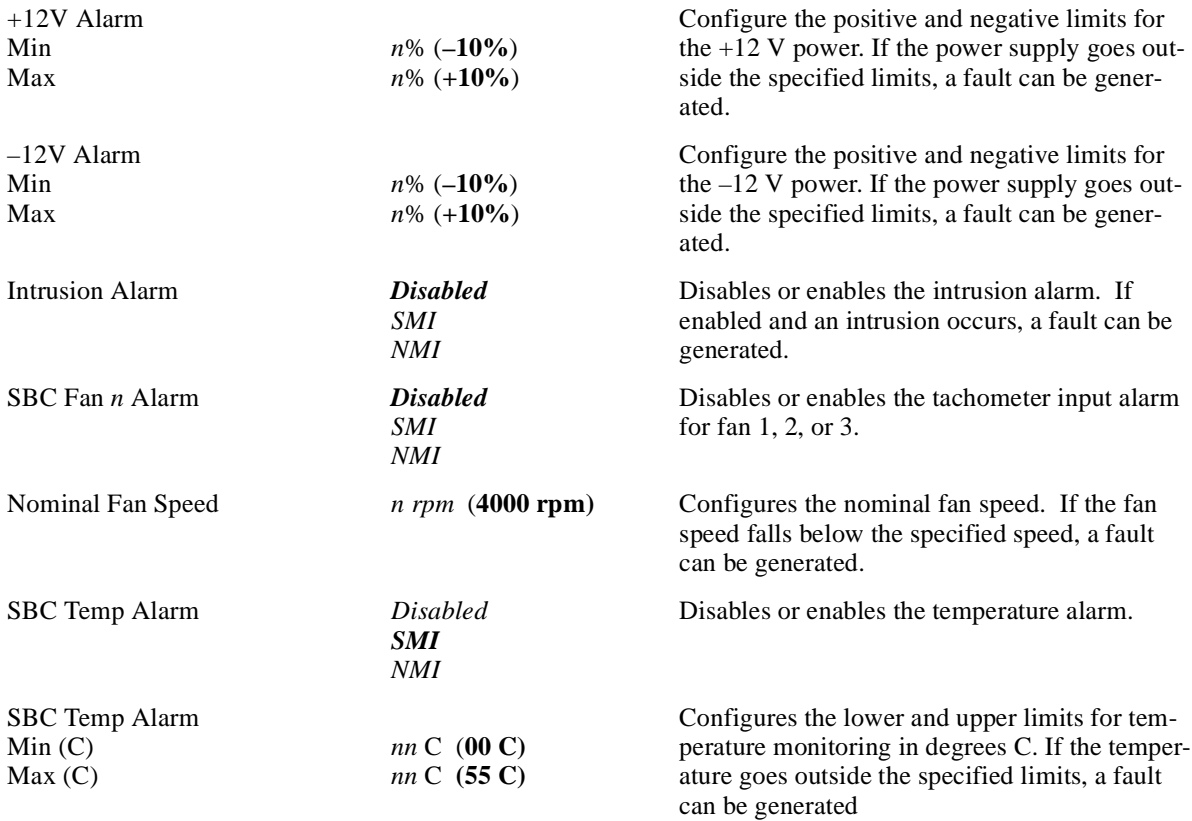

 $<sup>1</sup>$  Fields that are filled in automatically if the system auto-detects an installed hard disk drive.</sup>

#### **Table A–2 Security Options**

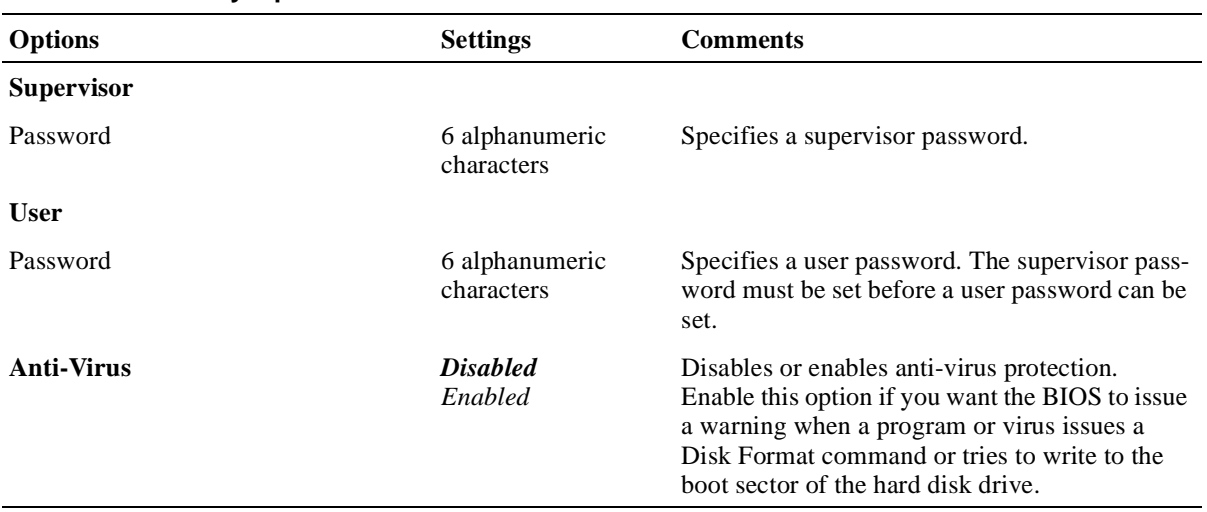

<span id="page-134-0"></span>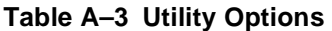

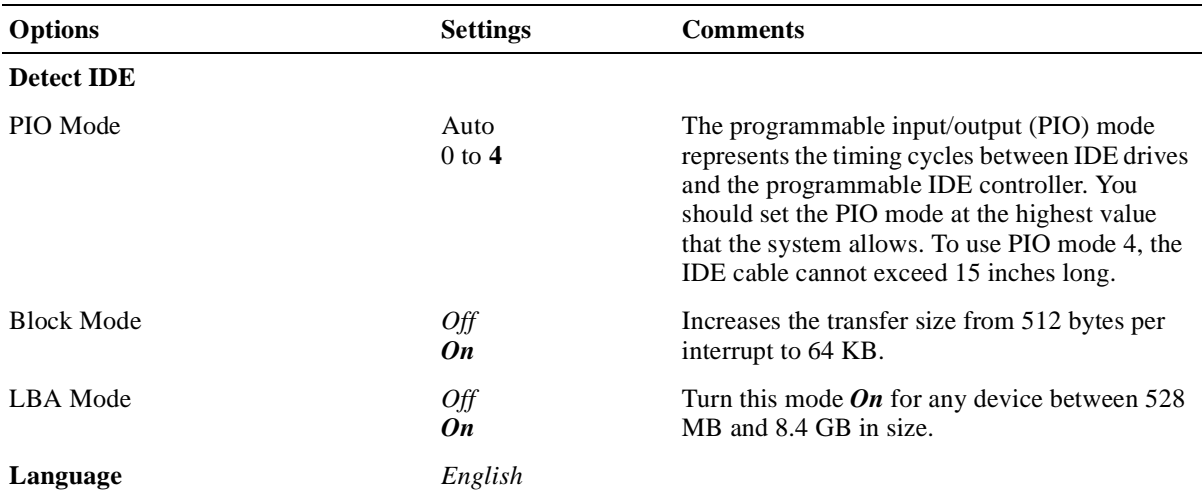

## **Table A–4 Default Options**

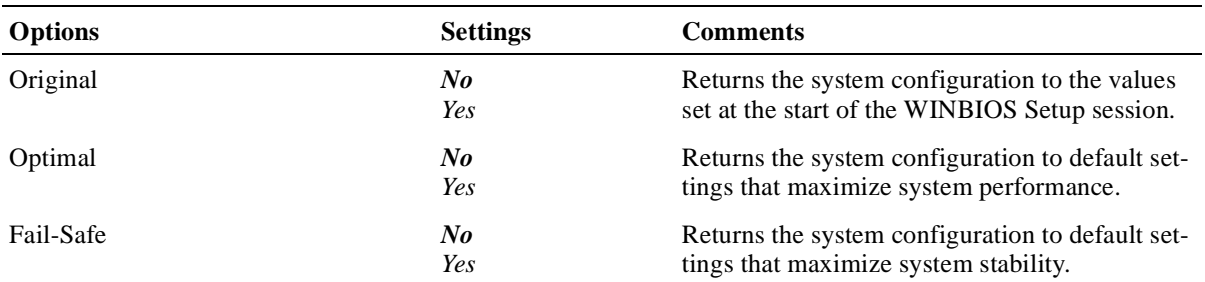

 **B**

# **Error Messages and Checkpoint Codes**

The BIOS reports errors with blink codes and error messages. A blink code is a series of light blinks on the system's speaker LED. For the location of the speaker LED, see [Figure 2–1](#page-20-0).

**Note**

The BIOS for DIGITAL 5/233i-8 CompactPCI systems displays blink codes on the speaker LED instead of sounding beep codes, because the systems do not include a speaker.

This appendix lists the blink codes and error messages with descriptions for quick reference.

## **B.1 BIOS Blink Codes**

The BIOS communicates fatal errors that halt the boot process prior to system monitor initialization by using blink codes. Table B–1 lists error messages.

| Number of<br><b>Blinks</b> | <b>Error Message</b>      | <b>Explanation</b>                                                                                                    | Action                                                                                  |
|----------------------------|---------------------------|----------------------------------------------------------------------------------------------------|-----------------------------------------------------------------------------------------|
| 1                          | Refresh failure           | The memory refresh circuitry<br>is faulty.                                                                                 | Reseat the memory SIMMs. If this<br>does not correct the problem,<br>replace the SIMMs. |
| 2                          | Parity error              | A parity error occurred in the<br>first 64 KB block of memory.                                                             | Reseat the memory SIMMs. If this<br>does not correct the problem,<br>replace the SIMMs. |
| 3                          | Base 64 KB memory failure | the first 64 KB block of mem- does not correct the problem,<br>ory.                                                        | A memory failure occurred in Reseat the memory SIMMs. If this<br>replace the SIMMs.     |
| $\overline{4}$             | Timer not operational     | A memory failure occurred in Replace the SBC.<br>the first 64 KB block of mem-<br>ory, or a timer is not function-<br>ing. |                                                                                         |
| 5                          | Processor error           | The CPU generated an error.                                                                                                | Replace the SBC.                                                                        |
| 6                          | $8042$ – gate A20 failure | The system is unable to<br>switch to protected mode.                                                                       | Replace the SBC.                                                                        |

**Table B–1 BIOS Blink Codes** 

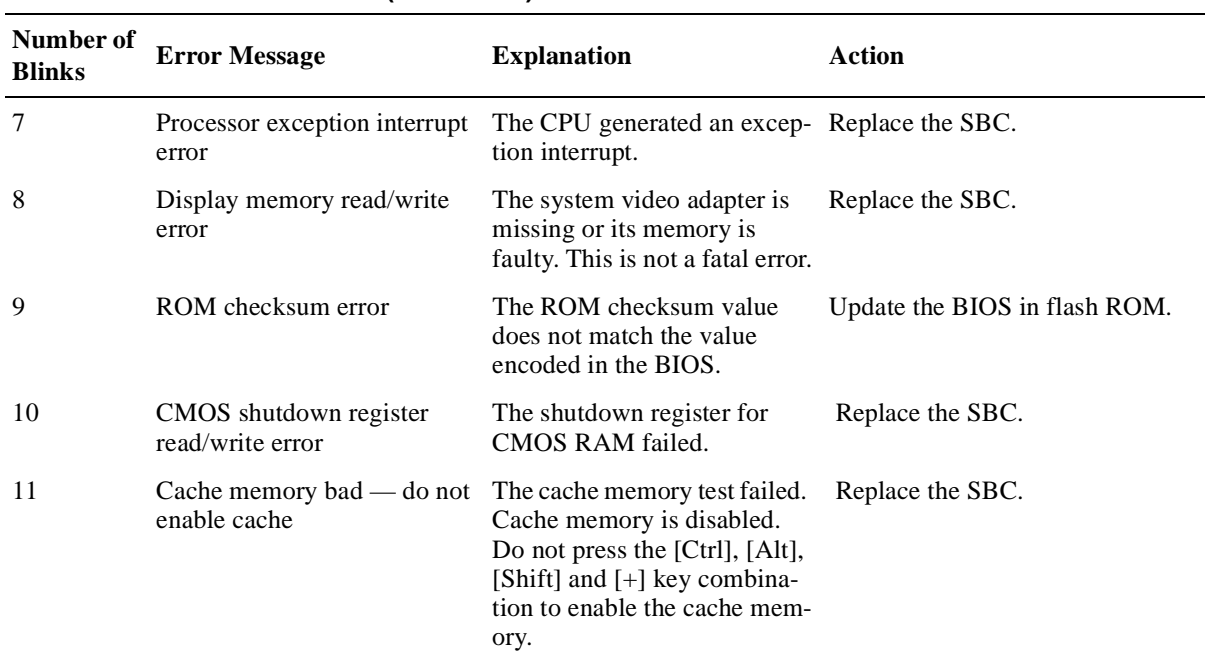

#### **Table B–1 BIOS Blink Codes (Continued)**

## **B.2 BIOS Error Messages**

Table B–2 lists the error messages that the BIOS displays.

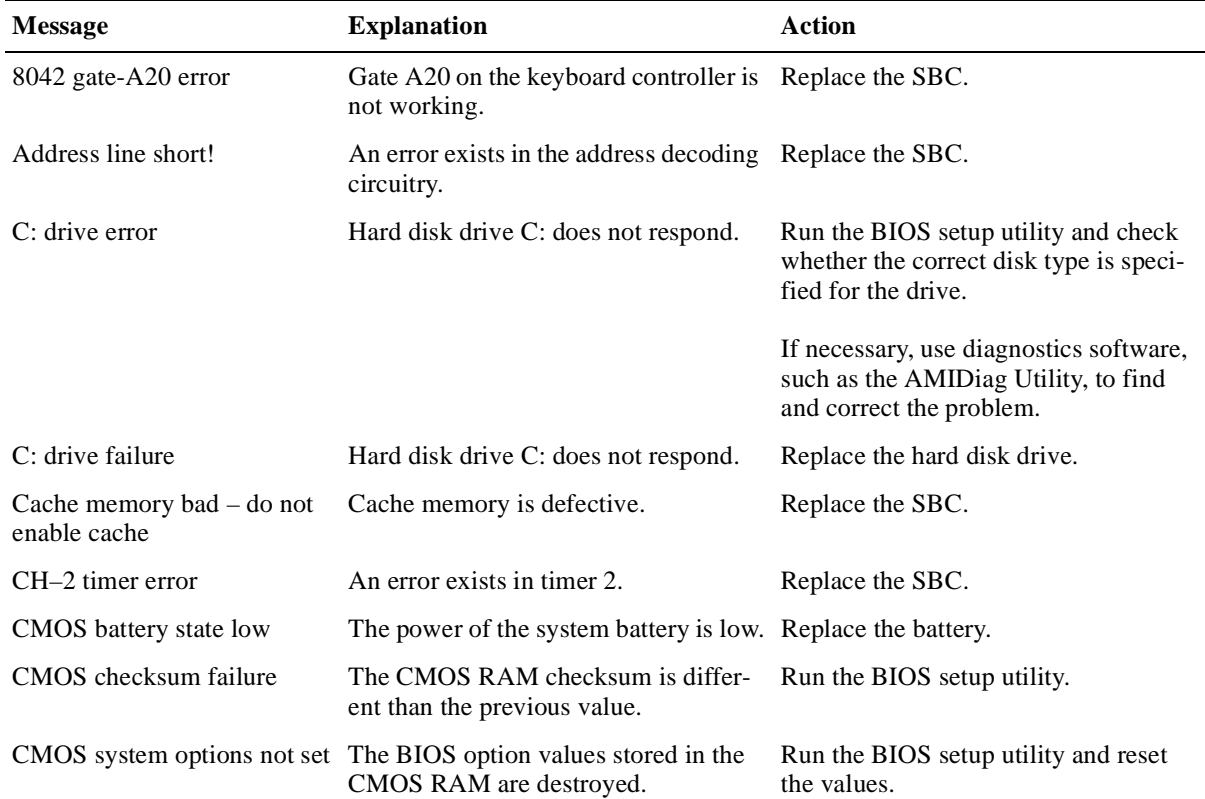

#### **Table B–2 Error Messages**

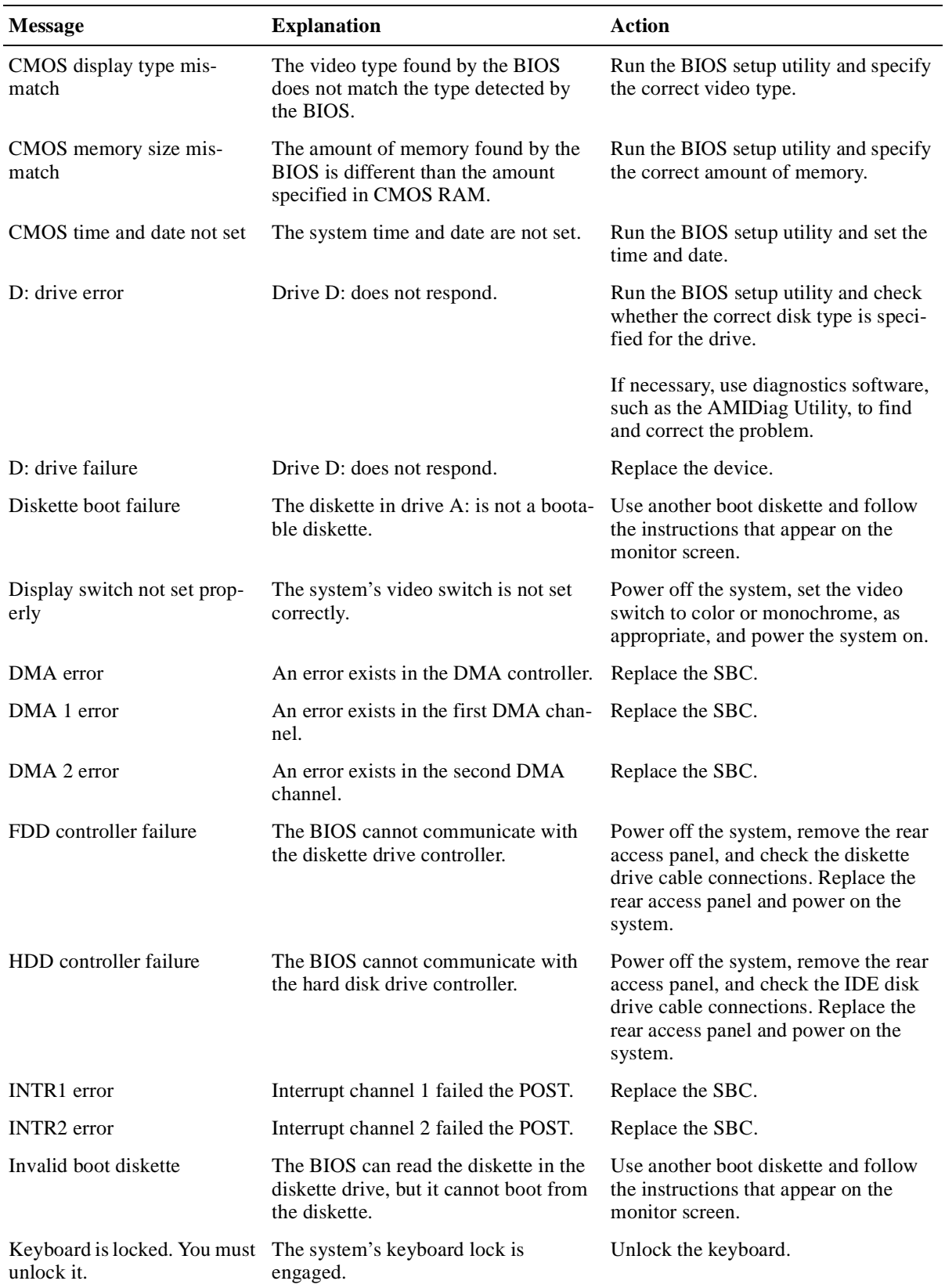

## **Table B–2 Error Messages (Continued)**

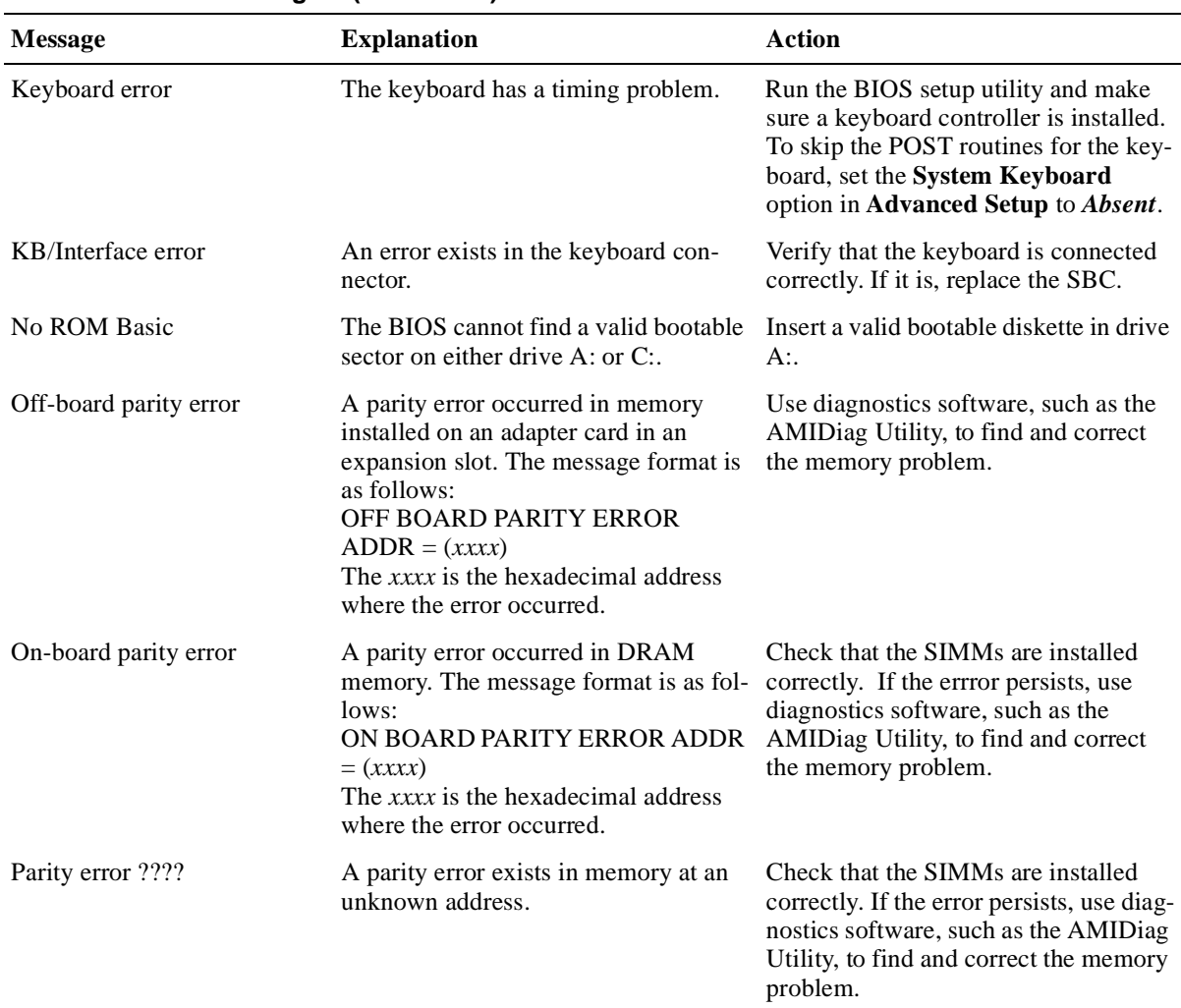

#### **Table B–2 Error Messages (Continued)**

# **B.3 EISA BIOS Error Messages**

The EISA BIOS can generate additional error messages. None of these messages is fatal. Table B–3 lists the error messages.

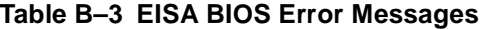

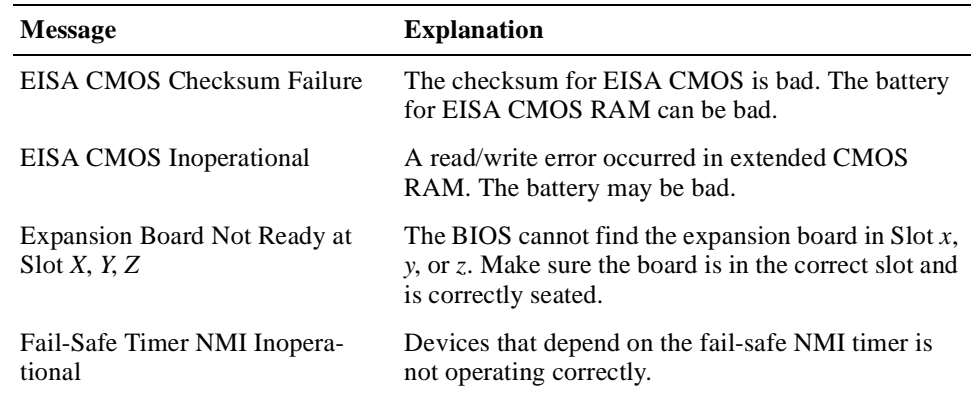

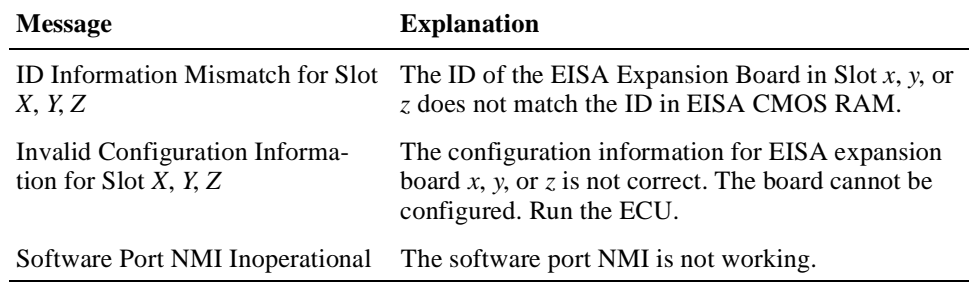

#### **Table B–3 EISA BIOS Error Messages (Continued)**

## **B.4 ISA NMI Handler Messages**

Table B–4 lists ISA non-maskable interrupt (NMI) handler error messages.

| <b>Message</b>                        | <b>Explanation</b>                                                                                                    |
|---------------------------------------|----------------------------------------------------------------------------------------------------|
| Memory parity error at <i>xxxxx</i>   | Memory failed. If the memory location can be deter-<br>mined, it is displayed as <i>xxxxx</i> . If not, the message<br>indicates a memory parity error.      |
| I/O card parity error at <i>xxxxx</i> | An option module failed. If the address can be deter-<br>mined, it is displayed as <i>xxxxx</i> . If not, the message<br>indicates an I/O card parity error. |
| DMA bus timeout                       | A device has driven the bus signal for more than 7.8<br>microseconds.                                                                                        |

**Table B–4 ISA NMI Handler Messages**

## **B.5 EISA BIOS NMI Error Messages**

The EISA BIOS can generate additional NMI messages that are specific to EISA systems. Table B–5 lists these messages.

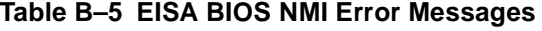

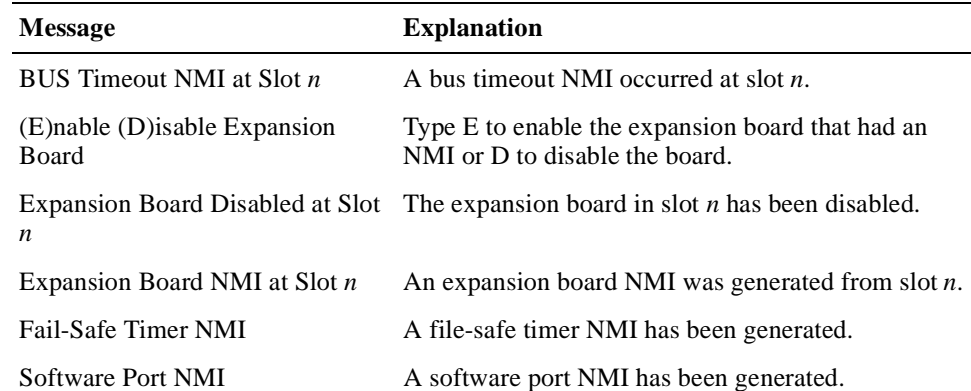

## **B.6 POST Checkpoint Codes**

When AMIBIOS runs the POST diagnostics, it writes checkpoint codes to I/O port 0080h. If the system does not complete the boot process, you can attach diagnostic equipment to the system to read that I/O port. Section[s B.6.](#page-141-0)1 throug[h B.6](#page-146-0).3 list the following types of checkpoint codes:

- **•** Uncompressed initialization checkpoint codes
- **•** Runtime checkpoint codes
- **•** Bus checkpoint codes

## <span id="page-141-0"></span>**B.6.1 Uncompressed Initialization Checkpoint Codes**

Table B–6 lists the uncompressed initialization checkpoint codes in the order of execution.

**Table B–6 Uncompressed Initialization Checkpoint Codes**

| Code            | <b>Explanation</b>                                                                                                    |
|-----------------|----------------------------------------------------------------------------------------------------|
| D0h             | The NMI is disabled and power on delay is starting. The initialization code<br>checksum will be verified.                                                                                                    |
| D1h             | Initializing the DMA controller, performing the keyboard controller BAT test,<br>starting memory refresh, and entering 4 GB flat mode.                                                                                                    |
| D3h             | Determining the amount of memory that is installed.                                                                                                    |
| D4h             | Returning to real mode, executing OEM patches, and setting the stack.                                                                                                    |
| D5h             | Passing control to the uncompressed code in shadow RAM at address<br>E000:0000h. The initialization code is copied to segment 0 and control will be<br>transferred to segment 0.                                                                                                    |
| D6h             | Control is in segment 0. Checking if the [Ctrl] [Home] key combination was<br>pressed and verifying the system BIOS checksum. If either [Ctrl] [Home] was<br>pressed or the system BIOS checksum is bad, jumping to checkpoint code<br>E0h. Otherwise, continue to checkpoint code D7h. |
| D7h             | Passing control to the interface module.                                                                                                    |
| D <sub>8h</sub> | Decompressing the main system BIOS runtime code.                                                                                                    |
| D9h             | Passing control to the main system BIOS in shadow RAM.                                                                                                    |

#### **B.6.2 Runtime Checkpoint Codes**

Runtime checkpoint codes are uncompressed in shadow RAM at address F0000h. Table B–7 lists the runtime checkpoint codes in order of execution.

**Table B–7 Runtime Checkpoint Codes** 

| Code             | <b>Explanation</b>                                                                                   |
|------------------|----------------------------------------------------------------------------------------------------|
| 03h              | The NMI is disabled. Checking for a soft reset or a power on condition.                              |
| 0.5 <sub>h</sub> | The BIOS stack has been built. Disabling cache memory.                                               |
| 06h              | Uncompressing the POST code.                                                                         |
| 07 <sub>h</sub>  | Initializing the CPU and the CPU data area.                                                          |
| 08h              | Calculating the CMOS checksum.                                                                       |
| 0 <sub>Bh</sub>  | Performing any required initialization before the keyboard BAT command is<br>issued.                 |
| 0 <sub>Ch</sub>  | The keyboard controller input buffer is free. Issuing the BAT command to the<br>keyboard controller. |

**Table B–7 Runtime Checkpoint Codes (Continued)**

| Code            | <b>Explanation</b>                                                                                                    |
|-----------------|----------------------------------------------------------------------------------------------------|
| 0Eh             | The keyboard controller BAT command result is verified. Performing any nec-<br>essary initialization after the keyboard controller BAT command test.                                                                                   |
| 0Fh             | Initialization after the keyboard controller BAT command test is complete.<br>Writing the keyboard command byte.                                                                                                    |
| 10 <sub>h</sub> | The keyboard controller command byte is written. Issuing the pin 23 and pin 24<br>blocking and unblocking commands.                                                                                                    |
| 11h             | Checking whether the [End] or [Ins] keys were pressed when the system was<br>powered on. Initializing CMOS RAM if the AMIBIOS POST option to initial-<br>ize CMOS RAM in every boot was set in AMIBCP or the [End] key was<br>pressed. |
| 12h             | Disabling DMA controllers 1 and 2 and interrupt controllers 1 and 2.                                                                                                    |
| 13h             | The video display is disabled. Port B is initialized. Initializing the chipset.                                                                                                    |
| 14h             | Starting the 8254 timer test.                                                                                                    |
| 19h             | The 8254 timer test is complete. Starting the memory refresh test.                                                                                                    |
| 1Ah             | The memory refresh line is toggling. Checking the 15 second on/off time.                                                                                                    |
| 23h             | Reading the 8024 input port and disabling the MEGAKEY Green PC feature.<br>Making the BIOS code segment writable and performing any necessary config-<br>uration before initializing the interrupt vectors.                            |
| 24h             | The configuration required before interrupt vector initialization is complete.<br>Starting interrupt vector initialization.                                                                                                    |
| 25h             | Interrupt vector initialization complete. Clearing the password if the POST<br>DIAG switch is on.                                                                                                    |
| 27h             | Completing initialization required before video mode is set.                                                                                                    |
| 28h             | Initialization required before the video mode is set and is complete. Configur-<br>ing the monochrome and color mode settings.                                                                                                    |
| 2Ah             | Initializing bus initialization system, static, and output devices, if present. See<br>Section B.6.3 for more information.                                                                                                    |
| 2Bh             | Passing control to the video ROM for any required configuration before the<br>video ROM test.                                                                                                    |
| 2 <sub>Ch</sub> | All necessary processing before passing control to the video ROM is complete.<br>Looking for and passing control to the video ROM.                                                                                                    |
| 2D <sub>h</sub> | The video ROM returned control to the BIOS POST. Performing processing<br>that is required after the video ROM had control.                                                                                                    |
| 2E <sub>h</sub> | Completed post-video ROM test processing. If the EGA/VGA controller is not<br>found, performing the display memory read/write test.                                                                                                    |
| 2Fh             | The EGA/VGA controller was not found. Starting the display memory read/<br>write test.                                                                                                    |
| 30 <sub>h</sub> | The display memory read/write test passed. Looking for retrace checking.                                                                                                    |
| 31h             | The display memory read/write test or retrace checking failed. Performing the<br>alternate display memory read/write test.                                                                                                    |

32h The alternate display memory read/write test passed. Looking for alternate display retrace checking. 34h Video display checking is complete. Setting the display mode. 37h The display mode is set. Displaying the power-on message. 38h Initializing the bus input, IPL, and general devices, if present. Se[e Section B.6.](#page-146-0)3 for more information. 39h Displaying bus initialization error messages. Se[e Section B.6.](#page-146-0)3 for more information. 3Ah The new cursor position is read and saved. Displaying the Hit <DEL> message. 40h Preparing the descriptor tables. 42h The descriptor tables are prepared. Entering protected mode for the memory test. 43h Entered protected mode. Enabling interrupts for diagnostics mode. 44h Interrupts are enabled if the diagnostics switch is on. Initializing data to check memory wraparound at 0:0. 45h Data is initialized. Checking for memory wraparound at 0:0 and determining the total amount of memory installed. 46h The memory wraparound test is complete. The total memory calculation is complete. Writing patterns to test memory. 47h The memory pattern was written to extended memory. Writing patterns to the base 640 KB of memory. 48h The memory patterns were written to base memory. Determining the amount of memory below 1 MB. 49h The amount of memory below 1 MB was found and verified. Determining the amount of memory above 1 MB of memory. 4Bh The amount of memory above 1 MB was found and verified. Checking for a soft reset and clearing the memory below 1 MB for the soft reset. If this is a power-on situation, going to checkpoint 4Eh. 4Ch The memory below 1 MB was cleared for a soft reset. Clearing the memory above 1 MB. 4Dh The memory above 1 MB was cleared for a soft reset. Saving the memory size. Going to checkpoint 52h. 4Eh The memory test started, but not as the result of a soft reset. Displaying the first 64 KB memory size. 4Fh The memory size display started. The display is updated during the memory test. Performing the sequential and random memory test. 50h The memory below 1 MB was tested and initialized. Adjusting the displayed memory size for relocation and shadowing. 51h The memory size display was adjusted for relocation and shadowing. Testing **Code Explanation**

**Table B–7 Runtime Checkpoint Codes (Continued)**

the memory above 1 MB.
**Table B–7 Runtime Checkpoint Codes (Continued)**

| Code | <b>Explanation</b>                                                                                                    |
|------|----------------------------------------------------------------------------------------------------|
| 52h  | The memory above 1 MB was tested and initialized. Saving the memory size<br>information.                                              |
| 53h  | The memory size information and the CPU registers are saved. Entering real<br>mode.                                                   |
| 54h  | Shutdown was successful. The CPU is in real mode. Disabling the Gate A20<br>line, parity, and the NMI.                                |
| 57h  | The A20 address line, parity, and the NMI are disabled. Adjusting the memory<br>size depending on relocation and shadowing.           |
| 58h  | The memory size was adjusted for relocation and shadowing. Clearing the Hit<br><del> message.</del>                                   |
| 59h  | The Hit <del> message is cleared. The <wait> message is displayed. Start-<br/>ing the DMA and interrupt controller test.</wait></del> |
| 60h  | The DMA page register test passed. Performing the DMA controller 1 base reg-<br>ister test.                                           |
| 62h  | The DMA controller 1 base register test passed. Performing the DMA control-<br>ler 2 base register test.                              |
| 65h  | The DMA controller 2 base register test passed. Programming DMA controllers<br>1 and 2.                                               |
| 66h  | Completed programming DMA controllers 1 and 2. Initializing the 8259 inter-<br>rupt controller.                                       |
| 7Fh  | Extended NMI source enabling is in progress.                                                                                          |
| 80h  | The keyboard test started. Clearing the output buffer and checking for stuck<br>keys. Issuing the keyboard reset command.             |
| 81h  | A keyboard reset error or stuck key was found. Issuing the keyboard controller<br>interface test command.                             |
| 82h  | The keyboard controller interface test completed. Writing the command byte<br>and initializing the circular buffer.                   |
| 83h  | The command byte was written and global initialization has completed. Check-<br>ing for a locked key.                                 |
| 84h  | Locked key checking is complete. Checking for a memory size mismatch with<br>the CMOS RAM data.                                       |
| 85h  | The memory size check is complete. Displaying a soft error and checking for a<br>password or bypassing WINBIOS Setup.                 |
| 86h  | The password was checked. Performing required programming before WIN-<br>BIOS Setup runs.                                             |
| 87h  | The programming before WINBIOS Setup runs is complete. Uncompressing<br>the WINBIOS Setup code and executing WINBIOS Setup.           |
| 88h  | Returned from WINBIOS Setup and cleared the screen. Performing required<br>programming after WINBIOS Setup runs.                      |
| 89h  | The programming after WINBIOS Setup ran is complete. Displaying the<br>power-on screen message next.                                  |

**Table B–7 Runtime Checkpoint Codes (Continued)**

| Code | <b>Explanation</b>                                                                                                    |
|------|----------------------------------------------------------------------------------------------------|
| 8Bh  | The first screen message was displayed. The <wait> message is displayed.<br/>Performing the PS/2 mouse check and an extended BIOS data area allocation<br/>check.</wait> |
| 8Ch  | Programming the WINBIOS Setup options.                                                                                                    |
| 8Dh  | The WINBIOS Setup options are programmed. Resetting the hard disk drive<br>controller.                                                                                   |
| 8Fh  | The hard disk drive controller was reset. Configuring the diskette drive control-<br>ler.                                                                                |
| 91h  | The diskette drive controller was configured. Configuring the hard disk drive<br>controller.                                                                             |
| 95h  | Initializing the bus option ROMs starting at address C800h. For more informa-<br>tion, see Section B.6.3.                                                                |
| 96h  | Initializing before passing control to the adaptor ROM at address C800h.                                                                                                 |
| 97h  | Initialization before the C800h adaptor ROM gains control completed. Check-<br>ing the adaptor ROM.                                                                      |
| 98h  | The adaptor ROM had control and returned control to the BIOS POST. Per-<br>forming any required processing after the option ROM returned control.                        |
| 99h  | Initialization required after the option ROM test completed. Configuring the<br>timer data area and printer base address.                                                |
| 9Ah  | Setting the timer and printer base addresses. Setting the RS-232 base address.                                                                                           |
| 9Bh  | Returned after setting the RS-232 base address. Performing any required ini-<br>tialization before the coprocessor test.                                                 |
| 9Ch  | Required initialization before the coprocessor test is complete. Initializing the<br>coprocessor.                                                                        |
| 9Dh  | Coprocessor initialized. Performing required initialization after the coprocessor<br>test.                                                                               |
| 9Eh  | Initialization after the coprocessor test is complete. Checking the extended key-<br>board, keyboard ID, and Num Lock key. Issuing the keyboard ID command.              |
| A2h  | Displaying soft errors.                                                                                                    |
| A3h  | The soft error display completed. Setting the keyboard typematic rate.                                                                                                   |
| A4h  | The keyboard typematic rate is set. Programming the memory wait states.                                                                                                  |
| A5h  | Memory wait state programming is complete. Clearing the screen and enabling<br>parity and the NMI.                                                                       |
| A7h  | NMI and parity are enabled. Performing any initialization required before pass-<br>ing control to the adapter ROM at address E000h.                                      |
| A8h  | Initialization before passing control to the adapter ROM at address E000h is<br>complete. Passing control to the adapter ROM at address E000h.                           |
| A9h  | Returned from the adapter ROM at address E000h. Performing required initial-<br>ization after the E000h option ROM has control.                                          |
| AAh  | Initialization after E000h option ROM control completed. Displaying the sys-                                                                                             |

tem configuration.

<span id="page-146-0"></span>**Table B–7 Runtime Checkpoint Codes (Continued)**

| Code             | <b>Explanation</b>                                                                                   |
|------------------|----------------------------------------------------------------------------------------------------|
| ABh              | Building the multiprocessor table, if necessary                                                      |
| ACh              | Uncompressing the Device Initialization Manager (DIM) data and initializing<br>the DIM POST.         |
| B <sub>0</sub> h | Displaying the system configuration.                                                                 |
| B1h              | Copying code to specific areas.                                                                      |
| 00 <sub>h</sub>  | Copying code to specific areas is complete. Passing control to the boot loader at<br><b>INT 19h.</b> |
|                  |                                                                                                    |

#### **B.6.3 Bus Checkpoint Codes**

The system BIOS passes control to different buses at various checkpoints. Table B–8 lists the bus checkpoint codes.

**Table B–8 Bus Checkpoint Codes**

| Code | <b>Explanation</b>                                                             |
|------|--------------------------------------------------------------------------------|
| 2Ah  | Initializing the different bus system, static, and output devices, if present. |
| 38h  | Initializing bus input, IPL, and general devices, if present.                  |
| 39h  | Displaying bus initialization messages, if there are any.                      |
| 95h  | Initializing the bus adapter ROMs from addresses C8000h through D8000h.        |

While the bus routines have control, additional checkpoints are written to I/O port address 0080h. These checkpoints identify the routines that are executed and consist of two parts:

- **•** A low nibble (four bits) that represents the system BIOS checkpoint where control is passed to the different bus routines
- **•** A high nibble (four bits) that indicates a routine is being executed on different buses

Table B–9 lists the possible settings for the additional bus checkpoints.

**Bits Value Explanation**  $\langle 7:4 \rangle$  0000 0001 0010 0011 0100 0101 0110 0111 Function 0. Disable all devices on the bus. Function 1. Initialize static devices on the bus. Function 2. Initialize output devices on the bus. Function 3. Initialize input devices on the bus. Function 4. Initialize IPL devices on the bus. Function 5. Initiate general devices on the bus. Function 6. Initialize error reporting on the bus. Function 7. Initialize add-on ROMs for all buses.  $<3:0> 0$ 1 2 3 4 5 Generic Device Initialization Manager (DIM) Onboard system devices ISA devices EISA devices ISA plug and play devices PCI devices

**Table B–9 Additional Bus Checkpoint Codes**

# **Index**

#### **Numerics**

1st Boot Device option, [5-27](#page-66-0) 2nd Boot Device option[, 5-27](#page-66-0) 32-bit mode, [5-15](#page-54-0), [5-16](#page-55-0), A-2 3rd Boot Device, [5-27](#page-66-0)

### **A**

Adapter cards, legacy, [5-30](#page-69-0) Address mapping, 8-1 Addressing, [1-1](#page-14-0) Advanced configuration options[, 5-3](#page-42-0) Altitude, [1-3](#page-16-0) Anti-virus configuration option[, 5-3](#page-42-0) Anti-virus option, A-8 Anti-virus protection enabling, [5-10](#page-49-0) setting, [5-8](#page-47-0) ARMD emulated as options, A-3 ARMD option BIOS options ARMD, [5-15](#page-54-0) ATAPI removable media devices[, 5-19](#page-58-0) Auto option, [5-14](#page-53-0)

### **B**

Battery, [2-2](#page-21-0) BIOS, [1-2](#page-15-0) blink codes, B-1 error messages, 10-8, B-2 EISA bus, B-4 error reporting, 10-7 errors reported by, B-1

set up as cacheable, A-5 shadowing to system memory[, 5-24](#page-63-0) version of, [4-3](#page-38-0) BIOS flash updating, [5-33](#page-72-0) BIOS options, [5-3](#page-42-0) 1st Boot Device, [5-27](#page-66-0) 2nd Boot Device, [5-27](#page-66-0) 32-bit mode, A-2 3rd Boot Device, [5-27](#page-66-0) anti-virus, A-8 ARMD emulated as, A-3 Auto, [5-14](#page-53-0) block mode, A-2, A-9 boot sequence, A-3 Boot to OS/2, [5-27](#page-66-0) BootUp Num-Lock, [5-27](#page-66-0), A-4 C*nnn*, 16K Shadow, [5-25](#page-64-0) cylinders, hard disk, A-2 date, A-2 Date/Time, [5-8](#page-47-0) dependencies between[, 5-6](#page-45-0) diskette access control, A-4 diskette drive, A-3 Display Mode at Add-On ROM Init[, 5-28](#page-67-0), A-4 display monitor and adapter[, 5-10](#page-49-0) DMA Channel, A-6 DMA Channel n, [5-31](#page-70-0) DRAM speed, [5-23](#page-62-0) DRAM timings, A-5 EPP Version, [5-21](#page-60-0), A-7

External Cache, [5-23](#page-62-0), A-5 fail-safe defaults, A-9 Floppy A, [5-18](#page-57-0) Floppy Access Control, [5-18](#page-57-0) Floppy B, [5-18](#page-57-0) Floppy Drive Seek option[, 5-18](#page-57-0) Floppy Drive Swap, [5-18](#page-57-0) for booting OS/2, A-4 for configuring hard disk and CD-ROM devices, [5-11](#page-50-0) for configuring IDE controller channels[, 5-12](#page-51-0) for configuring system without keyboar[d, 5-](#page-50-0) [11](#page-50-0) for diskette drive seek, A-4 for IDE hard disk drives[, 5-14](#page-53-0) for IRQ lines, A-6 for MFM hard disk drives[, 5-13](#page-52-0) for primary display, A-4 for PS/2 mouse, [5-11](#page-50-0) for swapping diskette drives, A-4 for user-defined hard disk drives[, 5-13](#page-52-0) Hard Disk Access Control, [5-17](#page-56-0), A-4 heads, hard disk, A-2 Hit Message Display, [5-27](#page-66-0) Hit 'DEL' Message Display, A-5 Initial Display Mode, [5-28](#page-67-0), A-4 Internal Cache, [5-23](#page-62-0), A-5 Intrusion Alarm, [5-32](#page-71-0), A-8 IR Transmission serial port mode, A-7 IRQn, [5-30](#page-69-0) LBA mode, A-2, A-9 memory shadowing, A-5 onboard diskette controller, A-6 onboard Ethernet, A-7 Onboard Ethernet Controller[, 5-20](#page-59-0) Onboard FDC, [5-17](#page-56-0) Onboard IDE, [5-12](#page-51-0), A-7 Onboard Parallel Port, [5-21](#page-60-0), A-7 Onboard PCI SCSI, [5-19](#page-58-0), A-7 Onboard Serial Port 1, [5-20](#page-59-0), A-6 Onboard Serial Port 2, [5-20](#page-59-0), A-7 optimal defaults, A-9 original defaults, A-9 Parallel Port DMA Channel[, 5-21](#page-60-0) Parallel Port IRQ, [5-21](#page-60-0) Parallel Port Mode, [5-21](#page-60-0), A-7 Password Check, [5-9](#page-48-0), A-4 PCI IDE Bus Master, [5-29](#page-68-0), A-6 PCI latency timer, A-6 PCI Latency Timer (PCI Clocks)[, 5-29](#page-68-0)

PIO mode, A-2, A-9 plug and play, A-6 power management, A-6 Pri Master, [5-13](#page-52-0), [5-14](#page-53-0), [5-15](#page-54-0) Pri Master ARMD Emulated as[, 5-19](#page-58-0) Pri Slave, [5-13](#page-52-0), [5-14](#page-53-0), [5-15](#page-54-0) Pri Slave ARMD Emulated as[, 5-19](#page-58-0) Primary Display, [5-10](#page-49-0) Primary master storage device, A-2 Primary slave storage device, A-2 PS/2 Mouse Support, [5-11](#page-50-0), A-4 Quick Boot, [5-26](#page-65-0), A-3 recalling settings for, [5-7](#page-46-0) Receiver Polarity, A-7 Reserved Memory Address[, 5-30](#page-69-0), A-6 Reserved Memory Size[, 5-30](#page-69-0), A-6 S.M.A.R.T. for Hard Disk, [5-17](#page-56-0), A-4 SBC fan alarm, A-8 SBC Temp Alarm, [5-32](#page-71-0), A-8 Sec Master ARMD Emulated as[, 5-19](#page-58-0) Sec Slave, [5-13](#page-52-0), [5-14](#page-53-0), [5-15](#page-54-0) Sec Slave ARMD Emulated as[, 5-19](#page-58-0) Secondary master storage device, A-2 Secondary slave storage device, A-2 sectors, hard disk, A-2 Serial Port 2 Mode, A-7 setting data and time, [5-8](#page-47-0) setting security, [5-8](#page-47-0) size, hard disk, A-2 standard, A-2 summary of, A-1 supervisor password, A-8 System BIOS Cacheable, [5-24](#page-63-0), A-5 System Keyboard, [5-11](#page-50-0), A-4 time, A-2 Transmitter Polarity, A-7 Try Other Boot Devices[, 5-27](#page-66-0) Type, [5-13](#page-52-0), [5-14](#page-53-0), [5-15](#page-54-0) Type, disk device, A-2 universal serial bus (USB), A-5 universal serial bus (USB) keyboard/mouse legacy support, A-5 universal serial bus (USB) passive release enable, A-5 USB Function, [5-22](#page-61-0) USB Keyboard/Mouse Legacy Support[, 5-22](#page-61-0) User, [5-14](#page-53-0) user password, A-8 using default settings of, [5-7](#page-46-0) Volt Fault Alarm, [5-31](#page-70-0), A-7

Wait for <F1> If Error, [5-27](#page-66-0) Wait For 'F1' If Error, A-5 write precompensation, hard disk, A-2 BIOS options Plug and Play Aware OS[, 5-29](#page-68-0) BIOS setup utility, [5-1](#page-40-0) basics of, [5-2](#page-41-0) configuration categories for[, 5-3](#page-42-0) configuration option categories[, 5-2](#page-41-0) exiting, [5-7](#page-46-0) features of, [5-1](#page-40-0) icons, [5-2](#page-41-0) input devices for, [5-2](#page-41-0) message bar, [5-2](#page-41-0) online help for, [5-5](#page-44-0) *[See also](#page-40-0)* System configuration starting, [5-6](#page-45-0) using the keyboard with[, 5-6](#page-45-0) using the mouse with, [5-5](#page-44-0) Blink codes, 10-8, B-1 Block mode, [5-15](#page-54-0), [5-16](#page-55-0), A-2, A-9 Boot controlling boot parameters[, 5-25](#page-64-0) device sequence for[, 5-26](#page-65-0) messages controlling display of, [5-27](#page-66-0) Boot device troubleshooting, 10-6 Boot parameters, [5-26](#page-65-0) Boot sequence options, A-3 Boot to OS/2 option, [5-27](#page-66-0) Booting OS/2, A-4 BootUp Num-Lock option[, 5-27](#page-66-0), A-4 Bus checkpoint codes, B-11 Bus interface, [1-1](#page-14-0) Bus master, [5-29](#page-68-0)

## **C**

Cache, [1-1](#page-14-0) Caching configuring, [5-23](#page-62-0) Calendar, [1-2](#page-15-0) CD-ROM drive configuring, [5-11](#page-50-0), [5-15](#page-54-0) Checkpoint codes, B-5 bus, B-11 runtime, B-6 uncompressed initialization, B-6 Chipset configuration options[, 5-3](#page-42-0)

Clock, [1-2](#page-15-0) Clocks, [3-5](#page-28-0) C*nnn*, 16K Shadow options, [5-25](#page-64-0) Commands summary of console, A-1 Configuration, [4-3](#page-38-0) Configuration categories[, 5-3](#page-42-0) Configuration icons, [5-2](#page-41-0) Configuration, system recalling settings for, [5-7](#page-46-0) Connectors, [1-2](#page-15-0), 7-1 Ethernet, 7-15 J4 CompactPCI, 7-2 memory, 7-20 parallel port, 7-9 PS/2 keyboard/mouse, 7-11 SCSI, 7-16 serial port, 7-12 single-board computer (SBC)[, 2-1](#page-20-0) video, 7-19 Console command summary, A-1 CPU, [1-1](#page-14-0), [2-2](#page-21-0) CPU reset button, [2-2](#page-21-0) Cylinders, [5-12](#page-51-0) Cylinders, hard disk, A-2

## **D**

Data paths, [1-1](#page-14-0) Date, A-2 setting, [5-8](#page-47-0) Date/Time option, [5-8](#page-47-0) Default configuration settings[, 5-4](#page-43-0) device for, [3-11](#page-34-0) Dew point, [1-3](#page-16-0) Disk capacity, [5-12](#page-51-0) Diskette controller configuring, [5-17](#page-56-0), A-6 Diskette drive access control, [5-18](#page-57-0) access control option for, A-4 configuration settings for, A-3 configuring, [5-17](#page-56-0) seek operation on system boot[, 5-18](#page-57-0) seek option for, A-4 specifying capacity of[, 5-17](#page-56-0) swapping option for, A-4 Diskette drives ARMD devices emulated as[, 5-19](#page-58-0)

swapping, [5-18](#page-57-0) Diskette interface, [3-10](#page-33-0) Display mode initial, A-4 Display Mode at Add-On ROM Init option, [5-28](#page-67-0), A-4 Display modes configuring, [5-28](#page-67-0) Display monitor configuring, [5-10](#page-49-0) DMA Channel n option[, 5-31](#page-70-0) DMA channels, [1-1](#page-14-0), 8-3, A-6 DRAM data integrity mode[, 5-24](#page-63-0) DRAM speed option, [5-23](#page-62-0) DRAM timings, A-5

## **E**

EISA bus BIOS error messages, B-4 Enhanced Parallel Port (EPP) mode[, 5-21](#page-60-0) Environmental requirements[, 1-3](#page-16-0) EPP Version option, [5-21](#page-60-0), A-7 Error messages, 10-8, B-1, B-2 for EISA BIOS, B-4 ISA bus, B-5 Ethernet connector, 7-15 on single-board computer (SBC)[, 2-2](#page-21-0) setting jumper for front or rear[, 6-5](#page-78-0) Ethernet controller, [3-1](#page-24-0), [3-4](#page-27-0), [3-5](#page-28-0) configuring, [5-20](#page-59-0), A-7 Ethernet front/rear I/O access jumper block[, 6-5](#page-78-0) Ethernet I/O access jumper[, 2-2](#page-21-0) Ethernet port troubleshooting, 10-4 Extended Capabilities Port (ECP) mode[, 5-21](#page-60-0) External cache, [3-3](#page-26-0), [5-23](#page-62-0) External Cache option, [5-23](#page-62-0), A-5

### **F**

Fail-safe default option, [5-4](#page-43-0) Fail-safe defaults, A-9 Field programmable gate array (FPGA), 9-1 Flash updating BIOS in, [5-33](#page-72-0) Flash ROM, [3-2](#page-25-0), [3-3](#page-26-0) Floating-point gate array (FPGA) data register, 9- 2, 9-5 Floating-point gate array (FPGA) index register, 9-2, 9-4

Floppy A option, [5-18](#page-57-0) Floppy Access Control option[, 5-18](#page-57-0) Floppy B option, [5-18](#page-57-0) Floppy Drive Seek option[, 5-18](#page-57-0) Floppy Drive Swap option[, 5-18](#page-57-0) FPGA *See* Field programmable gate array (FPGA)

### **H**

Hard Disk Access Control option[, 5-17](#page-56-0) Hard disk drive access control option for, A-4 Hard disk drives access control for, [5-16](#page-55-0) ARMD devices emulated as[, 5-19](#page-58-0) configuration parameters for[, 5-12](#page-51-0) configuring, [5-11](#page-50-0) IDE, [5-14](#page-53-0) S.M.A.R.T. options for, [5-17](#page-56-0) user-defined, [5-13](#page-52-0) Headers, 7-1 Heads, [5-12](#page-51-0) Heads, hard disk, A-2 Help, online, [5-5](#page-44-0) Hit Message Display option, [5-27](#page-66-0) Hit 'DEL' Message Display option, A-5 Humidity, [1-3](#page-16-0)

#### **I**

I/O, [1-2](#page-15-0) address map for, 8-1 adjusting jumpers for front or rear[, 6-5](#page-78-0) jumper blocks, [6-5](#page-78-0) I/O controller, [3-10](#page-33-0), 9-6 IDE controller channels[, 5-12](#page-51-0) IDE device control[, 3-2](#page-25-0) configuring, A-7 IDE devices auto-detection of, [5-4](#page-43-0) IDE hard disk drives configuring, [5-14](#page-53-0) Initial Display Mode option[, 5-28](#page-67-0) Initialization checkpoint codes, B-6 installing, [6-4](#page-77-0) Internal cache memory[, 5-23](#page-62-0) Internal Cache option[, 5-23](#page-62-0), A-5 Interrupt request lines allocating for PCI devices[, 5-30](#page-69-0) Interrupt routing, [3-4](#page-27-0)

Interrupts, [1-1](#page-14-0), 8-1, 8-3 watchdog, 9-6 Intrusion Alarm option, [5-32](#page-71-0), A-8 Intrusion alert, [3-11](#page-34-0), [5-32](#page-71-0) IR Transmission mode, A-7 IRQ lines, A-6 IRQn option, [5-30](#page-69-0) IRQs allocating to PCI bus, [5-30](#page-69-0) ISA adapter cards configuring, [5-29](#page-68-0) ISA bus error messages, B-5 ISA/EISA adapter cards configuring, [5-30](#page-69-0)

## **J**

J1 CompactPCI connector[, 2-2](#page-21-0) J2 CompactPCI connector[, 2-2](#page-21-0) J4 CompactPCI connector, 7-2 on single-board computer (SBC)[, 2-2](#page-21-0) J5 CompactPCI connector on single-board computer (SBC)[, 2-2](#page-21-0) Jumper blocks, [6-5](#page-78-0) **Jumpers** for specifying I/O access[, 2-2](#page-21-0)

## **K**

Keyboard, [3-11](#page-34-0) configuring a system without[, 5-11](#page-50-0) troubleshooting, 10-7 using to navigate BIOS, [5-6](#page-45-0) Keyboard connector[, 2-1](#page-20-0) Keyboard/mouse interface[, 3-11](#page-34-0)

#### **L**

L1 internal cache, [5-23](#page-62-0) L2 secondary cache[, 5-23](#page-62-0) Language option, [5-4](#page-43-0) LBA mode, [5-15](#page-54-0), [5-16](#page-55-0), A-2, A-9 LEDs, [2-1](#page-20-0) Level 2 cache, [3-3](#page-26-0), [5-23](#page-62-0) Lithium battery *[See](#page-21-0)* Battery LM78 system management features *[See](#page-70-0)* System management LM78 system monitor, [3-2](#page-25-0), [3-11](#page-34-0), 9-1 connections of, 9-7

#### **M**

maintaining, [6-1](#page-74-0) Meantime between failures[, 1-4](#page-17-0) Mechanical specifications[, 1-2](#page-15-0) Memory, [1-1](#page-14-0), [2-2](#page-21-0), [3-1](#page-24-0), [3-3](#page-26-0), [6-6](#page-79-0) address map for, 8-2 cache, [5-23](#page-62-0) configuring, [5-23](#page-62-0) data integrity of, [5-24](#page-63-0) external cache, A-5 installing, [6-7](#page-80-0) internal cache, A-5 requirements for, [2-2](#page-21-0), [6-6](#page-79-0) reserving for legacy ISA adapter cards, A-6 shadowing, A-5 shadowing BIOS to, [5-24](#page-63-0) speed of, [5-23](#page-62-0) troubleshooting, 10-5 valid configurations of[, 2-2](#page-21-0), [6-6](#page-79-0) Memory connectors, 7-20 Message bar, [5-2](#page-41-0) MFM hard disk drives, [5-13](#page-52-0) **Modes** 32-bit, [5-15,](#page-54-0) [5-16,](#page-55-0) A-2 block, [5-15](#page-54-0), [5-16](#page-55-0), A-2, A-9 DRAM data integrity, [5-24](#page-63-0) Enhanced Parallel Port (EPP) option[, 5-21](#page-60-0) Extended Capabilities Port (ECP)[, 5-21](#page-60-0) IR Transmission, A-7 LBA, [5-15](#page-54-0), [5-16,](#page-55-0) A-2, A-9 parallel port, A-7 PIO, [5-16](#page-55-0), A-2, A-9 PIO mode, [5-15](#page-54-0) video, [3-8](#page-31-0) Monitor, system, 9-1 Mouse, [3-11](#page-34-0) configuring PS/2, [5-11](#page-50-0) troubleshooting, 10-7 types supported, [5-5](#page-44-0) using to navigate BIOS[, 5-5](#page-44-0) Mouse connector, [2-1](#page-20-0)

#### **N**

NMI handler *See* Non-maskable interrupt (NMI) handler Non-maskable interrupt (NMI) handler, B-5 Numeric keypad[, 5-27](#page-66-0)

# **O**

Onboard Ethernet Controller option[, 5-20](#page-59-0) Onboard FDC option, [5-17](#page-56-0) Onboard IDE option, [5-12](#page-51-0) Onboard Parallel Port option, [5-21](#page-60-0) Onboard PCI SCSI option, [5-19](#page-58-0), A-7 Onboard Serial Port 1 option[, 5-20](#page-59-0) Onboard Serial Port 2 option[, 5-20](#page-59-0) Online help, [5-5](#page-44-0) Optimal default option, [5-4](#page-43-0) Optimal defaults, A-9 Original default option[, 5-4](#page-43-0) Original defaults, A-9 OS/2 operating system, [5-27](#page-66-0)

#### **P**

Parallel port configuring, [5-20](#page-59-0), A-7 functional description of[, 3-10](#page-33-0) troubleshooting, 10-4 Parallel port connector, 7-9 on single-board computer (SBC)[, 2-2](#page-21-0) Parallel Port DMA Channel option[, 5-21](#page-60-0) Parallel Port IRQ option, [5-21](#page-60-0) Parallel port mode, A-7 Parallel Port Mode option, [5-21](#page-60-0) Parallel port modes, [5-21](#page-60-0) Passive release, for USB, [5-22](#page-61-0) Password Check option, [5-9](#page-48-0), A-4 Passwords changing, [5-9](#page-48-0) setting, [5-8](#page-47-0) supervisor, [5-3](#page-42-0) user, [5-3](#page-42-0) PCI bus, [3-1](#page-24-0), [3-3](#page-26-0) PCI host bridge, [3-1](#page-24-0), [3-4](#page-27-0) PCI I/O address map, 8-1 PCI IDE bus master, [5-29](#page-68-0) PCI IDE Bus Master option[, 5-29](#page-68-0), A-6 PCI interrupt routing, [3-4](#page-27-0) PCI latency timer, [5-29](#page-68-0), A-6 PCI Latency Timer (PCI Clocks) option[, 5-29](#page-68-0) PCI local bus bus master for, [5-29](#page-68-0) PCI memory address map, 8-2 PCI plug and play configuration options[, 5-3](#page-42-0) PCI port offsets *See* Programmable chip select (PCS) port offsets

PCI-to-ISA bridge, [3-2](#page-25-0), [3-4](#page-27-0) PCI-to-PCI bridge, [3-2](#page-25-0), [3-4](#page-27-0) PCS register *See* Programmable chip select (PCS) register Performance optimizing, [5-7](#page-46-0) Peripheral configuration options[, 5-3](#page-42-0) Pin assignments Ethernet connector, 7-15 J4 connector, 7-2 J5 connector, 7-6 parallel port connector, 7-10 PS/2 keyboard/mouse connector, 7-11 SCSI connector, 7-17 serial port connector, 7-12 universal serial bus (USB) connector, 7-14 video connector, 7-19 Pin layouts Ethernet connector, 7-15 for J4 connector, 7-2 J5 connector, 7-6 parallel port connector, 7-9 PS/2 keyboard connector, 7-11 PS/2 keyboard/mouse connector, 7-11 PS/2 mouse connector, 7-11 SCSI connector, 7-17 universal serial bus (USB) connectors, 7-14 video connector, 7-19 PIO mode, [5-15](#page-54-0), [5-16](#page-55-0), A-2, A-9 Plug and Play Aware O/S option[, 5-29](#page-68-0) Plug and play configuration options[, 5-3](#page-42-0) Plug and play options, [5-28](#page-67-0), A-6 Polarity, A-7 Power, [1-2](#page-15-0), [6-1](#page-74-0) Power management, A-6 Power management configuration option[s, 5-3](#page-42-0) Power-on self test (POST) diagnostics, 10-7 checkpoint codes for, B-5 Precautions, [6-1](#page-74-0) Pri Master ARMD Emulated as option[, 5-19](#page-58-0) Pri Master option, [5-13](#page-52-0), [5-14](#page-53-0), [5-15](#page-54-0) Pri Slave ARMD Emulated as option[, 5-19](#page-58-0) Pri Slave option, [5-13](#page-52-0), [5-14](#page-53-0), [5-15](#page-54-0) Primary channel, [5-12](#page-51-0) Primary display, A-4 Primary Display option[, 5-10](#page-49-0) Primary master stora[ge device, A-2](#page-66-0) Primary slave storage device, A-2 Processor, [3-1](#page-24-0), [3-2](#page-25-0) Programmable chip select (PCS) port offsets, 9-2 Programmable chip select (PCS) register, 9-1 PS/2 keyboard/mouse connector[, 2-1](#page-20-0), 7-11 PS/2 Mouse Support option, [5-11](#page-50-0), A-4

## **Q**

Quick Boot option, [5-26](#page-65-0), A-3

### **R**

Rear transition module connectors and headers, 7-1 Receiver Polarity option, A-7 Registers floating-point gate array (FPGA) data register, 9-2, 9-5 floating-point gate array (FPGA) index register, 9-2, 9-4 programmable chip select (PCS) register watchdog register, 9-2 watchdog strobe register, 9-2, 9-3 Regulatory compliance[, 1-4](#page-17-0) Regulatory conformance[, 1-3](#page-16-0) Relative humidity[, 1-3](#page-16-0) Reliability, [1-3](#page-16-0) Requirements, [1-1](#page-14-0) environmental, [1-3](#page-16-0) physical, [1-3](#page-16-0) Reserved Memory Address option[, 5-30](#page-69-0), A-6 Reserved Memory Size option[, 5-30](#page-69-0) Reserved Meory Size option, A-6 Reset button, [2-2](#page-21-0) Runtime checkpoint codes, B-6

# **S**

S.M.A.R.T. for Hard Disk option[, 5-17](#page-56-0), A-4 SBC fan alarm, A-8 SBC Temp Alarm option[, 5-32](#page-71-0), A-8 SCSI connector, 7-16 on single-board computer (SBC)[, 2-2](#page-21-0) SCSI controller, [3-1](#page-24-0), [3-4](#page-27-0), [3-6](#page-29-0) configuring, [5-19](#page-58-0), A-7 SCSI termination, [3-6](#page-29-0) Sec Master ARMD Emulated as option[, 5-19](#page-58-0) Sec Master option BIOS options Sec Master, [5-13](#page-52-0), [5-14](#page-53-0), [5-15](#page-54-0) Sec Slave ARMD Emulated as option[, 5-19](#page-58-0) Sec Slave option, [5-13](#page-52-0), [5-14](#page-53-0), [5-15](#page-54-0) Secondary cache[, 3-3](#page-26-0), [5-23](#page-62-0) Secondary channel[, 5-12](#page-51-0)

Secondary master storage device, A-2 Secondary slave storage device, A-2 Sectors, [5-12](#page-51-0) Sectors, hard disk, A-2 Security setting, [5-8](#page-47-0) Serial port connectors, 7-12 Serial ports configuring, [5-20](#page-59-0), A-6, A-7 functional description of[, 3-10](#page-33-0) modes for, A-7 on single-board computer (SBC)[, 2-2](#page-21-0) troubleshooting, 10-4 Shock specification, [1-4](#page-17-0) Signal definitions Ethernet connector, 7-16 J4 connector, 7-3 J5 connector, 7-7 parallel port connector, 7-10 PS/2 keyboard/mouse, 7-11 SCSI connector, 7-18 serial port connectors, 7-13 universal serial bus (USB) connectors, 7-15 video connector, 7-20 SIMM connectors, [2-2](#page-21-0) Single-board computer (SBC)[, 6-1](#page-74-0)[, 6-4](#page-77-0) components of, [2-1](#page-20-0) connectors and headers, 7-1 functional components of[, 3-1](#page-24-0) layout of, [2-1](#page-20-0) temperature monitoring[, 5-32](#page-71-0) upgrading, [6-1](#page-74-0) Size, hard disk, A-2 Specifications, [1-1](#page-14-0) Standard configuration options[, 5-3](#page-42-0) Status LEDs, [2-1](#page-20-0) Storage troubleshooting, 10-6 Supervisor password, [5-3](#page-42-0), A-8 changing, [5-9](#page-48-0) setting, [5-8](#page-47-0) Supervisory features, [1-2](#page-15-0) SVGA connector *[See](#page-20-0)* Video connector System address mapping, 8-1 boot controlling, [5-25](#page-64-0) configuring *[See](#page-40-0)* System configuration

interrupts, 8-1, 8-3 powering off, [4-4](#page-39-0) powering on, [4-1](#page-36-0) restarting, [4-4](#page-39-0) starting up, [4-1](#page-36-0) startup, [4-1](#page-36-0) troubleshooting, 10-1 System BIOS Cacheable option[, 5-24](#page-63-0), A-5 System bus, [3-1](#page-24-0) System configuration[, 4-3](#page-38-0), [5-1](#page-40-0) default settings for, [5-4](#page-43-0) *[See also](#page-40-0)* BIOS setup utility System Keyboard option[, 5-11](#page-50-0), A-4 System management[, 3-11](#page-34-0), 9-1 features, 9-1 gaining access to, 9-1 System management display[, 4-3](#page-38-0) System monitor, 9-1

### **T**

Temperature alarm, A-8 Temperature monitoring, [5-32](#page-71-0) Temperature range, [1-3](#page-16-0) Time, A-2 setting, [5-8](#page-47-0) Time-of-year (TOY) clock[, 3-5](#page-28-0) Timer, watchdog, 9-1 Timers, [3-5](#page-28-0) Transmitter Polarity option, A-7 Troubleshooting, 10-1 Try Other Boot Devices option[, 5-27](#page-66-0) Type option, [5-13](#page-52-0), [5-14](#page-53-0), [5-15](#page-54-0) Type option, disk device, A-2

#### **U**

Ultra I/O controller, [3-2](#page-25-0) Uncompressed initialization checkpoint codes, B-6 Universal serial bus passive release for, A-5 Universal serial bus (USB) control, [3-2](#page-25-0) keyboard/mouse legacy support for, A-5 Universal serial bus (USB) configuring, A-5 Universal serial bus (USB) connectors adjusting jumper for front or rear[, 6-5](#page-78-0) on single-board computer (SBC)[, 2-1](#page-20-0) Universal serial bus (USB) front/rear I/O access jumper block, [6-5](#page-78-0)

Universal serial bus (USB) I/O access jumper, [2-2](#page-21-0) Universal serial bus (USB) ports functional description of[, 3-10](#page-33-0) troubleshooting, 10-4 Universal serial bus (USB) support configuring, [5-22](#page-61-0) configuring for legacy input device[s, 5-22](#page-61-0) configuring passive release for[, 5-22](#page-61-0) USB Function option, [5-22](#page-61-0) USB Keyboard/Mouse Legacy Support option[, 5-](#page-61-0)  $22$ User option, [5-14](#page-53-0) User password, [5-3](#page-42-0), A-8 changing, [5-9](#page-48-0) setting, [5-8](#page-47-0) User-defined hard disk drives[, 5-13](#page-52-0) Utilities, [5-3](#page-42-0)

#### **V**

Vibration specification[, 1-3](#page-16-0) Video connector, 7-19 on single-board computer (SBC)[, 2-1](#page-20-0) Video controller, [3-1](#page-24-0), [3-4](#page-27-0), [3-7](#page-30-0) Video modes, [3-8](#page-31-0) Volt Fault Alarm option, [5-31](#page-70-0), A-7 configuring, [5-31](#page-70-0)

#### **W**

Wait for <F1> If Error option[, 5-27](#page-66-0) Wait For 'F1' If Error option, A-5 Watchdog interrupt, 9-6 Watchdog register, 9-2 Watchdog strobe register, 9-2, 9-3 Watchdog timer, [3-5](#page-28-0), 9-1 checking the status of, 9-6 controlling the mode and delay of, 9-2 delay of, 9-3 enabling, 9-5 modes of, 9-3 resetting, 9-5 resetting the delay of, 9-6 restarting, 9-3 setting mode and delay of, 9-6 using,  $9-5$ Wet bulb, [1-3](#page-16-0) Write precompensation, [5-12](#page-51-0) Write precompensation, hard disk, A-2